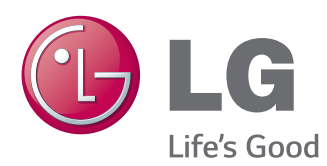

# ANVÄNDARHANDBOK SIGNAGE – BILDSKÄRM

Läs den här handboken noggrant innan du använder produkten och spara den för framtida bruk.

MODELLER I SKÄRMSERIEN SIGNAGE 42I T55A 47LT55A

# **INNEHÅLLSFÖRTECKNING**

## **[LICENSER](#page-3-0)**

#### **[MONTERA OCH FÖRBEREDA](#page-4-0)**

- [Tillbehör](#page-4-0)
- [Tillbehör](#page-5-0)
- [Delar och knappar](#page-6-0)
- [Använda monteringskabelsamlaren](#page-7-0)
- [Ansluta högtalarna](#page-7-0)
- [Använda IR-mottagaren](#page-8-0)
- [Porträttvisning](#page-8-0)
- [Ansluta mediaspelaren](#page-9-0)
- [Montering på vägg](#page-10-0)

### **[FJÄRRKONTROLL](#page-12-0)**

#### **[ANVÄNDA BILDSKÄRMEN](#page-14-0)**

- [Ansluta en bärbar dator](#page-14-0)
- [RGB-anslutning](#page-15-0)
- [DVI-D-anslutning](#page-15-0)
- [HDMI-anslutning](#page-16-0)
- [Display Port-anslutning](#page-16-0)
- [IR-mottagaranslutning](#page-17-0)
- [Kabelanslutning för USB-porten för](#page-17-0)  [pekskärm](#page-17-0)
- [Justera skärmen](#page-18-0)
- [Välja bildläge](#page-18-0)
- [Anpassa bildalternativen](#page-18-0)
- [Anpassa alternativ för PC-visning](#page-19-0)
- [Justera ljudet](#page-19-0)
- [Välja ett ljudläge](#page-19-0)
- [Anpassa ljudalternativen](#page-20-0)
- [Använda fler alternativ](#page-20-0)
- [Använda ingångslistan](#page-20-0)
- [Justera bildförhållande](#page-21-0)

#### **[UNDERHÅLLNING](#page-23-0)**

- [Använda nätverket](#page-23-0)
- [Ansluta till ett kabelanslutet nätverk](#page-23-0)
- [Nätverksstatus](#page-24-0)
- [Använda Mina medier](#page-25-0)
- [Ansluta USB-lagringsenheter](#page-25-0)
- [Bläddra bland filer](#page-26-0)
- [Titta på filmer](#page-27-0)
- [Visa foton](#page-31-0)
- [Lyssna på musik](#page-34-0)
- [Visa innehållsförteckning](#page-36-0)
- [DivX® VOD-handbok](#page-37-0)
- [Använda PIP/PBP](#page-38-0)

### **[ANPASSA INSTÄLLNINGAR](#page-40-0)**

- [Öppna huvudmenyn](#page-40-0)
- [Bildinställningar](#page-41-0)
- [Ljudinställningar](#page-44-0)
- [Inställningar för TID](#page-45-0)
- [Inställningar på menyn ALTERNATIV](#page-46-0)
- [Inställningar för bild-ID](#page-51-0)
- [Inställningar för NÄTVERK](#page-52-0)

#### **[ANSLUTA](#page-53-0)**

- [Anslutning för extern enhet](#page-54-0)
- [HDMI-anslutning](#page-54-0)
- [Komponentanslutning](#page-54-0)
- [AV-anslutning](#page-55-0)
- [Ansluta en USB-enhet](#page-55-0)
- [LAN-anslutning](#page-56-0)

### **[ANVÄNDA PEKSKÄRMEN](#page-57-0)**

- [Använda pekskärmen med Windows 7](#page-57-0)
- [Mönsterrörelser och inställningar med](#page-57-0)  [Windows 7](#page-57-0)
- [Använda pekskärmen med Windows XP](#page-58-0)
- [Pekfunktioner i Windows XP](#page-59-0)
- [Så här använder du LG TDS](#page-60-0)
- [Försiktighetsåtgärder vid användning av](#page-61-0)  [pekskärmen](#page-61-0)

### **[FELSÖKNING](#page-62-0)**

#### **[SPECIFIKATIONER](#page-67-0)**

### **[IR-KODER](#page-74-0)**

#### **[KONTROLLERA FLERA](#page-75-0)  [PRODUKTER](#page-75-0)**

- [Ansluta kabeln](#page-75-0)
- [Kopplingsschema för RS-232C](#page-75-0)
- [Kommunikationsparameter](#page-75-0)
- [Referenslista för kommandon](#page-76-0)
- [Protokoll för sändning/mottagning](#page-78-0)

# <span id="page-3-0"></span>**LICENSER**

Vilka licenser som kan användas varierar beroende på modellen. Mer information om licenserna finns på www.lg.com.

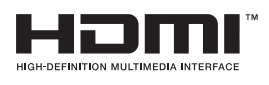

**IVX** 

The terms HDMI and HDMI High-Definition Multimedia Interface, and the HDMI logo are trademarks or registered trademarks of HDMI Licensing LLC in the United States and other countries.

OM DivX VIDEO: DivX® är ett digitalt videoformat som skapats av DivX, LLC, ett dotterbolag till Rovi Corporation. Den här DivX Certified®-enheten har genomgått noggranna tester som visar att den kan spela upp DivX-video. Mer information om och programvaruverktyg för konvertering av filer till DivXvideoformat finns på webbplatsen divx.com.

OM DivX VIDEO-ON-DEMAND: Den här DivX Certified®-enheten måste vara registrerad för att det ska gå att spela upp DivX VOD-filmer (Video-on-Demand). Registreringskoden hittar du genom att gå till alternativet DivX VOD i konfigureringsmenyn.Besök vod.divx.com om du vill ha mer information om hur du genomför registreringen.

DivX Certified® för uppspelning av DivX®-video upp till HD 1 080p, inklusive specialinnehåll.

DivX®, DivX Certified® och tillhörande logotyper är varumärken som tillhör Rovi Corporation eller dess dotterbolag och som används enligt licens. Omfattas av en eller flera av följande amerikanska patent: 7,295,673; 7,460,668; 7,515,710; 7,519,274

#### DOLBY. DIGITAL PLUS

Tillverkad på licens från Dolby Laboratories. "Dolby" och symbolen med dubbelt D är varumärken som tillhör Dolby Laboratories.

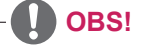

- Garantin täcker inte skador som orsakats av att produkten använts i en väldigt dammig miljö.
- Använd inte produkten på platser med hög temperatur och hög luftfuktighet. Om du flyttar skärmen från en sådan miljö till en miljö med luftkonditionering kan det bildas fukt på insidan av glaset. Fukten försvinner efter hand, men tiden kan variera beroende på användningsmiljön.

# <span id="page-4-0"></span>**MONTERA OCH FÖRBEREDA**

# **Tillbehör**

Kontrollera att din produktkartong innehåller följande föremål. Om några tillbehör saknas ska du kontakta den återförsäljare du köpte produkten av. Bilderna i den här handboken kan skilja sig från den verkliga produkten och tillbehören.

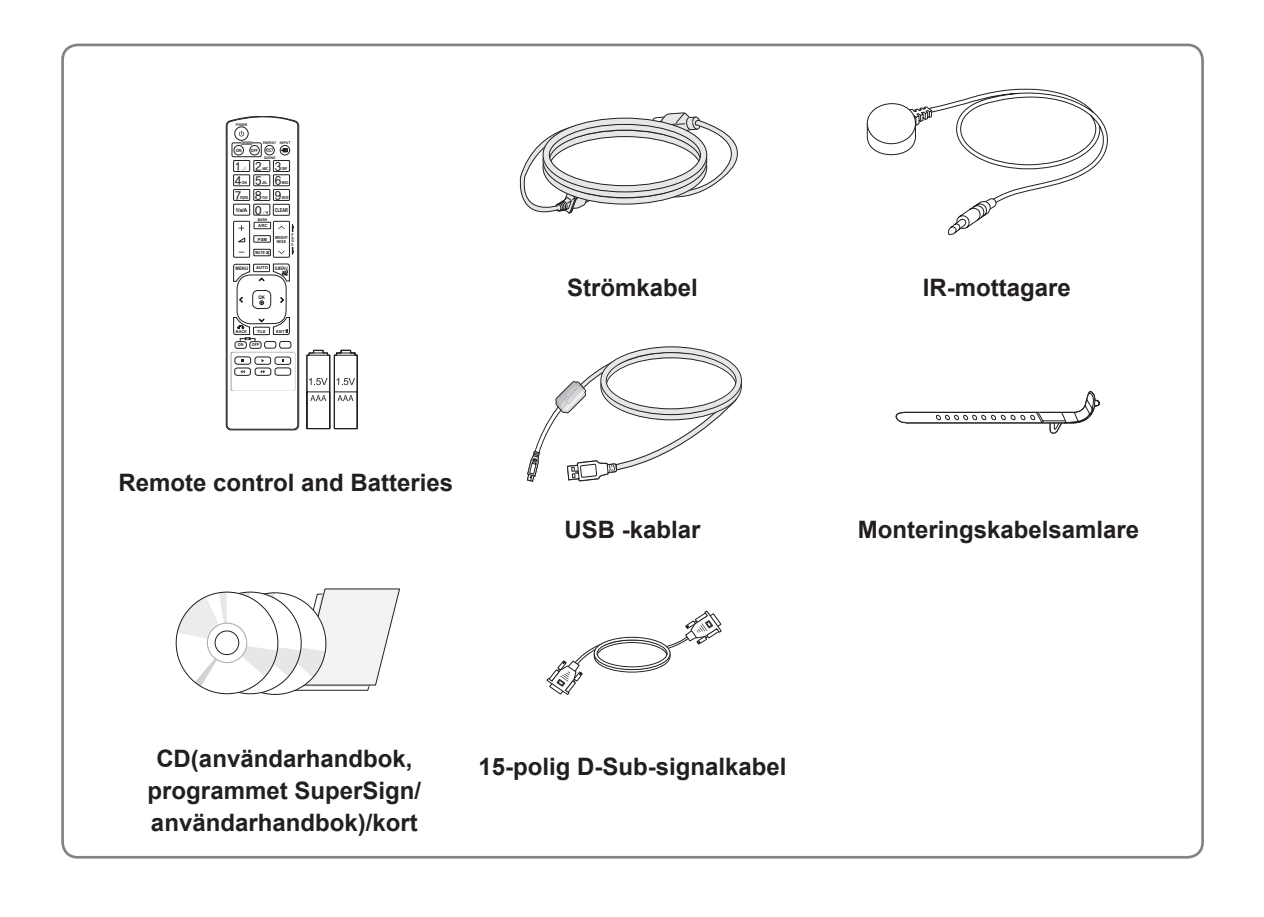

# **VARNING!**

- y Använd endast godkända tillbehör och tillbehör som inte förfalskats för att garantera säkerheten och lång produktlivslängd.
- Skador eller personskador som uppstått vid användning av ej godkända tillbehör täcks inte av garantin.

# **OBS!**

- Vilka tillbehör som medföljer din produkt kan variera beroende på modell.
- Produktspecifikationer och innehåll i den här handboken kan ändras utan förvarning när produktens funktioner uppgraderas.

### <span id="page-5-0"></span>**Tillbehör**

Tillbehören kan komma att ändras utan förvarning för att förbättra produktens prestanda, och nya tillbehör kan tillkomma. Bilderna i den här handboken kan skilja sig från den verkliga produkten och tillbehören.

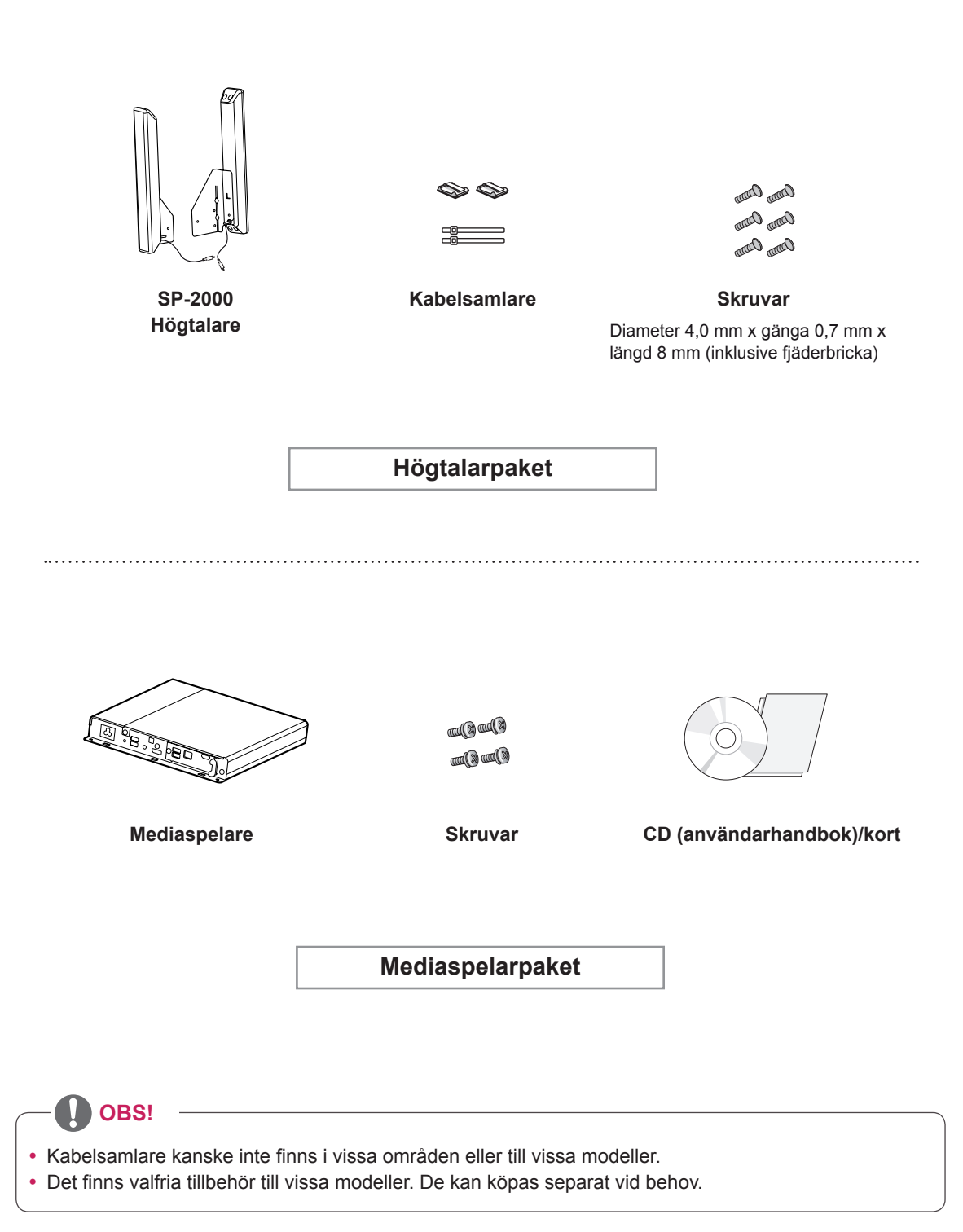

# <span id="page-6-0"></span>**Delar och knappar**

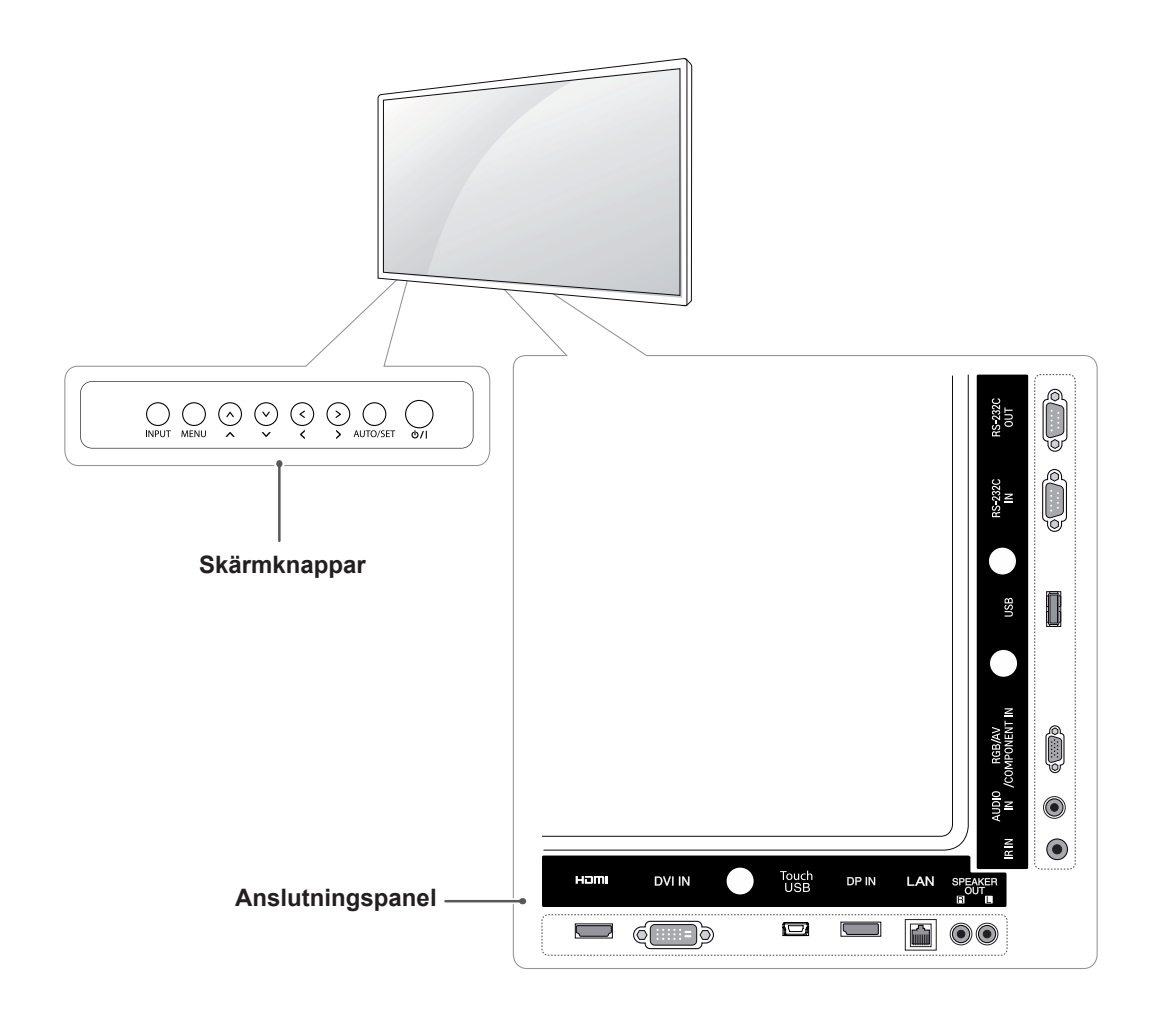

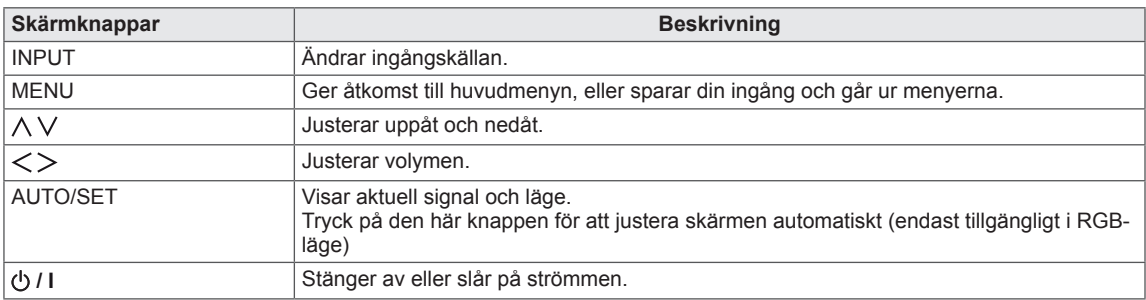

## <span id="page-7-0"></span>**Använda monteringskabelsamlaren**

Anslut först signalkabeln. Sätt in kabelsamlaren i det nedre hålet på baksidan enligt bilden för att hålla ordning på kablarna.

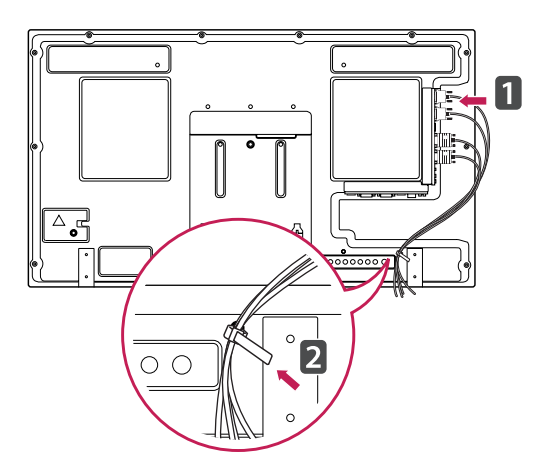

## **Ansluta högtalarna**

- Endast vissa modeller.
- 1 Anslut en signalkabel innan du installerar högtalarna.

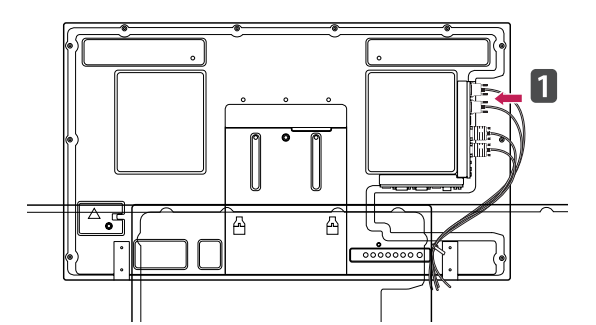

2 Montera högtalaren med skruven enligt följande. Anslut sedan högtalarkabeln.

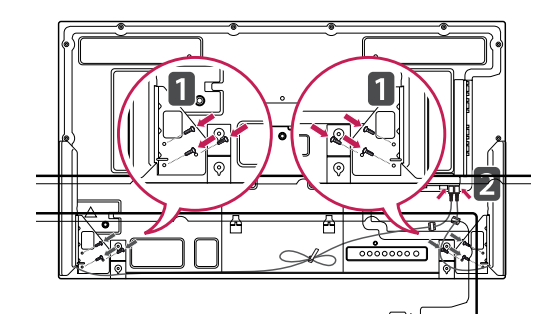

3 När du har installerat högtalarna kan du fästa högtalarkablarna med hållarna och kabelsamlarna.

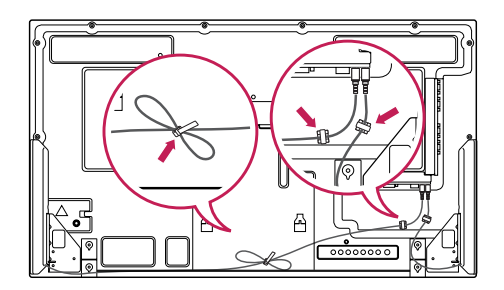

# <span id="page-8-0"></span>**Använda IR-mottagaren**

En fjärrkontrollsensor kan placeras på avsedd plats. IR-mottagaren har en magnet. Vi rekommenderar den plats som visas på bilden nedan.

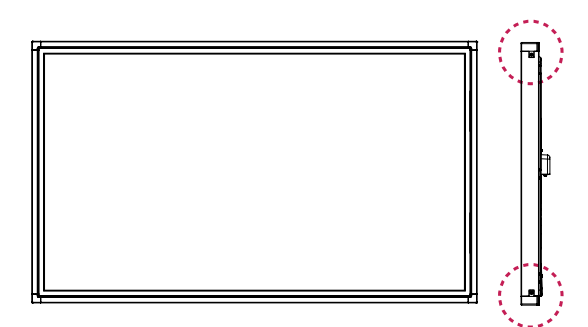

# **Porträttvisning**

- Endast vissa modeller.

Om du vill installera porträttläget roterar du tv:n moturs 90 grader när du står rakt framför den.

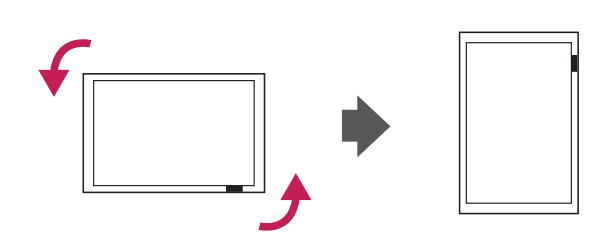

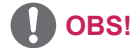

y Fäst inte IR-mottagaren på skärmens yta eller inom 50 cm från den åt något håll.

## <span id="page-9-0"></span>**Ansluta mediaspelaren**

- 1 Lägg en mjuk duk eller trasa på bordet och lägg produkten med skärmen nedåt och mot duken. Tryck in mediaspelaren i facket för att montera den.
- 2 Fäst mediaspelaren på produkten med de fyra medföljande skruvarna.

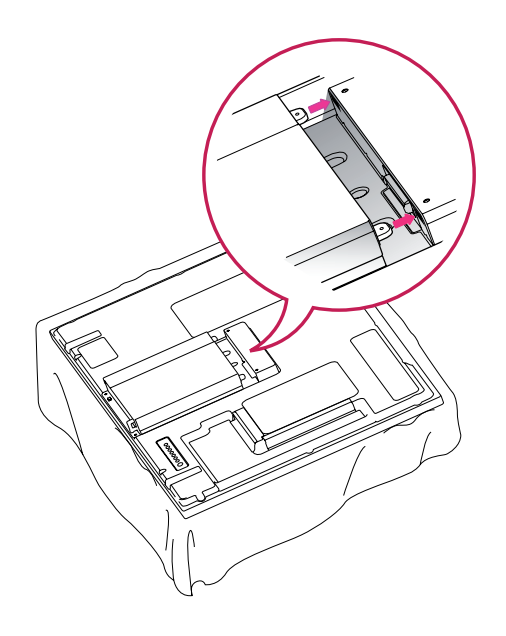

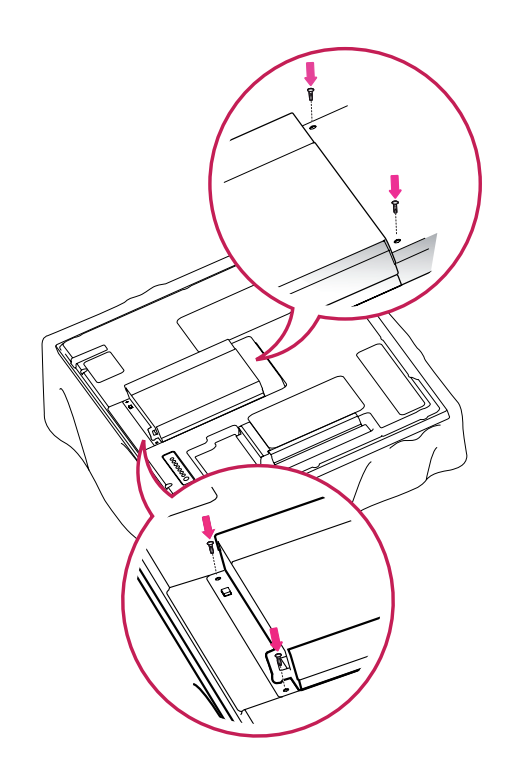

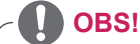

• Använd skruvarna som medföljer produkten. (Diameter 3,0 mm x gänga 0,5 mm x längd 6,0 mm)

# <span id="page-10-0"></span>**Montering på vägg**

Se till att det finns minst 10 cm fritt utrymme på bägge sidor om apparaten, och från väggen, så att ventilationen fungerar som den ska. Det finns detaljerade installationsanvisningar att få från återförsäljaren. Se den valfria Installationsoch konfigurationshandboken för lutande väggmonteringsfäste.

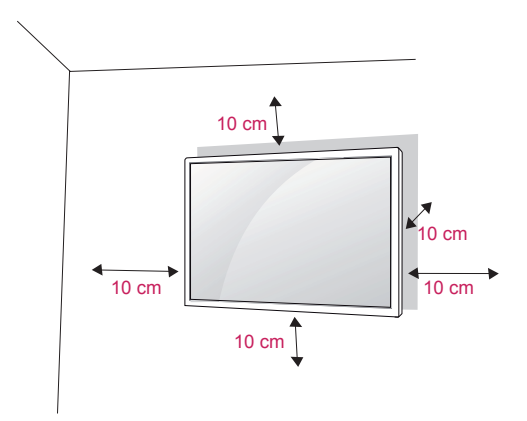

Om du tänker montera bildskärmen på en vägg fäster du väggmonteringsfästet (valfri komponent) på skärmens baksida.

När du installerar bildskärmen med hjälp av väggmonteringsfästet (valfri komponent) ska du se till att fästa det ordentligt så att det inte kan lossna.

- 1 Använd skruvar och väggmonteringsfästen i enlighet med VESA-standarden.
- 2 Om du använder en skruv som är längre än standard kan bildskärmen skadas invändigt.
- 3 Om du använder fel skruv kan produkten skadas och falla från monteringsfästet. I sådana fall är inte LG Electronics ansvariga för det.
- 4 VESA-kompatibel endast med avseende på skruvmått för väggmonteringsfäste och skruvspecifikationer.
- 5 Följ VESA-standard enligt nedan.
	- 785 mm eller större \* Fästskruv: Diameter 6,0 mm x gänga 1,0 mm x längd 10 mm

# **VARNING!**

- Koppla bort strömsladden innan du installerar eller flyttar skärmen. Annars finns risk för elektriska stötar.
- Om du installerar bildskärmen i taket eller på en lutande vägg kan den ramla ned och orsaka allvarliga personskador. Använd ett godkänt väggmonteringsfäste från LG och kontakta en lokal återförsäljare eller kvalificerad personal.
- Dra inte åt skruvarna alltför hårt eftersom det kan skada bildskärmen och medföra att garantin blir ogiltig.
- Använd skruvar och väggfästen som uppfyller VESA-standarden. Skador eller personskador som orsakats av felaktig användning eller olämpliga tillbehör täcks inte av garantin.

#### **OBS!**

- Använd skruvar som följer specifikationerna i VESA-standarden.
- I väggmonteringsutrustningen ingår en installationsmanual och nödvändiga delar.
- Väggmonteringsfästet köps separat. Du kan köpa ytterligare tillbehör från din lokala återförsäljare.
- Längden på skruvarna kan variera beroende på väggmonteringen. Se till att använda rätt längd.
- Mer information finns i anvisningarna för väggmonteringsutrustningen.

#### **Fästa produkten vid väggen (valfritt)**

#### (Beroende på modell)

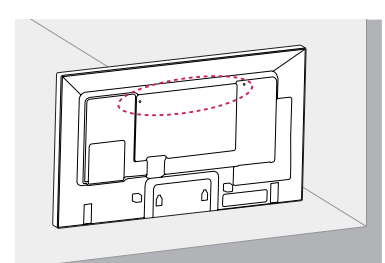

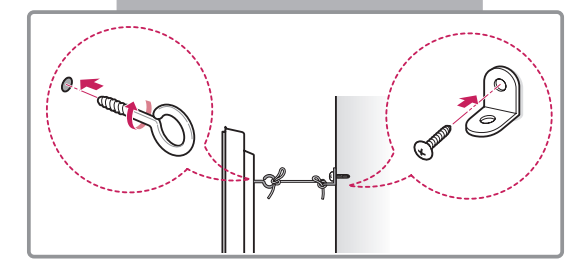

- 1 Sätt i och skruva åt skruvöglorna eller vinkeljärnen och skruvarna på baksidan av produkten.
	- Om det redan sitter skruvar där skruvöglorna ska sättas fast tar du bort dem först.
- 2 Fäst vinkeljärnen med skruvarna på väggen. Passa in vinkeljärnen på väggen mot skruvöglorna på baksidan av produkten.
- 3 Fäst ihop skruvöglorna och vinkeljärnen ordentligt med ett stadigt rep. Se till att repet är horisontellt mot den plana ytan.

# **VARNING!**

• Se till att barn inte klättrar på produkten eller hänger i den.

## **OBS!**

- Använd en hållare eller ett skåp som är stark/ t och stor/t nog att klara produktens vikt på ett säkert sätt.
- Vinkeljärn, skruvar och rep är tillval. Du kan köpa ytterligare tillbehör från din lokala återförsäljare.
- På bilden visas ett vanligt sätt att installera, och det kan vara annorlunda när du ska installera din produkt.

# **VARNING**

- Om en produkt inte är placerad på en tillräckligt stabil plats kan den ramla ned och någon kan skadas. Många skador, och speciellt skador på barn, kan undvikas genom att vidta några enkla försiktighetsåtgärder som att:
	- » använda skåp och stativ som rekommenderas av produktens tillverkare.
	- » endast ställa produkten på möbler som den står säkert på.
	- » kontrollera att produkten inte är placerad över kanten på möbeln den står på.
	- » inte placera produkten på höga möbler (t.ex. skåp eller bokhyllor) utan att ha fäst både möbeln och produkten vid ett passande stöd.
	- » inte ha tyg eller andra material placerade mellan produkten och möbeln den står på.
	- » förklara för barn att det är farligt att klättra på möbler för att nå produkten eller dess kontroller.

# <span id="page-12-0"></span>**FJÄRRKONTROLL**

Beskrivningarna i den här handboken utgår från knapparna på fjärrkontrollen. Läs handboken noggrant och använd bildskärmen på rätt sätt.

När du ska byta ut batterierna öppnar du luckan och byter ut batterierna (1.5 V AAA). Se till att  $\oplus$  och  $\ominus$  är vända åt det håll som visas på etiketten inuti batterifacket och stäng sedan luckan.

Nar du ska ta ur batterierna gör du precis som vid isättning, men tvärtom.

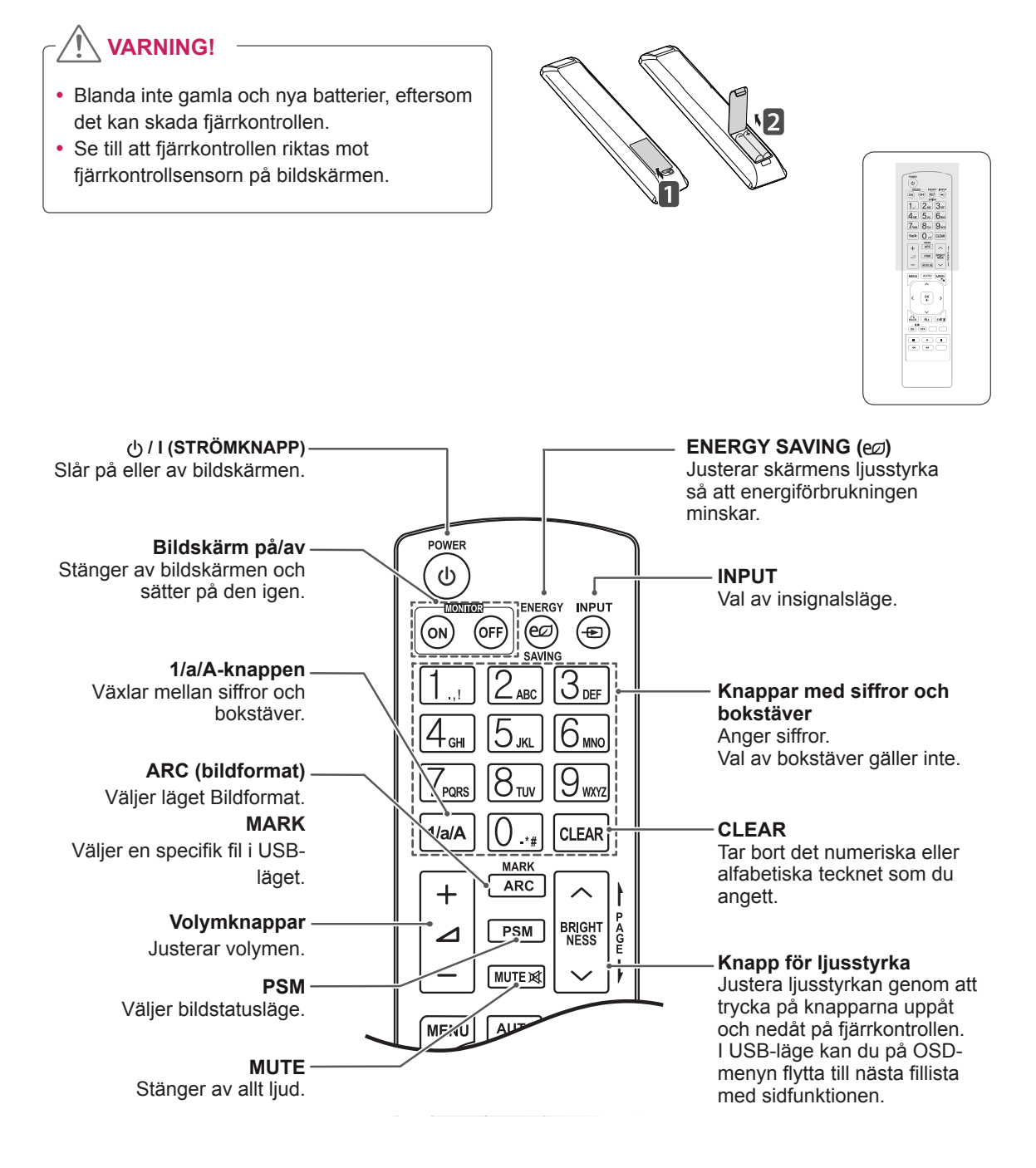

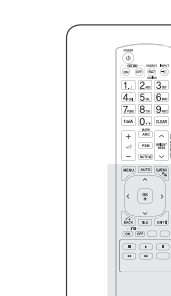

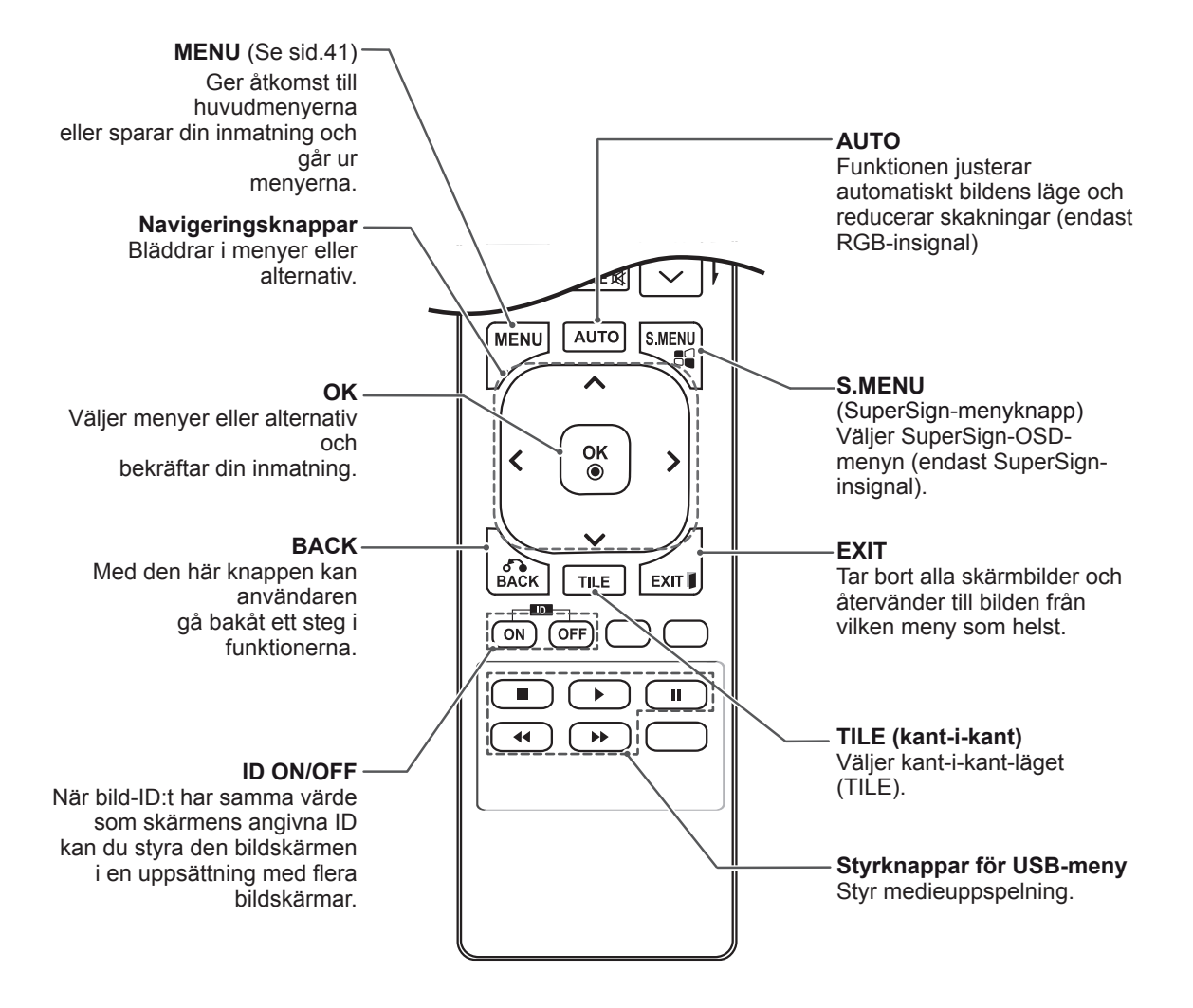

# <span id="page-14-0"></span>**ANVÄNDA BILDSKÄRMEN**

# **Ansluta en bärbar dator**

Den här bildskärmen stöder funktionen Plug & Play\*.

\* Plug & Play: datorer har en inbyggd drivrutin för bildskärmen, så det behövs ingen extra programvara.

- Vi rekommenderar att använda bildskärmen med HDMI-anslutningen för att få bästa bildkvalitet.
- Använd en avskärmad gränssnittskabel, till exempel D-sub 15-stiftskabel och DVIkabel, med en ferritkärna för att behålla standardkompatibilitet för produkten.
- Om du sätter på bildskärmen när den har blivit kall kan skärmbilden flimra. Detta är normalt.
- Vissa röda, gröna eller blå prickar kan visas på skärmen. Detta är normalt.

#### **VARNING!**

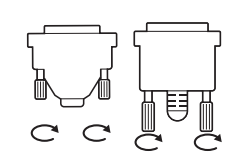

- Anslut signalkabeln och spänn åt genom att vrida skruvarna medurs.
- Tryck inte länge med fingret på skärmen eftersom det kan leda till en tillfällig störning på skärmen.
- y Undvik att visa samma bild alltför länge på skärmen. Det kan resultera i en inbränd bild. Använd om möjligt skärmsläckare.
- På bilden visas ett vanligt sätt att installera, och det kan vara annorlunda när du ska **OBS!**  $\overline{\phantom{a}}$  **OBS!**  $\overline{\phantom{a}}$  **OBS!**

#### <span id="page-15-0"></span>**RGB-anslutning**

Sänder den analoga videosignalen från datorn till bildskärmen. Anslut datorn till bildskärmen med den 15-poliga signalkabeln som visas i bilderna nedan. Välj RGB-ingång.

#### **DVI-D-anslutning**

Sänder den digitala videosignalen från datorn till bildskärmen. Anslut datorn till bildskärmen med DVI-kabeln enligt följande instruktioner. Välj DVI-D-ingångskälla på bildskärmen.

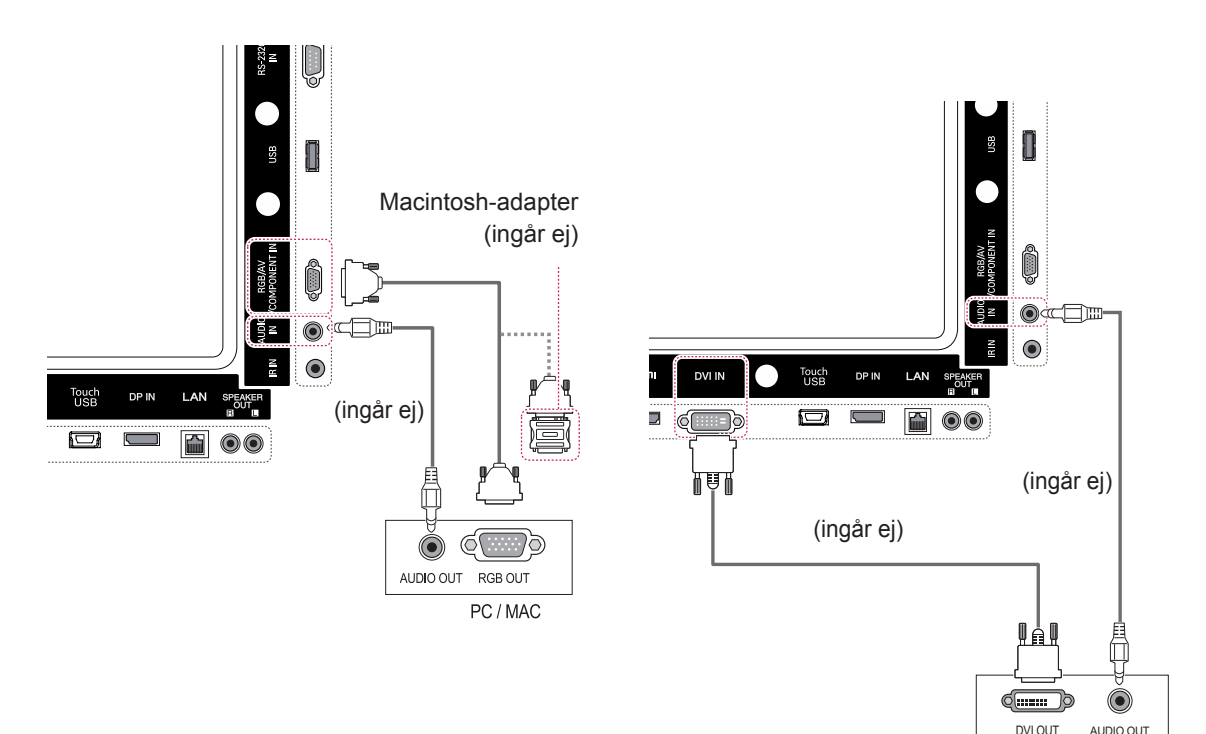

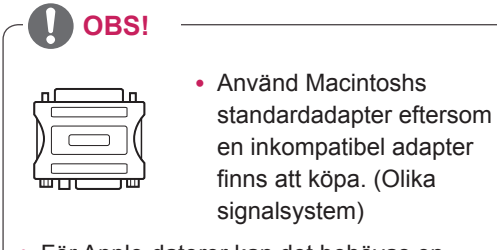

• För Apple-datorer kan det behövas en adapter för att ansluta till den här skärmen. Ring eller besök deras webbplats om du vill veta mer.

**SWE SVENSKA**

**SVENSKA** 

### <span id="page-16-0"></span>**HDMI-anslutning**

Sänder digitala video- och ljudsignaler från din dator till bildskärmen. Anslut PC:n till bildskärmen med en HDMI-kabel på det sätt som visas på bilderna nedan. Välj HDMI-ingång.

## **Display Port-anslutning**

Sänder de digitala video- och ljudsignalerna från din dator till bildskärmen. Anslut datorn till bildskärmen med Display Port-kabeln på det sätt som visas på bilderna nedan. Välj ingångskälla för Display Port.

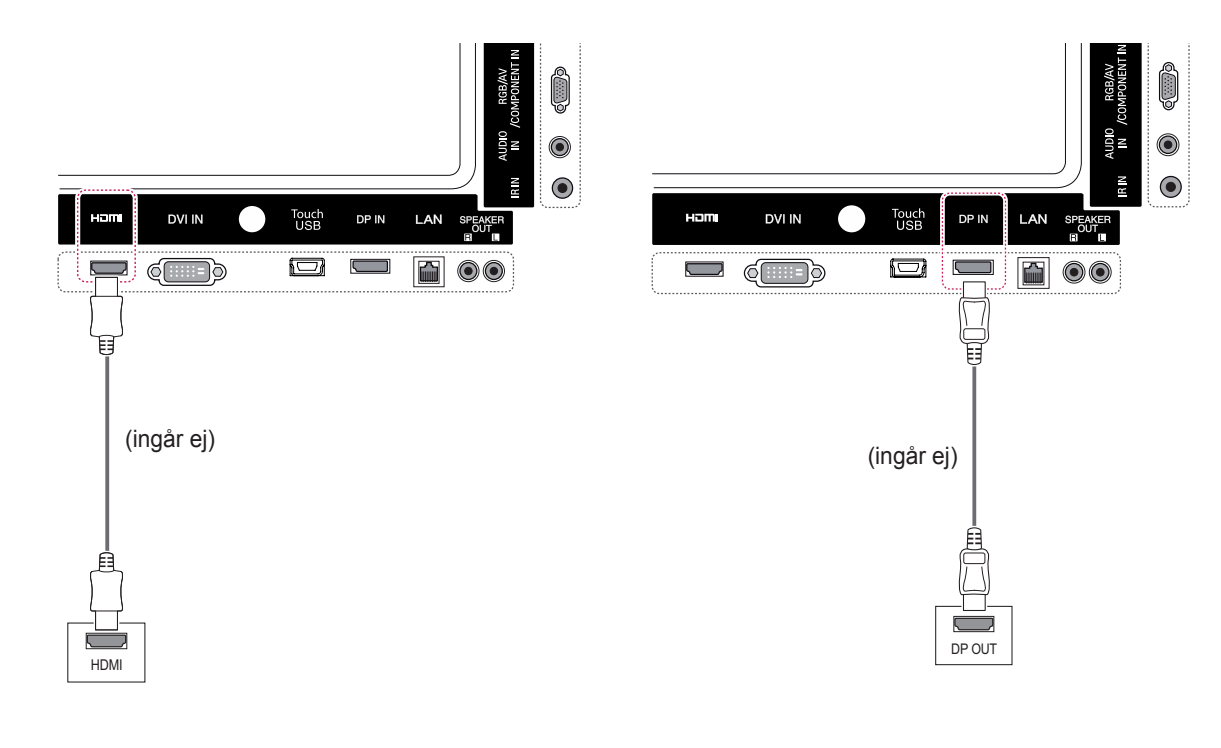

### • Använd en HDMI™-höghastighetskabel. • Kontrollera datorns inställningar om du inte kan höra ljudet i HDMI-läge. För vissa datorer måste standardinställningen för ljudutgång till HDMI ändras manuellt. y Om du vill använda HDMI PC-läget måste du ställa in PC/DTV på PC-läge. **OBS!**

• När HDMI-PC-läge används kan det uppstå kompatibilitetsproblem.

## <span id="page-17-0"></span>**IR-mottagaranslutning**

Gör så att du kan använda en fjärrkontroll med sladd eller en IR-mottagarförlängning.

#### **Kabelanslutning för USB-porten för pekskärm**

Anslut en USB-kabel till USB-porten för pekskärm på skärmens baksida.

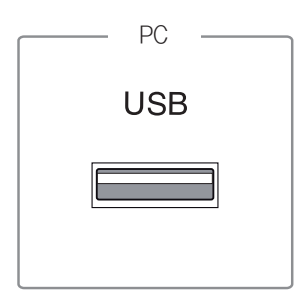

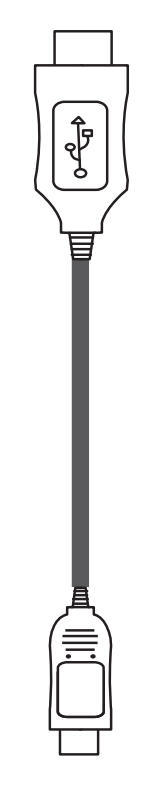

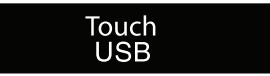

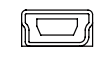

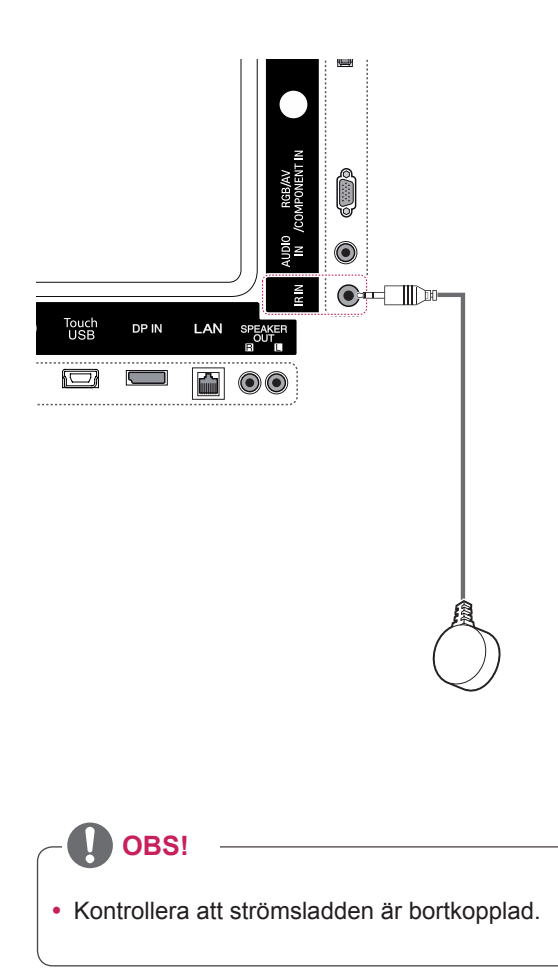

# <span id="page-18-0"></span>**Justera skärmen**

## **Välja bildläge**

Visa bilder med optimerade inställningar genom att välja ett av de förinställda bildlägena.

- 1 Tryck på **MENU** för att komma till huvudmenyn.
- 2 Tryck på navigeringsknapparna för att bläddra till **BILD** och tryck på **OK**.
- 3 Tryck på navigeringsknapparna för att bläddra till Bildläge och tryck på **OK**.
- 4 Tryck på navigeringsknapparna för att bläddra till önskat bildläge och tryck på **OK**.

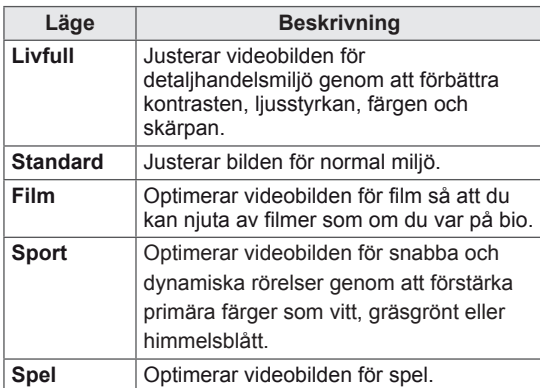

5 När du är klar trycker du på **EXIT**.

Tryck på **BACK** om du vill återgå till föregående meny.

### **Anpassa bildalternativen**

Anpassa de grundläggande och avancerade alternativen för varje bildläge för att få bästa möjliga skärmvisning.

- 1 Tryck på **MENU** för att komma till huvudmenyn.
- 2 Tryck på navigeringsknapparna för att bläddra till **BILD** och tryck på **OK**.
- 3 Tryck på navigeringsknapparna för att bläddra till **Bildläge** och tryck på **OK**.
- 4 Tryck på navigeringsknapparna för att bläddra till önskat bildläge och tryck på **OK**.
- 5 Välj och justera följande alternativ och tryck sedan på **OK**.

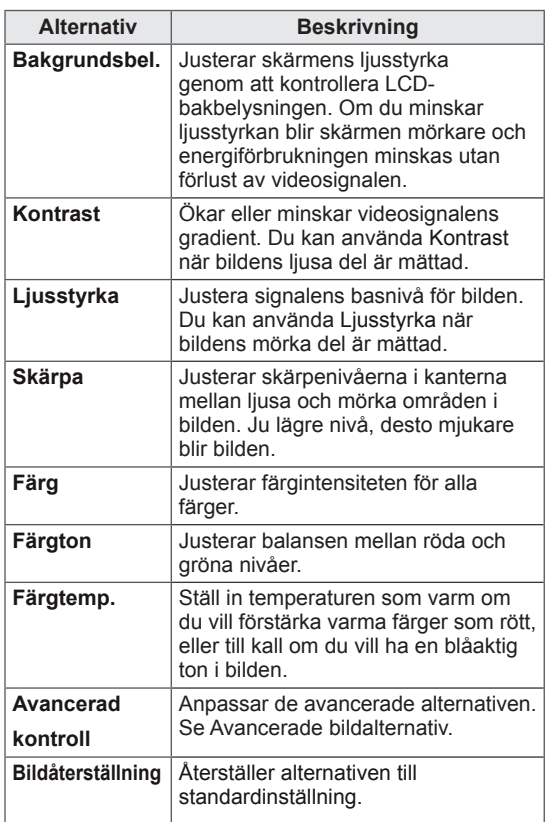

6 När du är klar trycker du på **EXIT**. Tryck på **BACK** om du vill återgå till föregående meny.

#### <span id="page-19-0"></span>**Anpassa alternativ för PC-visning**

Anpassa alternativen för varje bildläge för att få bästa möjliga kvalitet.

- Den här funktionen fungerar i följande läge: RGB[PC].
- 1 Tryck på **MENU** för att komma till huvudmenyn.
- 2 Tryck på navigeringsknapparna för att bläddra till **BILD** och tryck på **OK**.
- 3 Tryck på navigeringsknapparna för att bläddra till **Skärm** och tryck på **OK**.
- 4 Välj och justera följande alternativ och tryck sedan på **OK**.

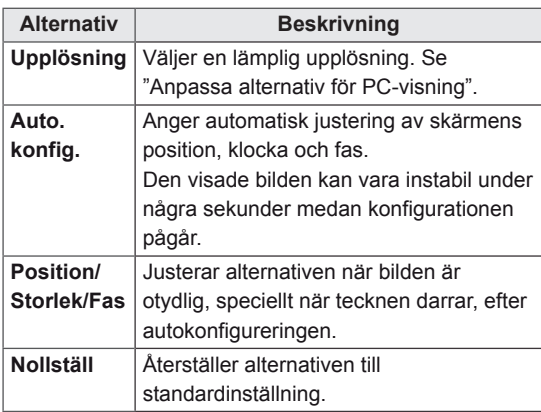

5 När du är klar trycker du på **EXIT**.

Tryck på **BACK** om du vill återgå till föregående meny.

# **Justera ljudet**

## **Välja ett ljudläge**

Spela upp ljudet med optimerade inställningar genom att välja ett av de förinställda ljudlägena.

- 1 Tryck på **MENU** för att komma till huvudmenyn.
- 2 Tryck på navigeringsknapparna för att bläddra till **LJUD** och tryck på **OK**.
- 3 Tryck på navigeringsknapparna för att bläddra till **Ljudläge** och tryck på **OK**.
- 4 Tryck på navigeringsknapparna för att bläddra till önskat ljudläge och tryck på **OK**.

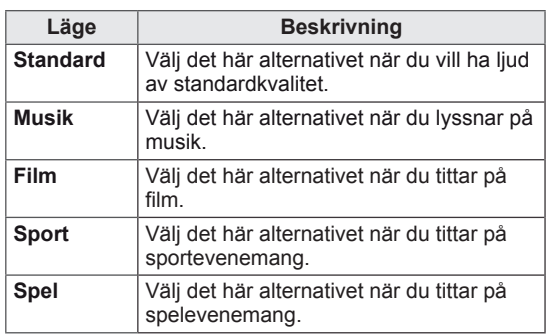

5 När du är klar trycker du på **EXIT**. Tryck på **BACK** om du vill återgå till föregående meny.

## <span id="page-20-0"></span>**Anpassa ljudalternativen**

Anpassa alternativen för varje ljudläge för att få bästa möjliga ljudkvalitet.

- 1 Tryck på **MENU** för att komma till huvudmenyn.
- 2 Tryck på navigeringsknapparna för att bläddra till **LJUD** och tryck på **OK**.
- 3 Tryck på navigeringsknapparna för att bläddra till **Ljudläge** och tryck på **OK**.
- 4 Tryck på navigeringsknapparna för att bläddra till önskat ljudläge och tryck på **OK**.
- 5 Välj och justera följande alternativ och tryck sedan på **OK**.

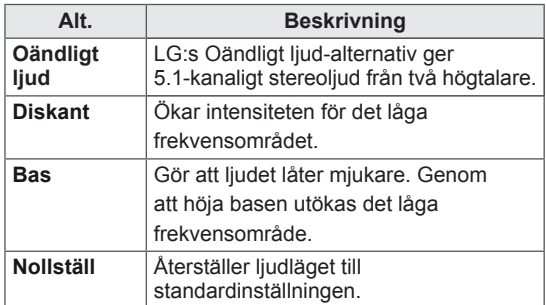

6 När du är klar trycker du på **EXIT**. Tryck på **BACK** om du vill återgå till föregående meny.

# **Använda fler alternativ**

## **Använda ingångslistan**

- 1 Tryck på **INPUT** för att komma till **Ingångslista**.
- 2 Tryck på navigeringsknapparna för att bläddra till INPUT och tryck på OK.

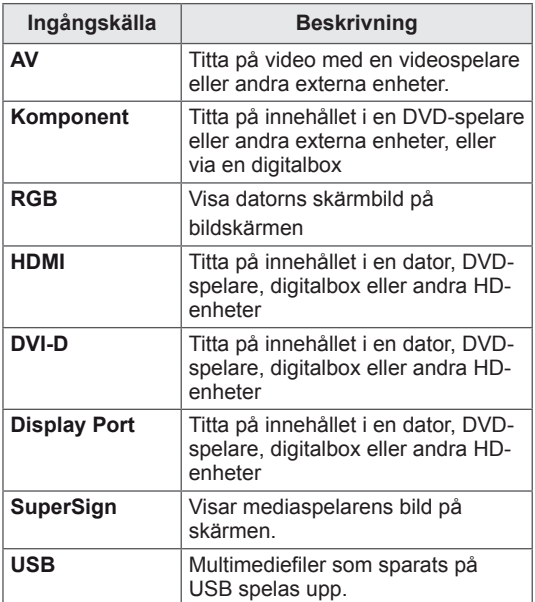

#### <span id="page-21-0"></span>**Justera bildförhållande**

Du kan ändra storleken på bilden och se den i optimal storlek genom att trycka på **ARC** (bildformat) medan du tittar på skärmbilden.

#### **VARNING!**

- Om en fast bild visas på bildskärmen under lång tid bränns den in och blir till en permanent störning på skärmen. Detta kallas "inbränd bild" eller "inbränning" och täcks inte av garantin.
- Förhindra detta genom att inte visa en stilbild i mer än två timmar.
- Om bildformatet är inställt på 4:3 under lång tid kan det resultera i en inbränd bild i de svarta remsorna.
- y Rekommenderad användningstid för högsta prestanda och tillförlitlighet är högst 12 timmar per dag.
- y När du använder pekskärmen rekommenderar vi att du ställer in skärmförhållandet till **Hel bild**.

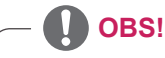

- Du kan också ändra bildens storlek från huvudmenyn.
- Läget Bara Skanna används när en videosignal har en upplösning på 720 p eller mer.

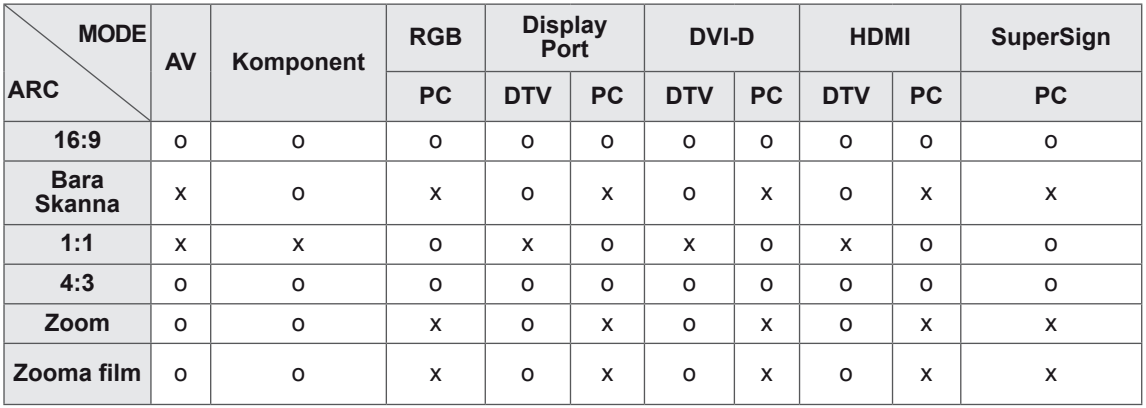

- **16:9**: Med det här alternativet kan du justera bilden horisontellt i linjär proportion för att fylla hela skärmen (och se på DVD:er i 4:3-format).

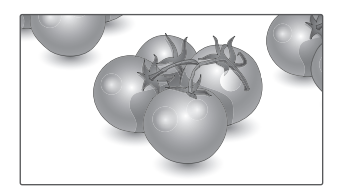

- **4:3**: Med det här alternativet får du den ursprungliga bildproportionen på 4:3, med svarta fält på vänster och höger sida.

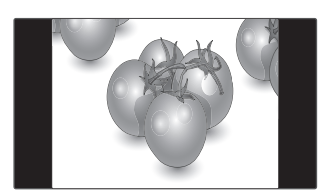

- **Hel bild**: Med det här alternativet kan du visa bilden med bästa kvalitet utan att förlora originalbilden med hög upplösning. Obs! Om det finns störningar i den ursprungliga bilden visas de i bildens kanter.
- **Zoom**: Med det här alternativet ser du bilden i helskärmsläge utan ändringar. Bilden beskärs dock upptill och nedtill.

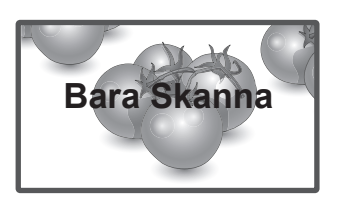

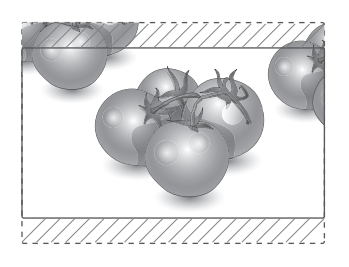

- **1:1**: Ursprungsförhållandet har inte ändrats. (endast bildskärmsport PC, HDMI PC, DVI-D PC, RGB PC)

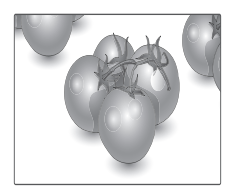

- **Zooma film**: Välj Zooma film när du vill förstora bilden med de rätta proportionerna. Obs! När bilden förstoras eller förminskas kan den förvrängas.

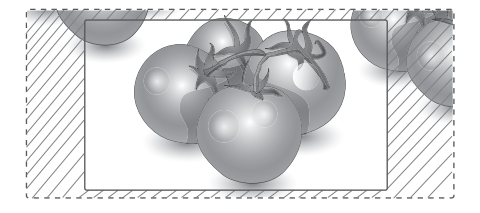

# <span id="page-23-0"></span>**UNDERHÅLLNING**

## **Använda nätverket**

#### **Ansluta till ett kabelanslutet nätverk**

Anslut bildskärmen till ett lokalt nätverk (LAN) via LAN-porten, på det sätt som visas på bilden nedan, och konfigurera nätverksinställningarna. Stöder endast anslutning till trådbundet nätverk. När den fysiska anslutningen är klar kan inställningarna för bildskärmsnätverket behöva justeras för vissa nätverk. I de flesta nätverk ansluts bildskärmen automatiskt, utan att inställningar justeras. Kontakta internetleverantören eller läs i routerhandboken för mer information.

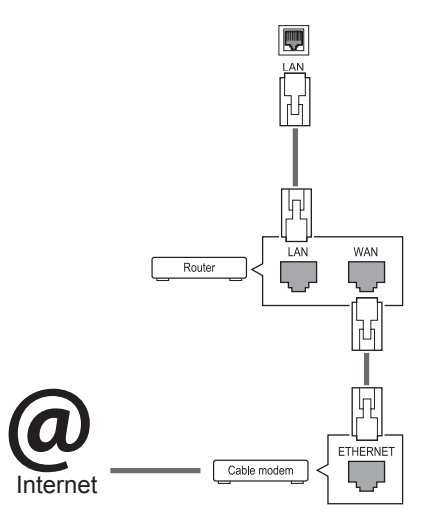

# **VARNING!**

- Anslut inte en modulär telefonkabel till LAN-porten.
- Eftersom det finns olika anslutningsmetoder rekommenderar vi att du följer anvisningarna från ditt telefonbolag eller din internetleverantör.

Konfigurera nätverksinställningarna: (Även om bildskärmen redan har anslutit automatiskt skadar det inte att göra inställningen en gång till.)

- 1 Tryck på **MENU** för att komma till huvudmenyn.
- 2 Tryck på navigeringsknapparna för att bläddra till **NÄTVERK** och tryck på **OK**.
- 3 Tryck på navigeringsknapparna för att välja **Nätverksinställning** och tryck på **OK**.
- 4 Om du redan har gjort nätverksinställningen väljer du **Återställa**. De nya anslutningsinställningarna återställer de nuvarande nätverksinställningarna.
- 5 Välj **Automatisk IP-inställning** eller **Manuell IP-inställning**.
	- Om du väljer **Manuell IP-inställning** trycker du på navigerings- och sifferknapparna. IPadresser måste skrivas in manuellt.
	- **Automatisk IP-inställning**: Välj det här alternativet om det finns en DHCP-server (router) ansluten till det lokala nätverket via kabel. I så fall kommer en IP-adress att tilldelas bildskärmen automatiskt. Det går endast att använda det här om du har en bredbandsrouter eller ett bredbandsmodem med en DHCP-server (Dynamic Host Configuration Protocol). I så fall fastställs IPadressen automatiskt.
- 6 När du är klar trycker du på **EXIT**.

# **VARNING!**

- Menyn för nätverksinställningar är inte tillgänglig förrän bildskärmen är ansluten till ett fysiskt nätverk.
- Eftersom det finns olika anslutningsmetoder rekommenderar vi att du följer anvisningarna från ditt telefonbolag eller din internetleverantör.

## <span id="page-24-0"></span>**OBS!**

- En internetanslutning krävs för att komma åt internet direkt på bildskärmen.
- Kontrollera nätverksförhållandena från en dator i nätverket om det inte går att ansluta till internet.
- y När du använder **Nätverksinställning** ska du kontrollera att LAN-kabeln är ansluten eller att DHCP i routern är på.
- Om du inte slutför nätverksinställningarna fungerar kanske inte nätverket korrekt.

#### **Tips för nätverksinställning**

- Använd en vanlig nätverkskabel till bildskärmen. Cat5 eller bättre med en RJ45 kontakt.
- Många nätverksanslutningsproblem som uppstår vid installationen kan ofta lösas om du installerar om routern eller modemet. När du har anslutit bildskärmen till nätverket stänger du snabbt av strömmen och/eller kopplar från strömkabeln till nätverkets router eller kabelmodem. Sätt sedan på strömmen och/eller anslut strömkabeln igen.
- Beroende på vilken internetleverantör du har kan antalet enheter som kan ta emot internettjänsten vara begränsade av tjänstevillkoren. Kontakta din internetleverantör för mer information.
- LG är inte ansvariga för eventuella funktionsproblem hos bildskärmen och/eller internetanslutningen som beror på kommunikationsfel i din bredbandsanslutning eller annan ansluten utrustning.
- LG är inte ansvariga för problem som gäller din internetanslutning.
- Du kanske får sämre resultat om hastigheten för nätverksanslutningen inte motsvarar den som innehållet kräver.
- Vissa åtgärder som kräver internetanslutning kanske inte kan genomföras pga. vissa internetleverantörers restriktioner.
- Eventuella avgifter som internetleverantören tar ut, inklusive, men inte begränsat till, anslutningsavgifter, är ditt eget ansvar.
- En 10 Base-T eller 100 Base-TX LAN-port krävs när en kabelanslutning används till den här bildskärmen. Om din internettjänst inte erbjuder en sådan anslutning kommer du inte att kunna ansluta bildskärmen.
- Om du vill kunna använda DSL-tjänsten behöver du ett DSL-modem, och om du vill använda kabelmodemtjänsten behöver du ett kabelmodem. Beroende på vilken åtkomstmetod du har och hur avtalet med din internetleverantör ser ut kanske du inte kan använda internetanslutningsfunktionen till bildskärmen. Antalet enheter som samtidigt kan vara anslutna kan också vara begränsat. (Om din internetleverantör endast tillåter en enhet kanske skärmen inte kan anslutas när en dator redan är ansluten.)
- Beroende på din internetleverantörs regler och restriktioner kanske en router inte kan användas alls eller endast delvis. Vänd dig direkt till din internetleverantör för mer information.

#### **Nätverksstatus**

- 1 Tryck på **MENU** för att komma till huvudmenyn.
- 2 Tryck på navigeringsknapparna för att bläddra till **NÄTVERK** och tryck på **OK**.
- 3 Tryck på navigeringsknapparna och välj **Nätverksstatus**.
- 4 Tryck på **OK** för att kontrollera nätverksstatusen.
- 5 När du är klar trycker du på **EXIT.**

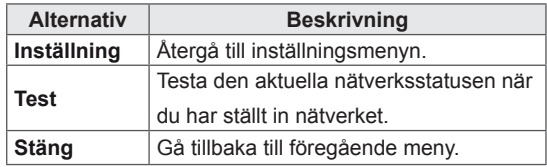

## <span id="page-25-0"></span>**Använda Mina medier**

#### **Ansluta USB-lagringsenheter**

Du kan ansluta USB-lagringsenheter, t.ex. ett USB-flashminne eller en extern hårddisk till bildskärmen, och använda multimediafunktioner. Anslut ett USB-flashminne eller en USB-minneskortläsare till bildskärmen enligt bilden nedan. Skärmen My media (Mina medier) visas.

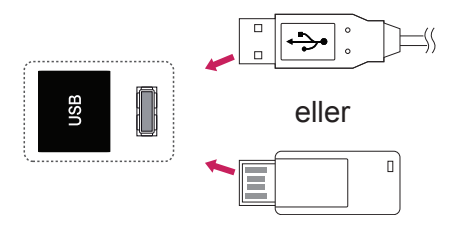

## **VARNING!**

- Du ska inte stänga av bildskärmen eller ta bort en USB-lagringsenhet medan menyn EMF (mina medier) är aktiverad, eftersom det kan orsaka förlust av filer eller skador på USB-lagringsenheten.
- Säkerhetskopiera dina filer på USB-lagringsenheten ofta, eftersom de kan förloras eller skadas, vilket kanske inte täcks av garantin.

#### **Tips för användning av USB-lagringsenheter**

- Enbart USB-lagringsenheter kan identifieras.
- Om en USB-enhet ansluts via en USB-hubb accepteras inte enheten.
- En USB-lagringsenhet som använder ett program för automatisk identifiering kan kanske inte identifieras.
- Det går inte att använda en USB-enhet med en egen drivrutin.
- Identifieringshastigheten för en USB-lagringsenhet är olika från enhet till enhet.
- Stäng inte av bildskärmen och ta inte ur USB-enheten medan USB-enheten används. Om en sådan enhet plötsligt kopplas från kan de lagrade filerna eller USB-lagringsenheten skadas.
- Anslut inte en USB-lagringsenhet som modifierats. Den kan göra så att produkten inte fungerar som den ska. Tänk på att bara använda USB-lagringsenheter med funktioner för vanliga musik-, bild- eller filmfiler.
- Använd bara USB-lagringsenheter som har formaterats med filsystemen FAT32 och NTFS som finns i operativsystemet Windows. Om en lagringsenhet formateras med ett annat verktyg som inte stöds av Windows är det inte säkert att den kan identifieras.
- Anslut USB-lagringsenheter som kräver en extern strömkälla till ett nätuttag (mer än 0,5 A). Om inte detta går accepteras inte enheten.
- Anslut USB-lagringsenheten med den kabel som tillverkaren tillhandahåller.
- Vissa USB-lagringsenheter kan inte användas eller så fungerar de dåligt.
- USB-enhetens filanpassningsmetod liknar den i Windows XP och filnamnet kan innehålla upp till 100 engelska tecken.
- Se till att säkerhetskopiera viktiga filer eftersom data som lagrats på ett USB-minne kan ta skada. Vi ansvarar inte för eventuella data som går förlorade.
- <span id="page-26-0"></span>• Om USB-hårddisken inte har någon extern strömkälla är det inte säkert att USB-enheten kan identifieras. Anslut till en extern strömkälla.
	- Använd en nätadapter som spänningskälla. Vi kan inte garantera att enheten får tillräcklig spänning via USB-kabeln.
- Om ditt USB-minne har flera partitioner eller om du använder en USB-baserad flerkortsläsare kan du använda upp till 4 partitioner eller USB-minnen.
- y Om ett USB-minne ansluts till en USBbaserad flerkortsläsare är det inte säkert att minnets volymdata kan kännas av.
- Om USB-minnet inte fungerar som det ska kan du prova att koppla ifrån minnet och därefter ansluta det igen.
- Hur snabbt USB-minnet upptäcks varierar från enhet till enhet.
- Om USB-enheten ansluts i standbyläge kommer den specifika hårddisken att läsas in när bildskärmen slås på.
- Rekommenderad kapacitet är upp till 1 TB eller mindre för externa USB-hårddiskar och upp till 32 GB för USB-minnen.
- Alla enheter med högre kapacitet än den som rekommenderas kommer inte att fungera på rätt sätt.
- Om en USB-extern hårddisk med en energisparfunktion inte fungerar kan du koppla ifrån hårddisken och sedan sätta på den igen för att få den att fungera riktigt.
- USB-enheter lägre än USB 2.0 kan också användas. Det är dock inte säkert att de fungerar som de ska i filmlistan.
- Högst 999 mappar eller filer kan identifieras i en och samma mapp.
- Det är inte säkert att USB 3.0-lagringsenheter fungerar.

#### **Bläddra bland filer**

Komma åt foto-, musik- eller filmlistor och bläddra bland filer.

- 1 Anslut en USB-lagringsenhet.
- 2 Tryck på **MENU** för att komma till huvudmenyn.
- 3 Tryck på navigeringsknapparna för att bläddra till **Mina medier** och tryck på **OK**.
- 4 Tryck på navigeringsknapparna för att bläddra till All media, Filmlista, Fotolista eller Musiklista och tryck på OK.

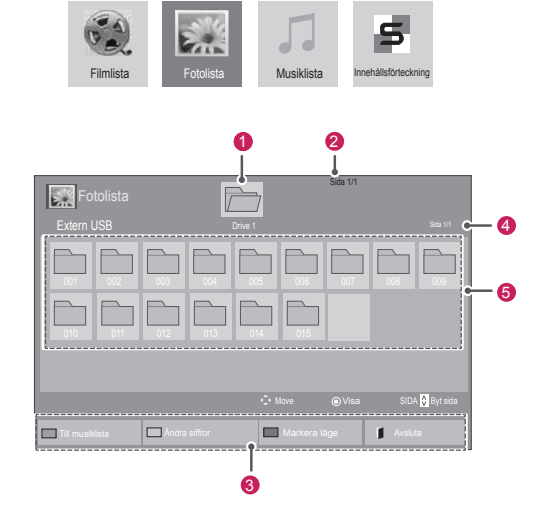

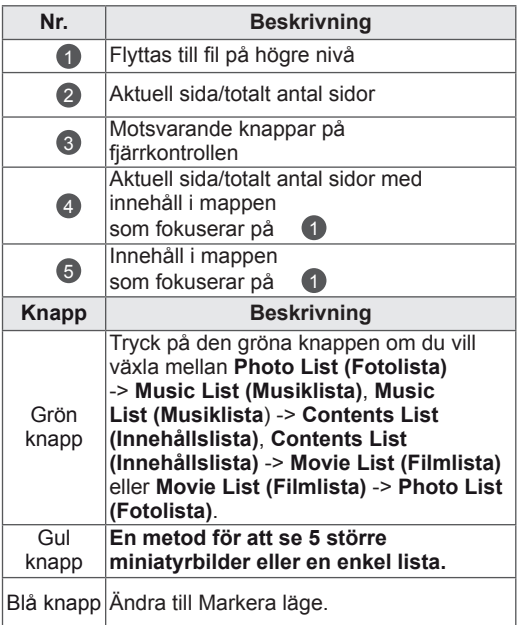

#### <span id="page-27-0"></span>**Filformat som kan användas**

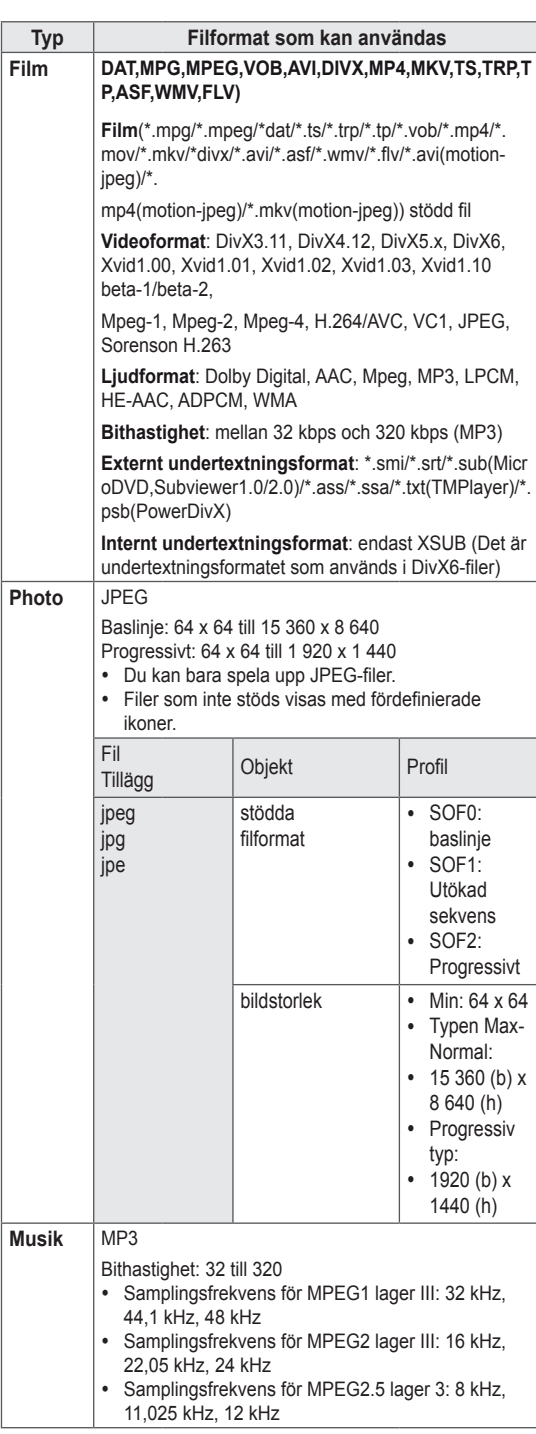

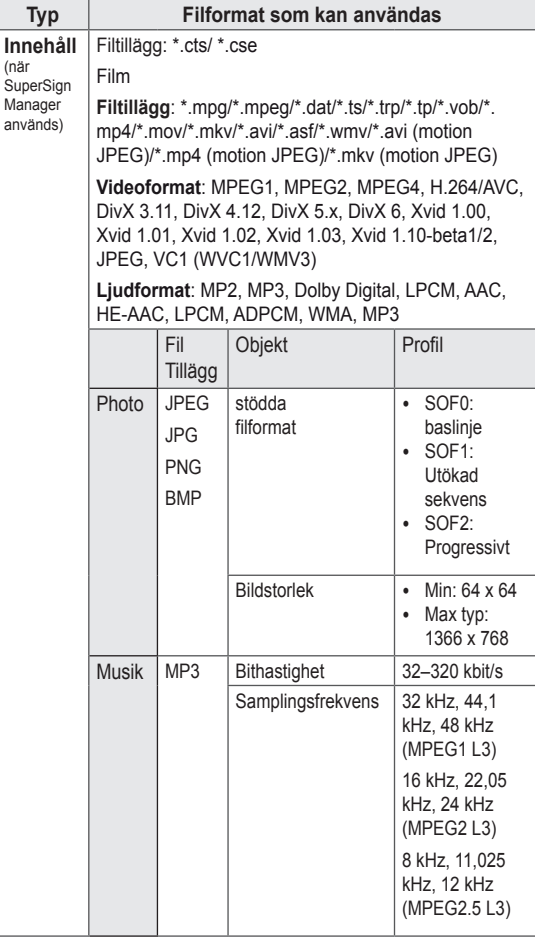

#### **Titta på filmer**

Spela videofiler på skärmen. Alla videofiler som sparats på en USB-lagringsenhet eller en i delad mapp på en dator kan visas på bildskärmen.

- 1 Tryck på navigeringsknapparna för att bläddra till **Mina medier** och tryck på **OK**.
- 2 Tryck på navigeringsknapparna för att bläddra till **Filmlista** och tryck på **OK**.
- 3 Bläddra till den mapp du vill välja genom att trycka på navigeringsknapparna och tryck sedan på **OK**.
- 4 Bläddra till den fil du vill välja genom att trycka på navigeringsknapparna och tryck sedan på **OK**.

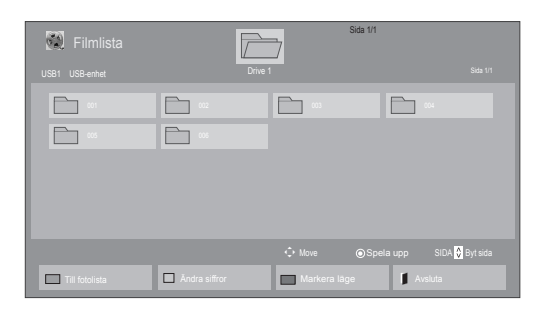

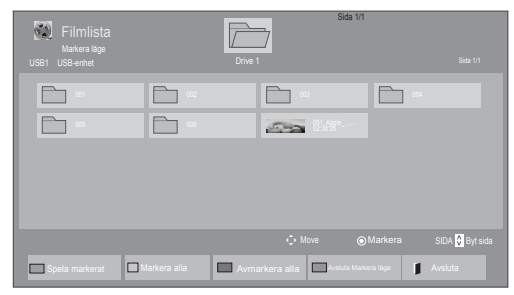

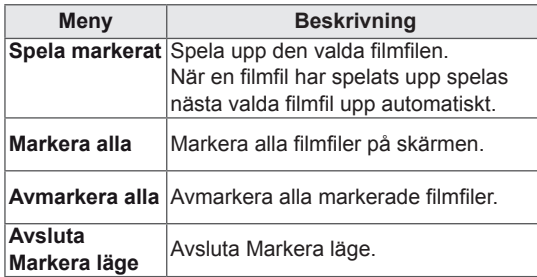

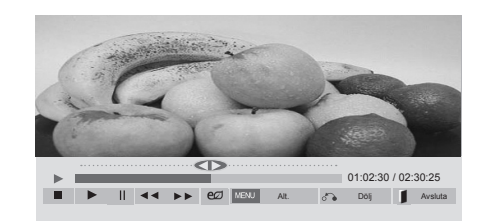

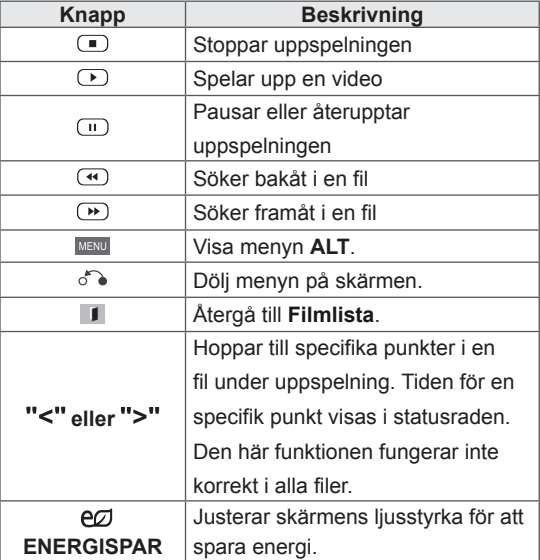

5 Spela upp en film.

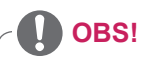

- Filer som inte kan användas visas endast med ikoner i förhandsgranskningsbilden  $\bigwedge$ .
- Onormala filer visas som bitmappar  $\overline{(\chi)}$ .

#### **Tips för uppspelning av videofiler**

- En del undertexter som skapats av användare kanske inte visas korrekt.
- Vissa specialtecken kan inte användas i undertextningar.
- HTML-taggar kan inte användas i undertextningar.
- Undertextningar finns bara tillgängliga för de språk som kan användas.
- Bilden kan störas (bildstopp, snabbare uppspelning etc.) när ljudspråket ändras.
- En skadad filmfil kan komma att spelas upp felaktigt och vissa uppspelningsfunktioner går eventuellt inte att använda.
- Filmfiler som producerats med vissa kodare kan komma att spelas upp felaktigt.
- Om video- och ljudstrukturen på den inspelade filen inte är interfolierade, blir utsignalen antingen video eller ljud.
- Video med högre upplösning än 1 920 x 1 080 vid 25/30P kanske inte visas som de borde beroende på ramen.
- Filmfiler andra än de typer och format som angivits fungerar inte på rätt sätt.
- Den maximala bithastigheten för en spelbar filmfil är 20 Mbit/s. (Endast, Motion JPEG: 10 Mbit/s)
- Vi garanterar inte felfri uppspelning av profiler som kodats i nivå 4.1 eller högre i H.264/ AVC.
- DTS ljud-codec kan inte användas.
- y En filmfil som är större än 30 GB kan inte spelas upp.
- En DivX-filmfil och dess undertextfil måste återfinnas i samma mapp.
- En filmfil av formatet DivX med tillhörande undertextning måste finnas i samma mapp.
- Det är inte säkert att videouppspelning via en USB-anslutning som inte stöder hög hastighet fungerar som den ska.
- Filer kodade i GMC (Global Motion Compensation) kan inte spelas.
- När du tittar på filmer via filmlistefunktionen kan du använda knappen Energy Saving på fjärrkontrollen för att försätta bilden i energisparläge. Användarinställningen för varje bild går inte att använda.

#### **Videoalternativ**

- 1 Tryck på **MENU** för att komma till **popup**menyerna.
- 2 Tryck på navigeringsknapparna för att bläddra till **Ställ in videospelning, Ställ in video** eller **Ställ in ljud** och tryck på **OK**.

# **OBS!**

- y Alternativ som ändrats i **Filmlista** påverkar inte **Fotolista** och **Musiklista**.
- y Alternativ som ändrats i **Fotolista** och **Musiklista** ändras på samma sätt i **Fotolista** och **Musiklista** men inte i **Filmlista**.
- Om du spelar upp en videofil efter att du har stoppat den kan du fortsätta spela upp från den plats där du tidigare stoppade den.

#### När du väljer **Ställ in videospelning**

- 1 Tryck på navigeringsknapparna för att bläddra fram till att visa **Bildstorlek, Språk för ljud, Språk för textning** eller **Upprepa**.
- 2 Tryck på navigeringsknapparna för att bläddra och göra lämpliga justeringar.

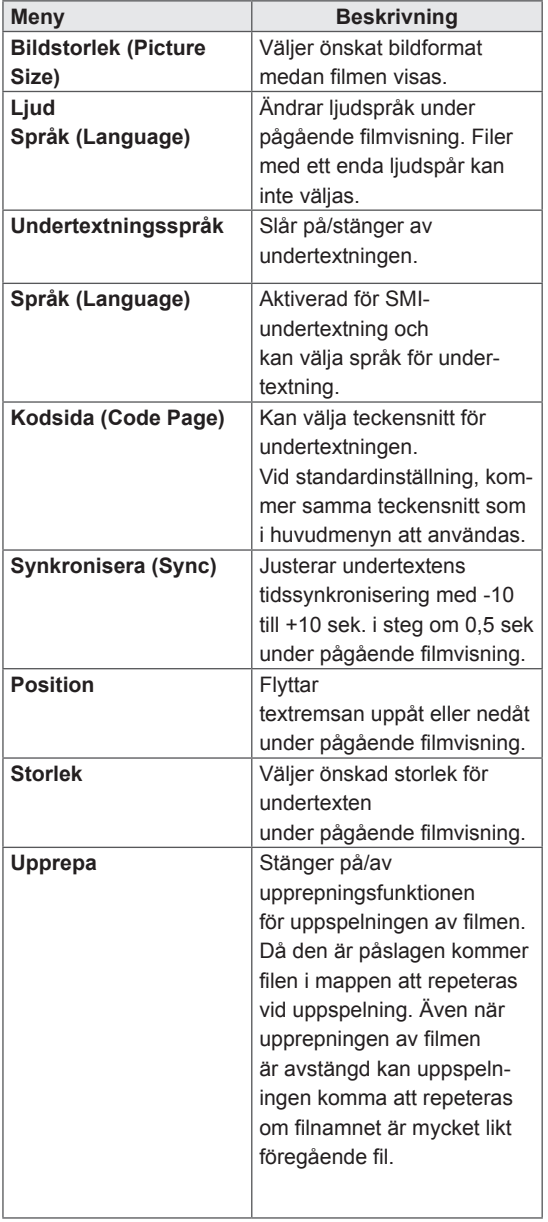

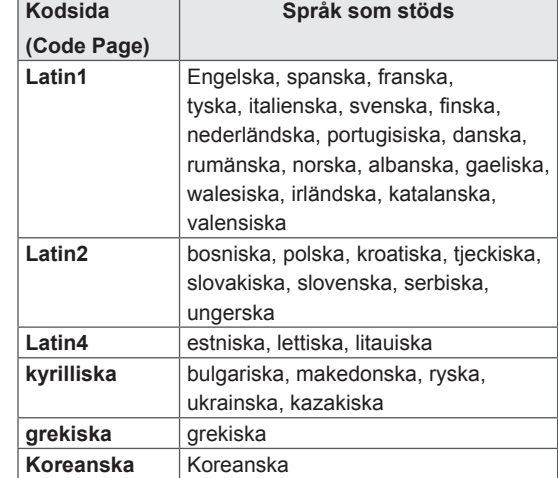

## **OBS!**

- Endast 10 000 synk-block kan användas inom varje undertextfil.
- När du spelar upp en video kan du anpassa bildstorleken genom att trycka på knappen ARC.
- Undertexter på ditt språk stöds bara när OSD-menyn också är på ditt språk.
- Alternativen på kodsidan kan vara inaktiva beroende på undertextfilernas språk.
- Välj tillämplig kodsida för undertextfilerna.

<span id="page-31-0"></span>När du väljer **Set Video (Ställ in video)**

1 Tryck på navigeringsknapparna för att bläddra fram och göra lämpliga justeringar.

Så här gör du när du väljer **Set Audio (Ställ in ljud**)

- 1 Tryck på navigeringsknapparna för att bläddra till och visa **Sound Mode (Ljudläge), Clear Voice II (Tydlig röst II)** eller **Balance (Balans)**.
- 2 Tryck på navigeringsknapparna för att bläddra och göra lämpliga justeringar.

#### **Visa foton**

**OK**.

Visa bildfiler som sparats på en USBlagringsenhet. Visningen på skärmen kan skilja sig från exemplet.

- 1 Tryck på navigeringsknapparna för att bläddra till **Mina medier** och tryck på **OK**.
- 2 Tryck på navigeringsknapparna för att bläddra fram till **Fotolista** och tryck på **OK**.
- 3 Bläddra till den mapp du vill välja genom att trycka på navigeringsknapparna och tryck sedan på **OK**.
- 4 Bläddra till den fil du vill välja genom att trycka på navigeringsknapparna och tryck sedan på

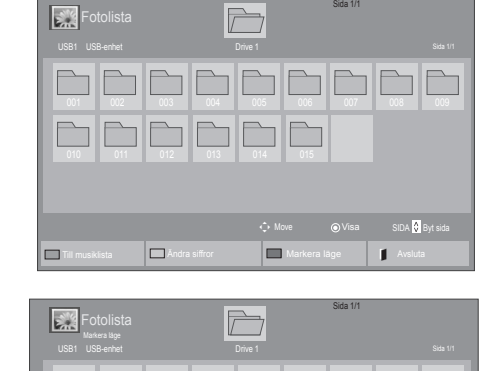

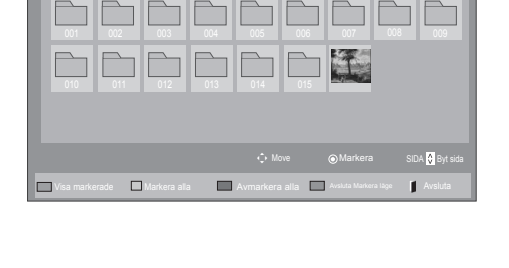

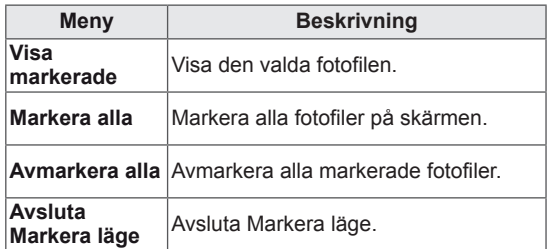

5 Visa foton.

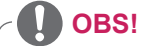

- Filer som inte kan användas visas endast med ikoner i förhandsgranskningsbilden  $\sqrt{N}$ .
- Onormala filer visas som bitmappar  $(\widehat{X})$ .

6 När du spelar upp filmmaterial kan du ställa in:

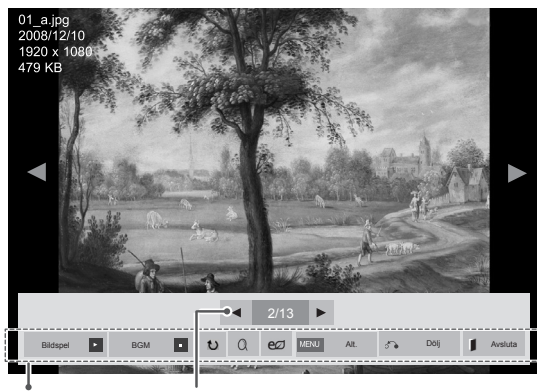

Alternativ Antal valda foton

| Alt.            | <b>Beskrivning</b>                                                                                                    |
|-----------------|----------------------------------------------------------------------------------------------------|
| <b>Bildspel</b> | Startar eller stoppar ett bildspel med                                                                                                    |
|                 | valda foton.                                                                                                    |
|                 | Om du inte har valt några foton visas                                                                                                    |
|                 | alla foton som är sparade i aktuell                                                                                                    |
|                 | mapp i bildspelet.                                                                                                    |
|                 | Välj Alt. om du vill ställa in hastighet                                                                                                    |
|                 | och visningsläge för bildspelet.                                                                                                    |
| <b>E BGM</b>    | Stänger av eller slår på                                                                                                    |
|                 | bakgrundsmusiken. För att ställa in                                                                                                    |
|                 | musikmappen för bakgrundsmusiken                                                                                                    |
|                 | väljer du Alt.                                                                                                    |
|                 | Du kan justera Alternativ med knappen                                                                                                    |
|                 | MENU på fjärrkontrollen.                                                                                                    |
| $U Rotera$      | Roterar foton medurs (90°, 180°, 270°,                                                                                                    |
|                 | $360^\circ$ ).                                                                                                    |
|                 | <b>OBS!</b>                                                                                                    |
|                 | Fotostorleken som kan<br>användas är begränsad. Du<br>kan inte rotera ett foto om<br>upplösningen för den roterade<br>bredden är större än den<br>upplösningsstorlek som kan<br>användas.                                            |
| $Q$ Zoom        | Förstorar bilden till 200 % eller 400 %.                                                                                                    |
|                 | OBS!<br>Zoom till 200 % eller 400 %<br>fungerar bara för bilder med<br>bildpunktsstorlek 1 372×772<br>eller större.<br>För bilder med bildpunktss-<br>torlek 960×540 eller större<br>fungerar bara zoom till 400 %<br>på bästa sätt. |

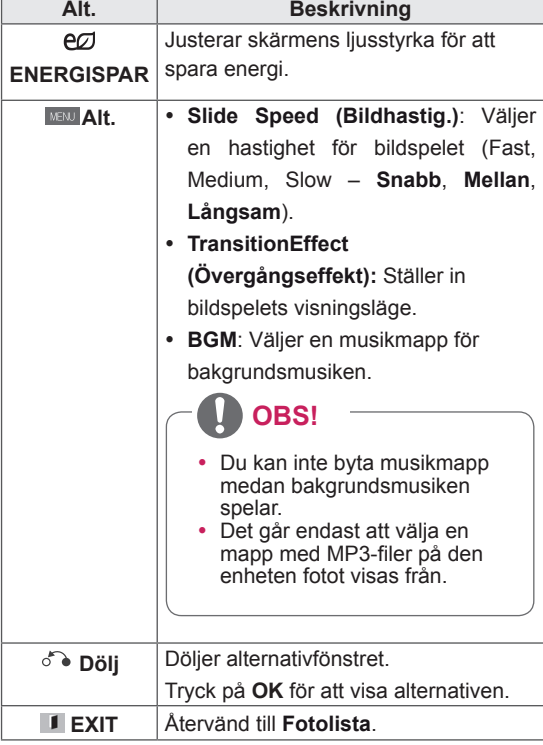

#### **Fotoalternativ**

- 1 Tryck på **MENU** för att visa **Alternativ**menyerna.
- 2 Tryck på navigeringsknapparna **för att bläddra till Set Photo View (Ställ in fotovisning), Set Video (Ställ in video).** eller **Ställ in ljud** och tryck på **OK**.

### **OBS!**

- y Alternativ som ändrats i **Filmlista** påverkar inte **Fotolista** och **Musiklista.**
- y Alternativ som ändrats i **Fotolista** och **Musiklista** ändras på samma sätt i **Fotolista** och **Musiklista** men inte i **Filmlista**.

#### När du väljer **Ställ in fotovisning**

- 1 Tryck på navigeringsknapparna för att bläddra till och välja **Bildhastig.,Övergångseffekt** eller **BGM.**
- 2 Tryck på navigeringsknapparna för att bläddra och göra lämpliga justeringar.

#### **Alternativet Övergångseffekt**

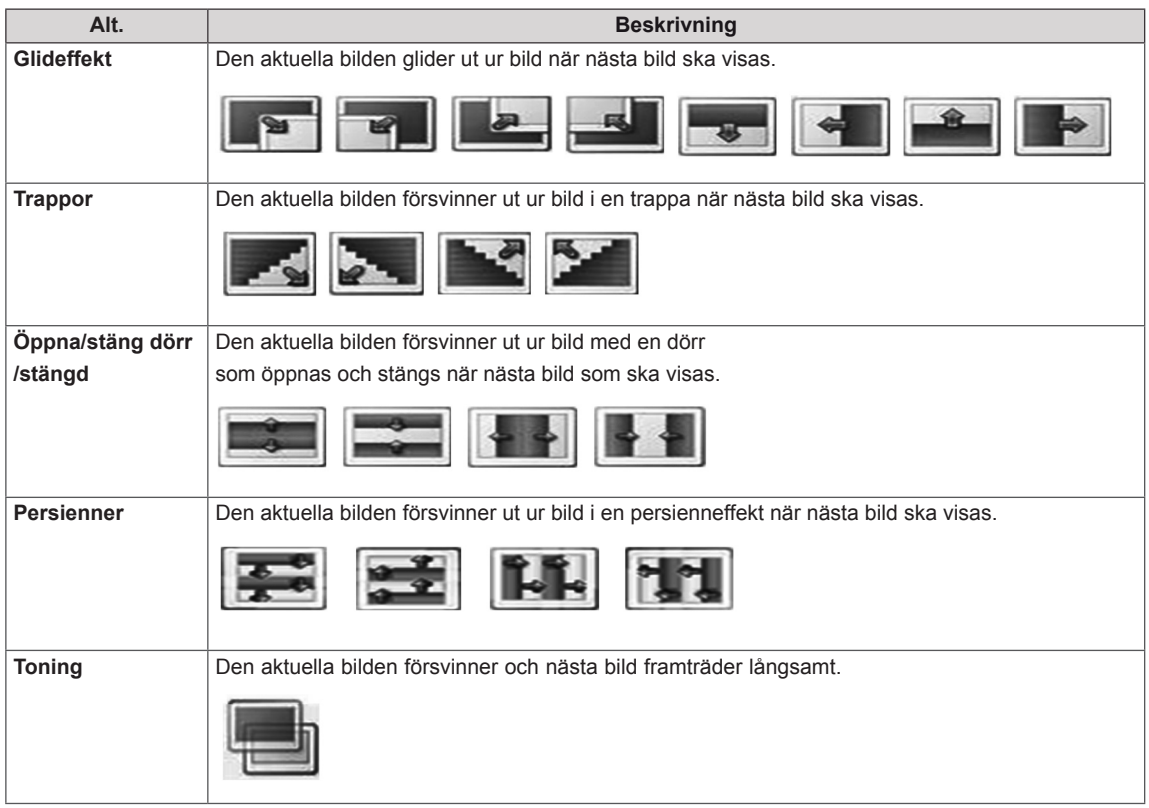

#### <span id="page-34-0"></span>När du väljer **Set Video (Ställ in video)**

1 Tryck på navigeringsknapparna för att bläddra och göra lämpliga justeringar.

#### När du väljer **Set Audio (Ställ in ljud)**

- 1 Tryck på navigeringsknapparna för att bläddra till och visa Sound Mode (Ljudläge), Clear Voice II (Tydlig röst II) eller Balance (Balans).
- 2 Tryck på navigeringsknapparna för att bläddra och göra lämpliga justeringar.

#### **Lyssna på musik**

- 1 Tryck på navigeringsknapparna för att bläddra till **Mina medier** och tryck på **OK**.
- 2 Tryck på navigeringsknapparna för att bläddra fram till **Musiklista** och tryck på **OK**.
- 3 Bläddra till den mapp du vill välja genom att trycka på navigeringsknapparna och tryck sedan på **OK**.
- 4 Bläddra till den fil du vill välja genom att trycka på navigeringsknapparna och tryck sedan på **OK**.

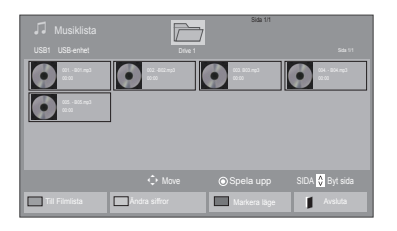

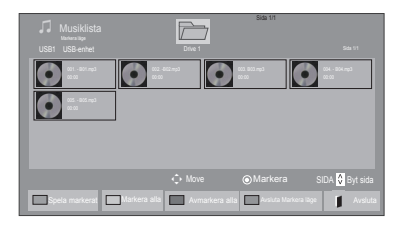

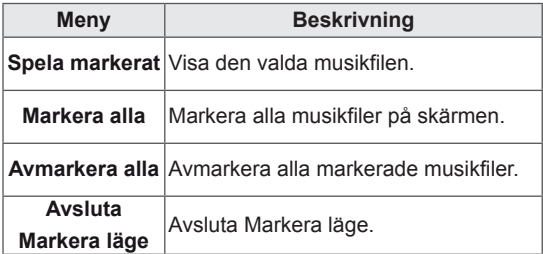

5 Spela upp musik.

6 När du lyssnar på musik kan du ställa in:

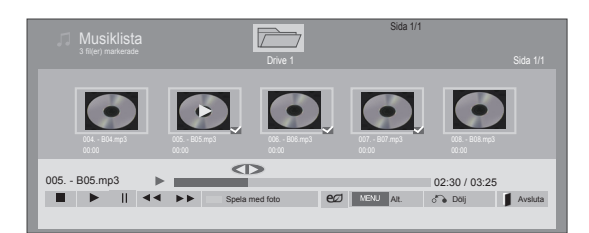

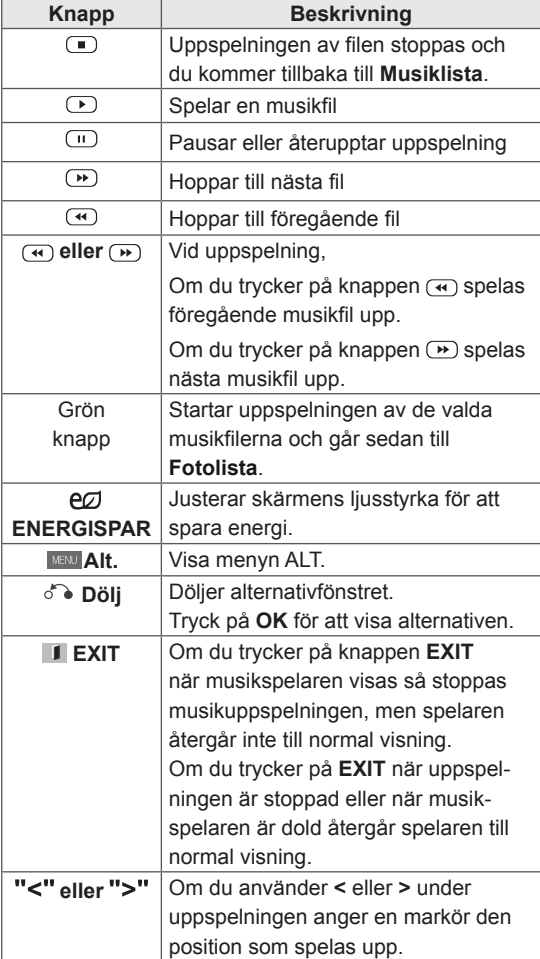

#### **Tips för musikuppspelning**

• Det går inte att spela upp MP3-filer med inbäddade ID3-taggar i den här enheten.

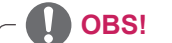

- Filer som inte kan användas visas endast med ikoner i förhandsgranskningsbilden  $\bigwedge$ .
- Onormala filer visas som bitmappar  $(X)$ .
- En musikfil som är skadad spelas inte upp och 00:00 visas som speltid.
- En musikfil som har hämtats från en betaltjänst och som innehåller copyrightskydd börjar inte spelas upp och felaktig information visas som speltid.
- Om du trycker på någon av knapparna OK eller så stoppas skärmsläckaren.
- Knapparna spela upp  $(\bigodot)$ , pausa  $(\Box)$ ,  $\Box$ , , på fjärrkontrollen är också tillgängliga i det här läget.
- $\cdot$  Du kan använda knappen  $\circ$  för att välja nästa låt och knappen (4) för att välja föregående låt.

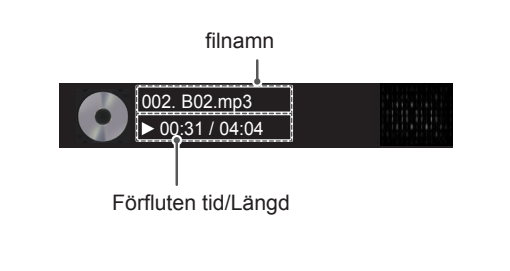
### **Musikalternativ**

- 1 Tryck på **MENU** för att komma till **popup**menyerna.
- 2 Tryck på navigeringsknapparna för att bläddra till **Ställ in ljudinspelning** eller **Ställ in ljud** och tryck på **OK**.

**OBS!**

- y Alternativ som ändrats i **Filmlista** påverkar inte **Fotolista** och **Musiklista**.
- y Alternativ som ändrats i **Fotolista** och **Musiklista** ändras på samma sätt i **Fotolista** och **Musiklista** men inte i **Filmlista.**

När du väljer **Set Audio Play (Ställ in ljudspelning)**

- 1 Tryck på navigeringsknapparna för att bläddra fram och välja **Upprepa** eller **Slumpmässig**.
- 2 Tryck på navigeringsknapparna för att bläddra och göra lämpliga justeringar.

Så här gör du när du väljer **Set Audio (Ställ in ljud**)

- 1 Tryck på navigeringsknapparna för att bläddra till och välja **Sound Mode (Ljudläge), Clear Voice II (Tydlig röst II)** eller **Balance (Balans)**.
- 2 Tryck på navigeringsknapparna för att bläddra och göra lämpliga justeringar.

## **Visa innehållsförteckning**

Spelar upp sparade filer med Export-alternativet i SuperSign Manager.

- 1 Tryck på navigeringsknapparna för att bläddra till **Mina medier** och tryck på **OK**.
- 2 Tryck på navigeringsknapparna för att bläddra till **innehållsförteckning** och tryck på **OK**.
- 3 Bläddra till den mapp du vill välja genom att trycka på navigeringsknapparna och tryck sedan på **OK**.
- 4 Bläddra till den fil du vill välja genom att trycka på navigeringsknapparna och tryck sedan på **OK**.

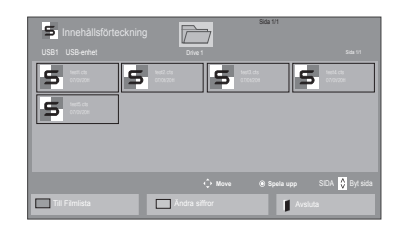

# **OBS!**

- När du spelar upp mediafiler från Innehållsförteckning är endast knapparna BACK, EXIT och ljudvolym tillgängliga. Om du trycker på BACK eller EXIT stoppas uppspelningen av mediafilerna och du återgår till skärmvisningsläget.
- Om det finns en mapp för automatisk uppspelning i USB-enheten och filerna är i något format som stöds kan de spelas upp automatiskt när USB-enheten ansluts till bildskärmen.

## **DivX® VOD-handbok**

#### **DivX® VOD-registreringskod**

Om du vill spela upp DivX® VOD-material som du köpt eller hyrt bör du registrera enheten med DivXregistreringskoden på 10 siffror från enheten, på **www.divx.com/vod.**

- 1 Tryck på **MENU** för att komma till huvudmenyerna.
- 2 Tryck på navigeringsknapparna för att bläddra till **MY MEDIA (Mina medier)** och tryck på **OK**.
- 3 Tryck på den blåa knappen.
- 4 Tryck på navigeringsknapparna för att bläddra till **DivX reg.kod** och tryck på **OK**.
- 5 Se registreringskoden för din skärm.
- 6 När du är klar trycker du på **EXIT.** Tryck på **BACK** om du vill återgå till föregående meny.

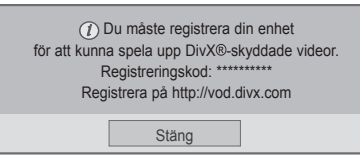

# **D** OBS!

- Medan du kontrollerar registreringskoden kanske några av knapparna inte fungerar.
- Om du använder DivX-registreringskoden för någon annan enhet går det inte att spela upp den hyrda eller köpta DivX-filen. Se till att använda DivX-registreringskoden som tilldelats din TV.
- De video- och ljudfiler som inte konverterats med standarden DivX codec kan vara skadade eller kan inte spelas upp.
- Med DivX VOD-koden kan du aktivera upp till 6 enheter under ett konto.

#### **DivX® VOD-avregistrering**

Du bör avregistrera din enhet med DivXavregistreringskoden på 8 siffror från enheten, på www.divx.com/vod.

- 1 Tryck på **MENU** för att komma till huvudmenyerna.
- 2 Tryck på navigeringsknapparna för att bläddra till **MY MEDIA (Mina medier)** och tryck på **OK**.
- 3 Tryck på den blåa knappen.
- 4 Tryck på navigeringsknapparna för att bläddra till **Deactivation (Avaktivering)** och tryck på **OK**.
- 5 Tryck på navigeringsknapparna för att välja **Yes (Ja)** för att bekräfta.

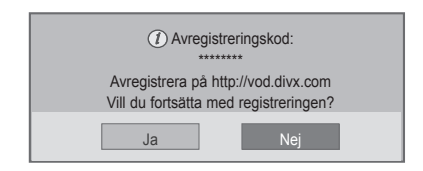

6 När du är klar trycker du på **EXIT.** Tryck på **BACK** om du vill återgå till föregående meny.

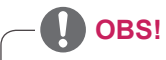

y När avregistreringen är genomförd måste du registrera enheten igen om du vill kunna se DivX® VOD-material.

## **Använda PIP/PBP**

Du kan visa videor eller bilder som lagras på USBenheten på en enda bildskärm genom att dela in dem på huvud- och underskärmarna.

- 1 Tryck på **MENU** för att komma till huvudmenyerna.
- 2 Tryck på **navigeringsknapparna** för att gå till **ALTERNATIV** och tryck på **OK**.
- 3 Tryck på **PIP/PBP** för att välja **PIP** eller **PBP** och tryck sedan på **OK**.

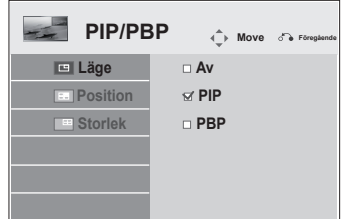

4 Välj **Film**l**ista** eller **Fotolista** från **Mina medier**. (När **PIP/PBP** är valt avaktiveras **Musiklista** och **Innehållsförteckning**.)

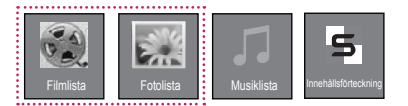

5 Välj en fil och tryck sedan på **OK**.

- Filmlista Sida 1/1  $\overline{\mathcal{F}}$ USB1 USB-enhet Drive 1 Sida 1/1  $\Box$ 002 003 004 m  $\Box$ 051. Apple\_ ... 02:30:25  $\sqrt{3}$ Move Spela upp Till fotolista **Markera Lage Andra siffror Markera läge** Markera läge Markera Lage Avsluta
- 7 För ljud väljer du Huvud eller Under. Du måste välja ljudutgång innan du använder **PIP-** eller **PBP-**funktionen.

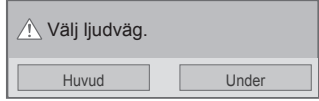

8 Underskärmen visas på huvudskärmen.

6 Välj ikonen **PIP** eller **PBP** i spellistan.

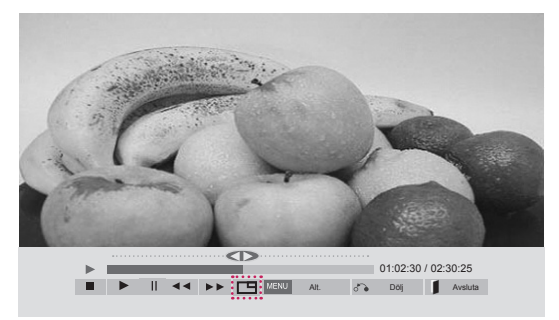

 **< FILMLISTA >**

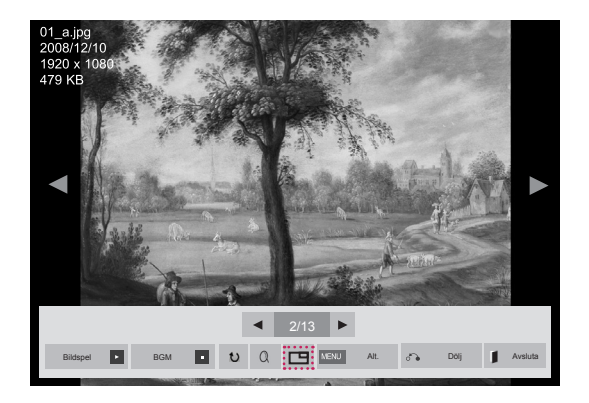

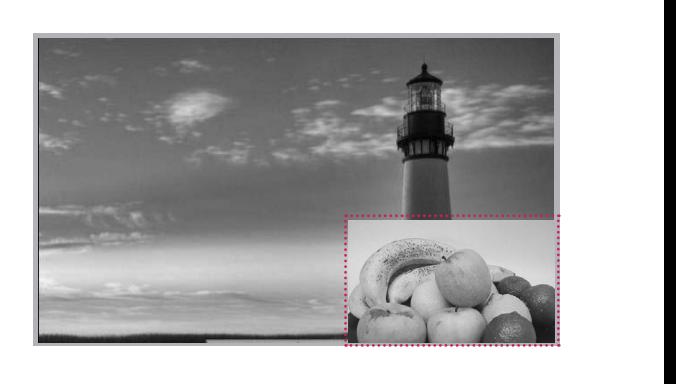

 **< FOTOLISTA >**

# **ANPASSA INSTÄLLNINGAR**

# **Öppna huvudmenyn**

- 1 Tryck på **MENU** för att komma till huvudmenyn.
- 2 Tryck på navigeringsknapparna för att bläddra till en av följande menyer och tryck sedan på **OK**.
- 3 Tryck på navigeringsknapparna för att bläddra fram till den inställning eller det alternativ du vill ha och tryck på **OK**.
- 4 När du är klar trycker du på **EXIT**. Tryck på **BACK** om du vill återgå till föregående meny.

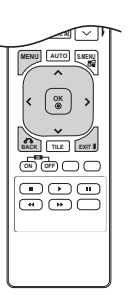

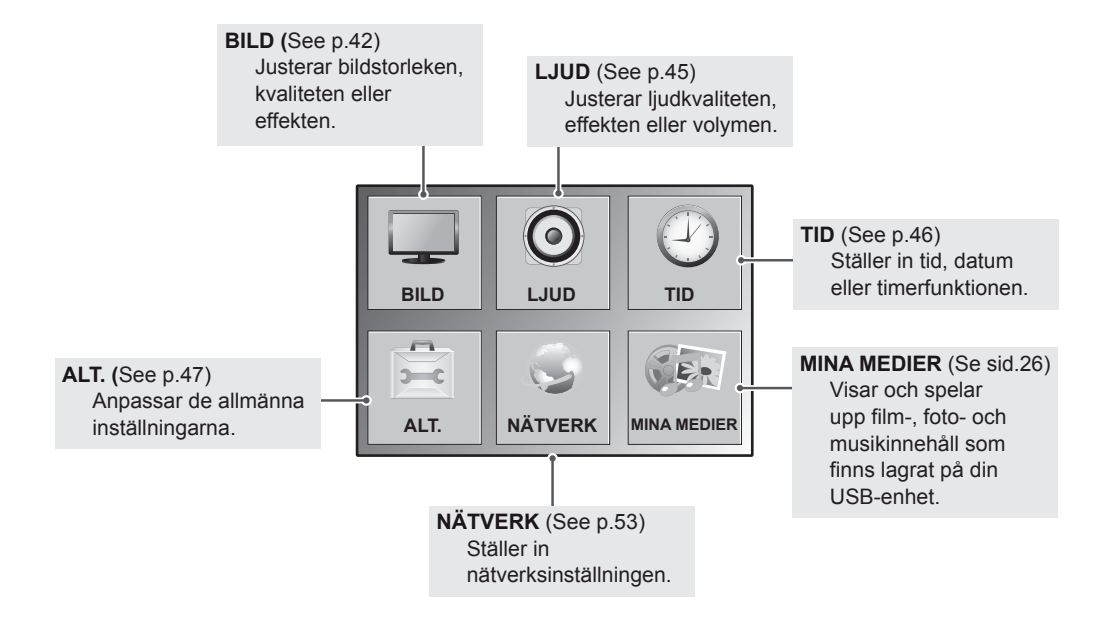

## **Bildinställningar**

- 1 Tryck på **MENU** för att komma till huvudmenyn.
- 2 Tryck på navigeringsknapparna för att bläddra till **BILD** och tryck på **OK**.
- 3 Tryck på navigeringsknapparna för att bläddra fram till den inställning eller det alternativ du vill ha och tryck på **OK**.
	- Tryck på **BACK** för att gå tillbaka till föregående nivå.
- 4 När du är klar trycker du på **EXIT**. Tryck på **BACK** om du vill återgå till föregående meny.

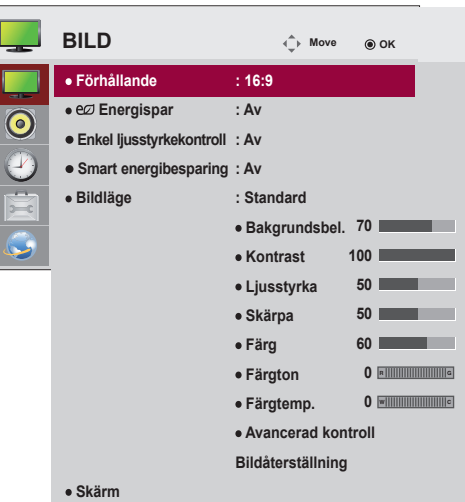

Ę

Tillgängliga bildinställningar beskrivs nedan:

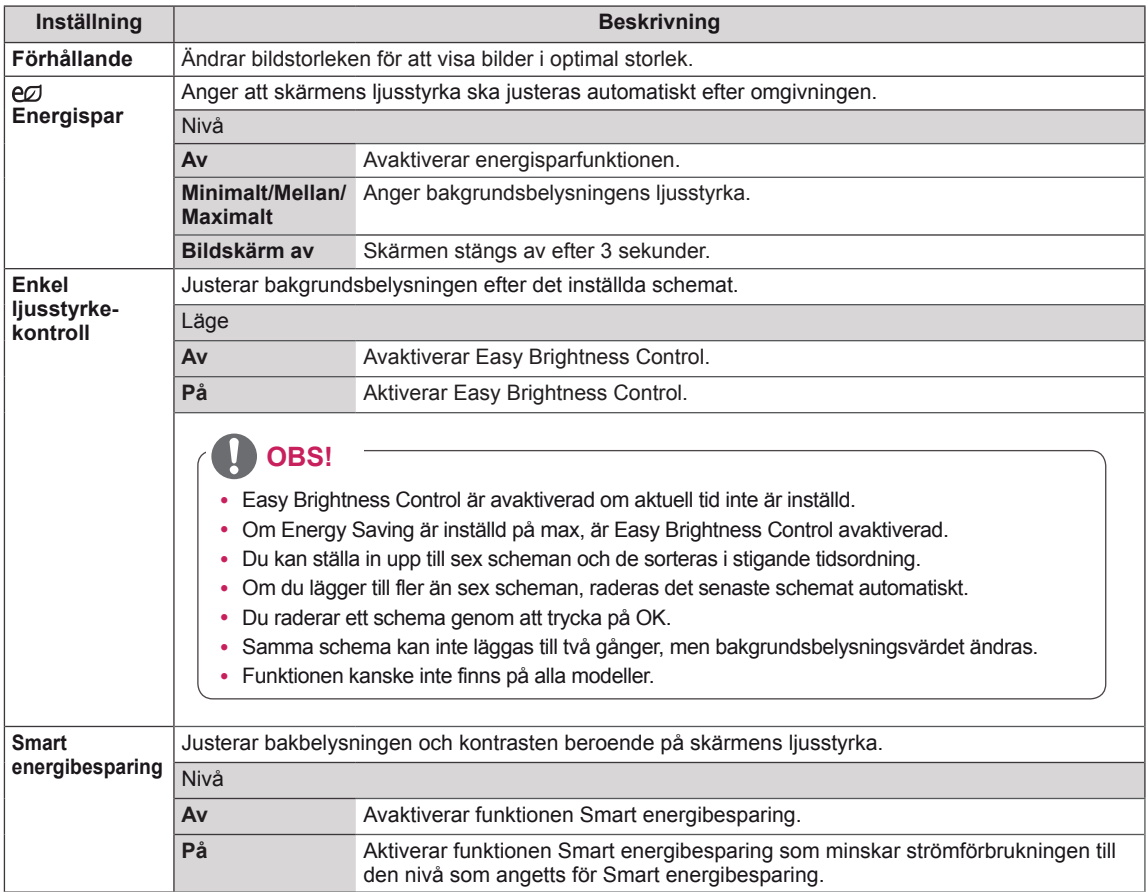

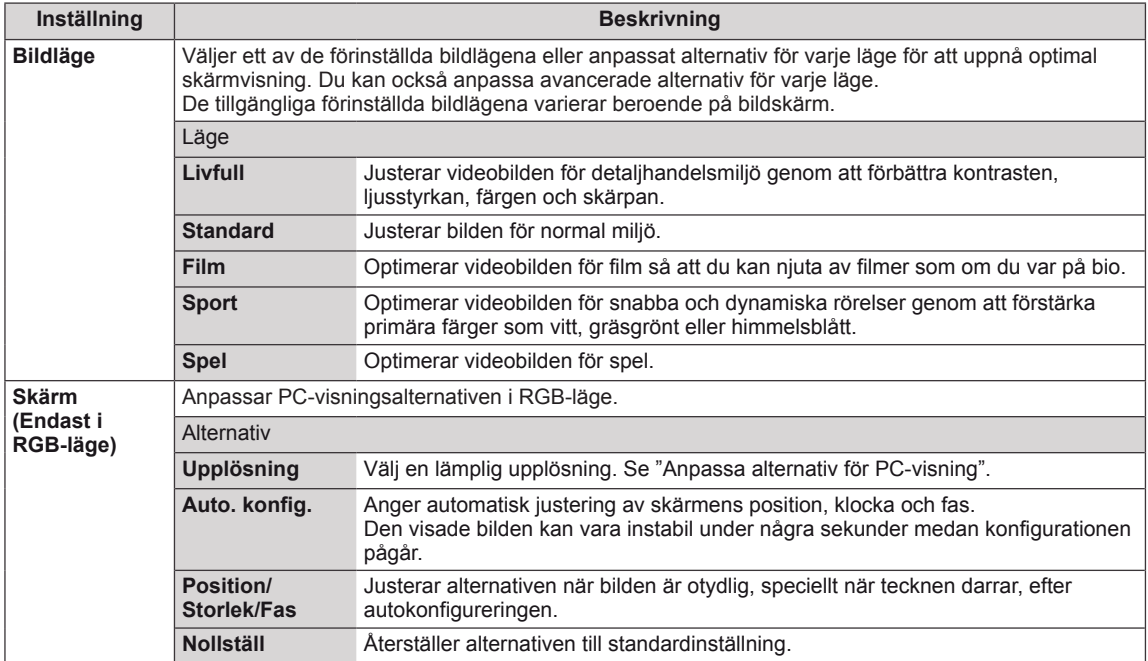

### **Grundläggande bildalternativ**

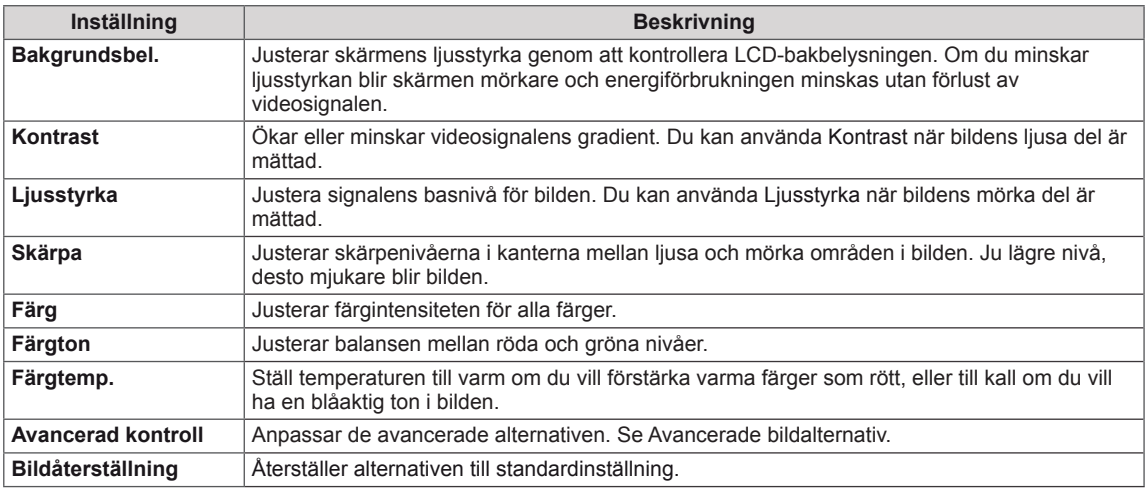

## **OBS!**

- y Om inställningen **"Bildläge"** under Bildmenyn är inställd på **Livfull, Standard, Film, Sport** eller **Spel** ställs respektive undermeny automatiskt in.
- Det går inte att justera färg eller färgton i lägena RGB-PC/ DVI-D-PC(DTV)/HDMI-PC.
- När du använder funktionen Smart energibesparing kan de vita områdena på stillbilder se mättade ut på skärmen.
- Om Energispar är angivet som Minimalt, Mellan eller Maximalt avaktiveras funktionen Smart energibesparing.

### **Avancerad kontroll**

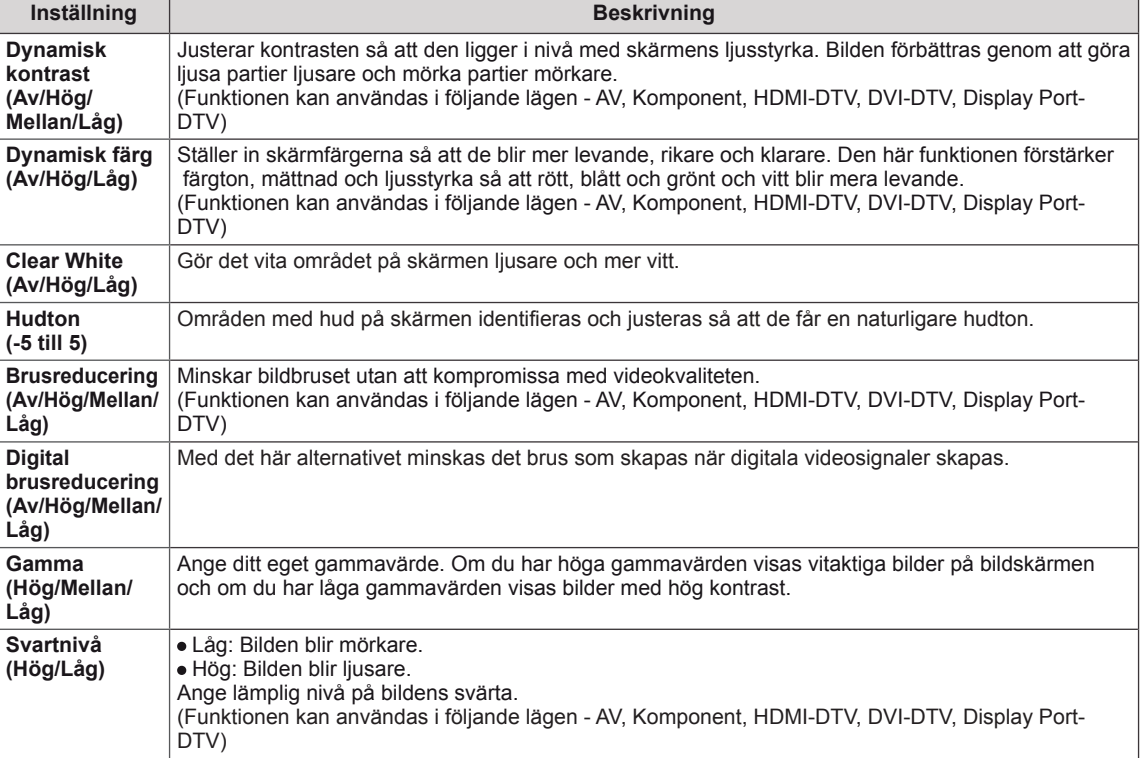

## **Ljudinställningar**

- 1 Tryck på **MENU** för att komma till huvudmenyn.
- 2 Tryck på navigeringsknapparna för att bläddra till **LJUD** och tryck på **OK**.
- 3 Tryck på navigeringsknapparna för att bläddra fram till den inställning eller det alternativ du vill ha och tryck på **OK**.
	- Tryck på **BACK** för att gå tillbaka till föregående nivå.
- 4 När du är klar trycker du på **EXIT**. Tryck på **BACK** om du vill återgå till föregående meny.

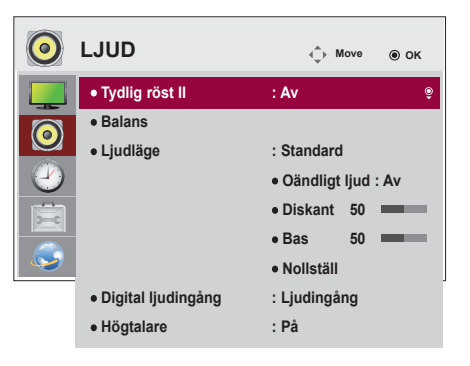

Tillgängliga ljudinställningar beskrivs nedan.

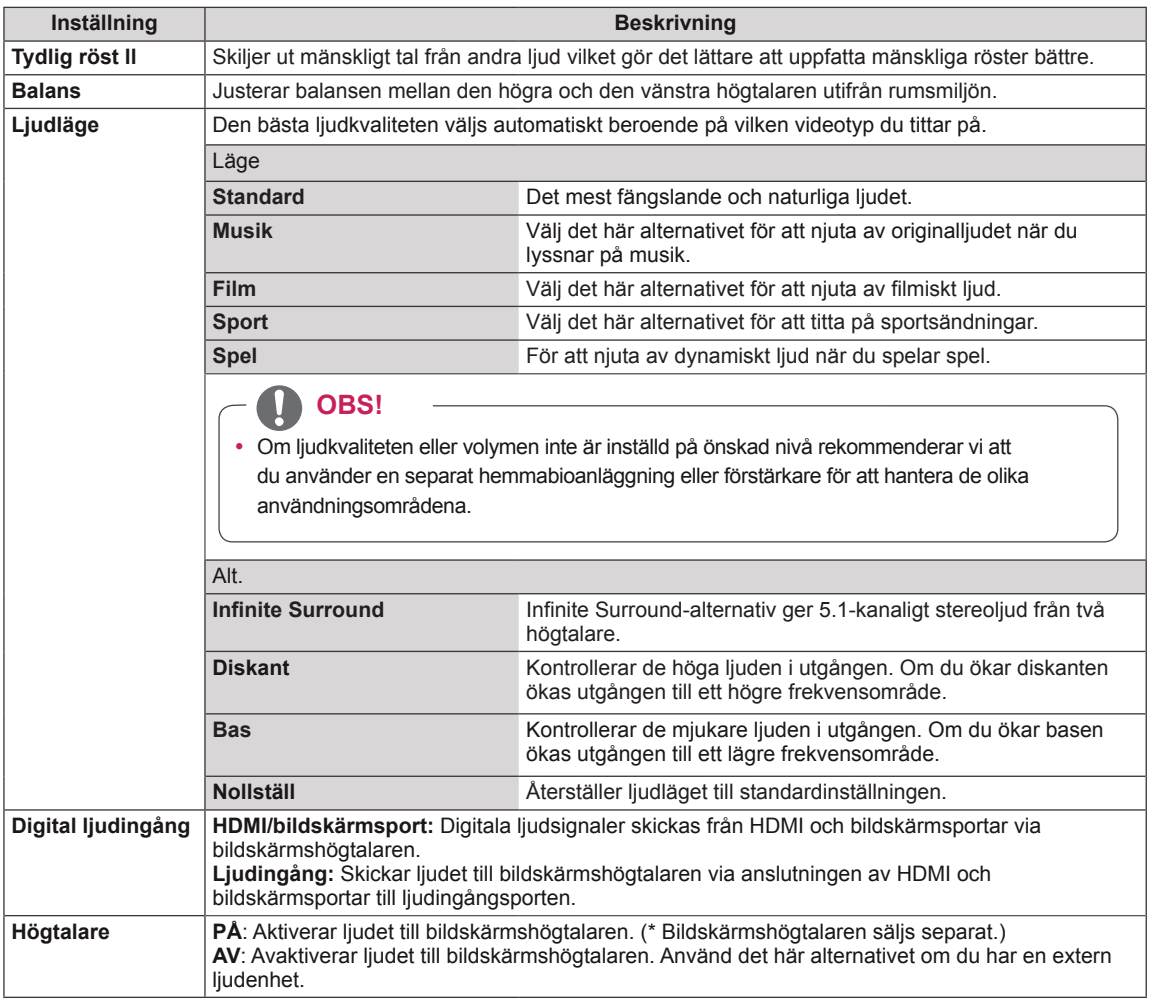

## **Inställningar för TID**

- 1 Tryck på **MENU** för att komma till huvudmenyn.
- 2 Tryck på navigeringsknapparna för att bläddra till **TID** och tryck på **OK**.
- 3 Tryck på navigeringsknapparna för att bläddra fram till den inställning eller det alternativ du vill ha och tryck på **OK**.
	- Tryck på **BACK** för att gå tillbaka till föregående nivå.
- 4 När du är klar trycker du på **EXIT**. Tryck på **BACK** om du vill återgå till föregående meny.

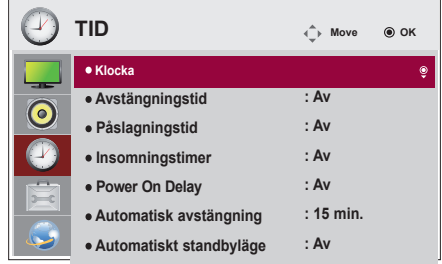

Tillgängliga tidsinställningar beskrivs nedan.

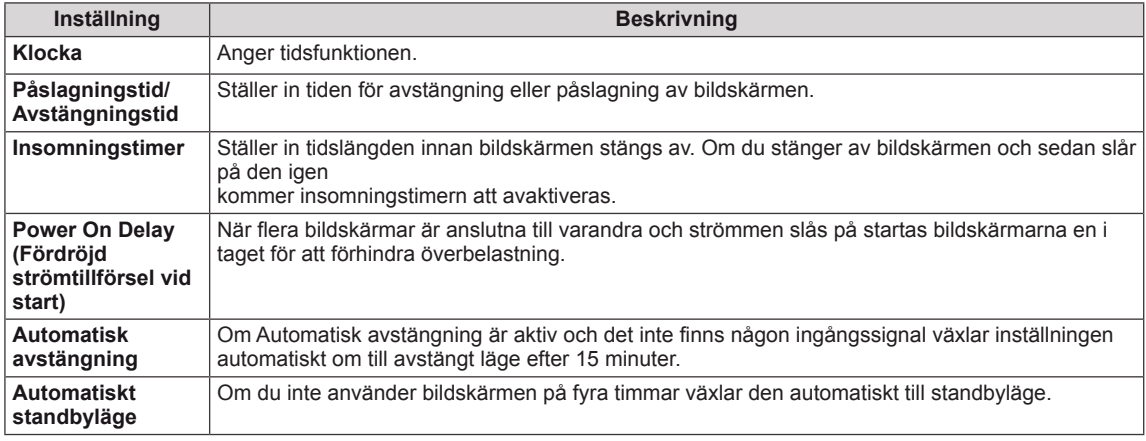

**OBS!**

- y Avstängningstid/påslagningstid kan sparas för upp till sju scheman; bildskärmen slås på eller av på den förinställda tiden i schemalistan. Om flera förinställda tider är sparade i schemalistan fungerar funktionen vid den närmaste tidpunkten från
- y Den schemalagda avstängningsfunktionen fungerar bara som den ska när enhetens tid är angiven på rätt sätt.
- När de schemalagda påslagnings- och avstängningstiderna är likadana har avstängningstiden prioritet över påslagningstiden om bildskärmen är påslagen, och vice versa om den är avstängd.
- När påslagnings- eller avstängningstiden har angetts används de här funktionerna dagligen på de förinställda tiderna.

# **Inställningar på menyn ALTERNATIV**

- 1 Tryck på **MENU** för att komma till huvudmenyn.
- 2 Tryck på navigeringsknapparna för att bläddra fram till **ALT.** och tryck på **OK**.
- 3 Tryck på navigeringsknapparna för att bläddra fram till den inställning eller det alternativ du vill ha och tryck på **OK**.
	- Tryck på **BACK** för att gå tillbaka till föregående nivå.
- 4 När du är klar trycker du på **EXIT**. Tryck på **BACK** om du vill återgå till föregående meny.

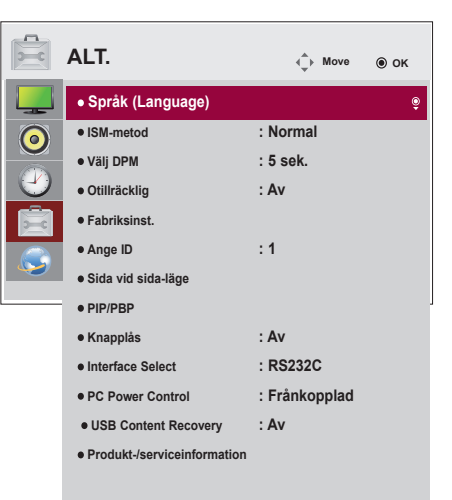

Tillgängliga alternativinställningar beskrivs nedan:

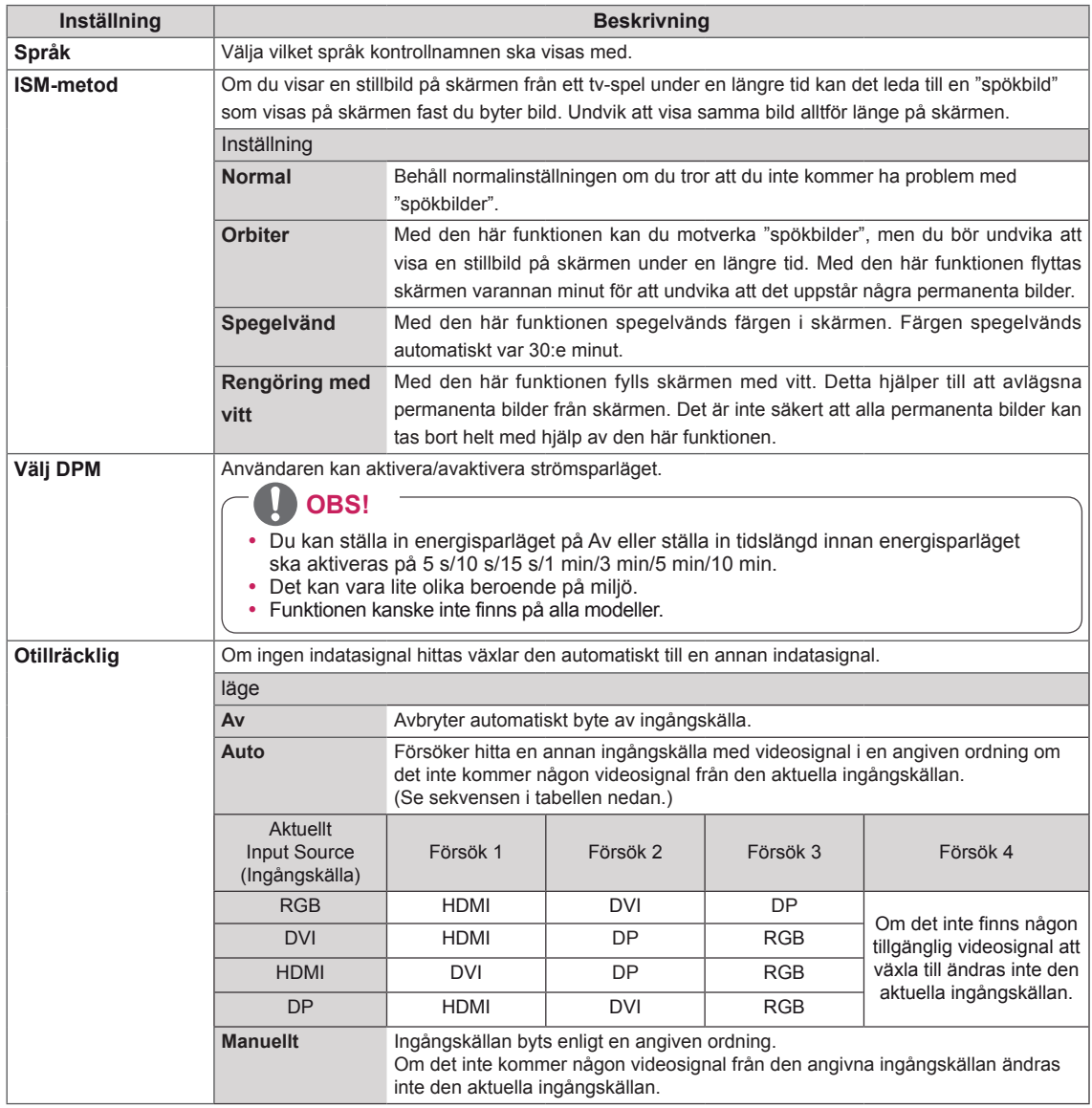

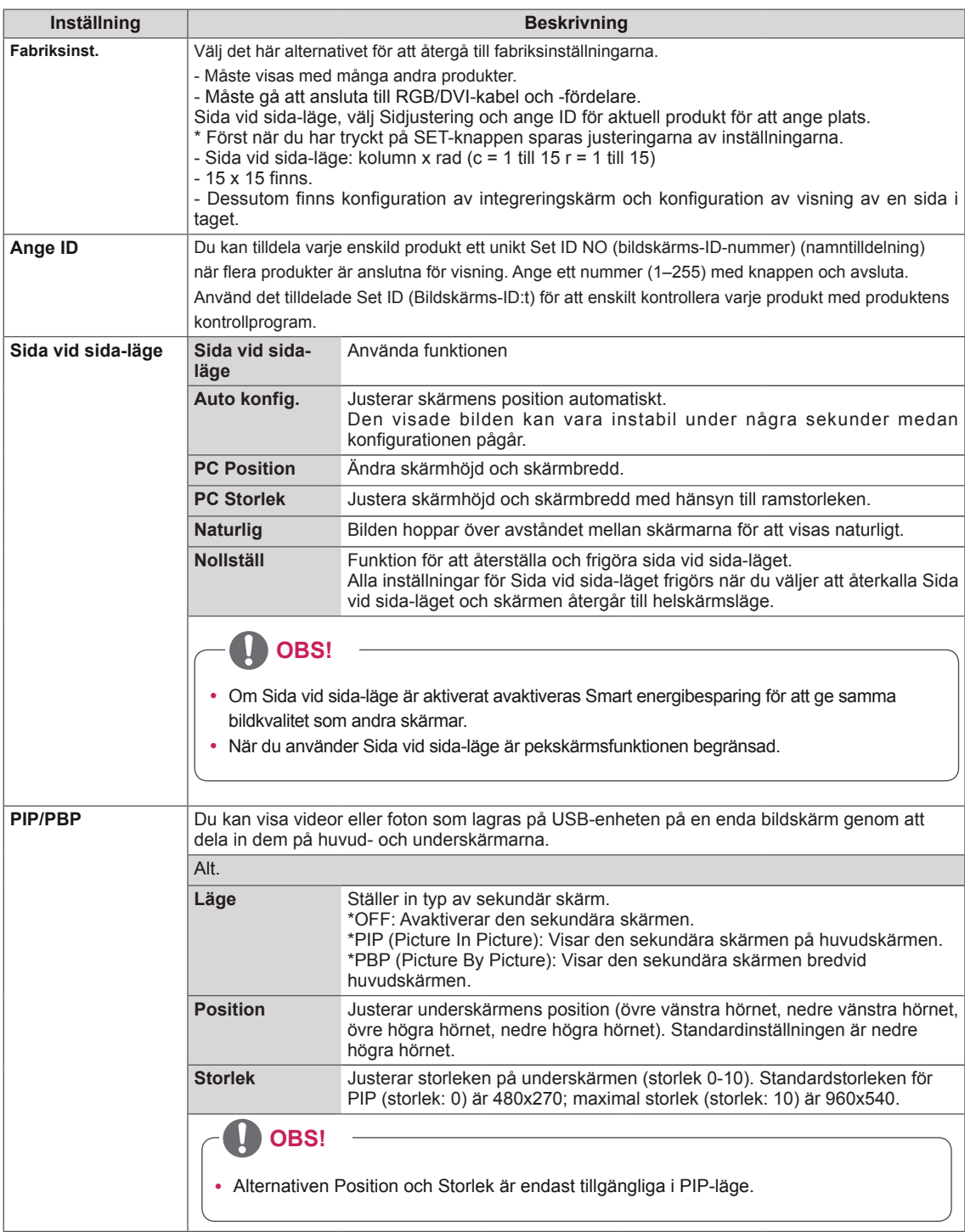

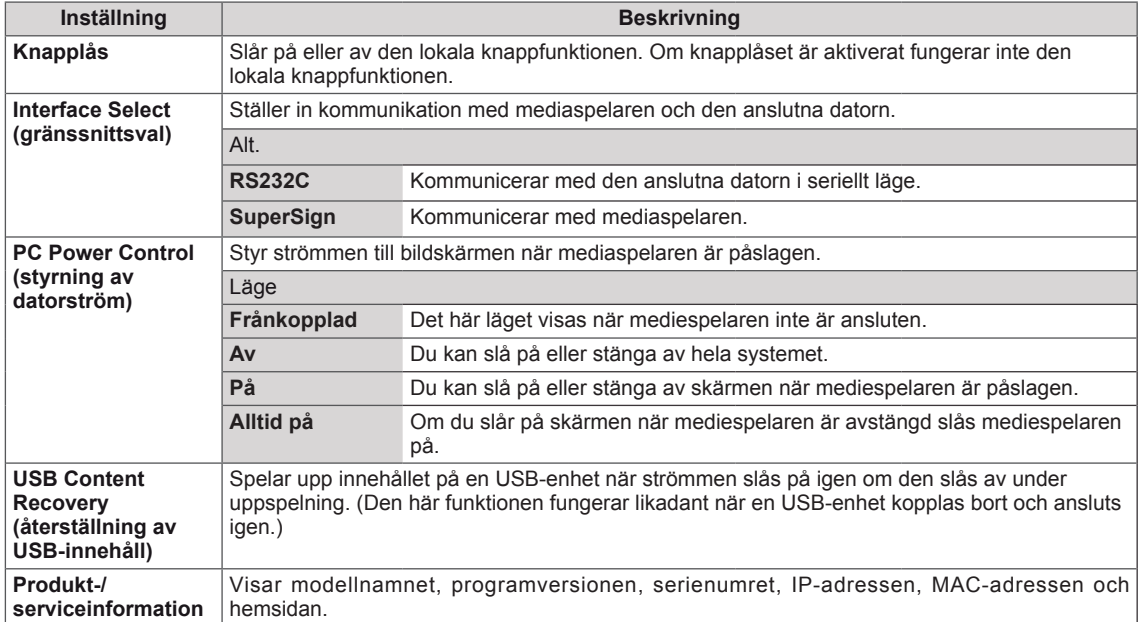

#### **Sida vid sida-läge**

Du kan lägga till flera bildskärmar till den här bildskärmen och på så sätt skapa en större skärm.

Av

 $1 \times 2$ 

3 x 3

När Sida vid sida-läget är borttaget

När två bildskärmar används

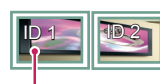

Sida vid sida-ID

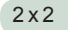

När fyra bildskärmar används

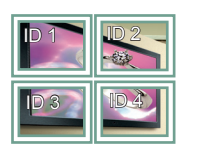

När nio bildskärmar används

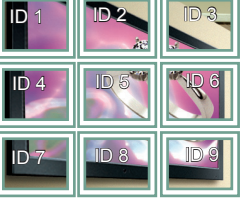

4 x 4

När 16 bildskärmar används

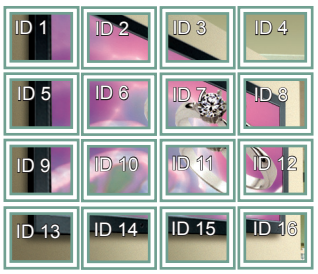

5 x 5

När 25 bildskärmar används

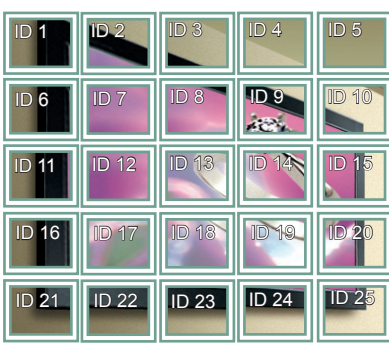

#### Sida vid sida-läge - Naturligt läge

När bilden är aktiv är den delen av bilden som normalt skulle visas i glappet mellan bildskärmarna borttagen.

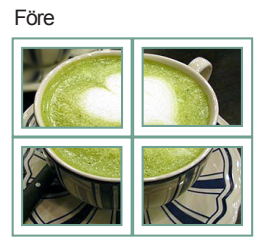

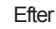

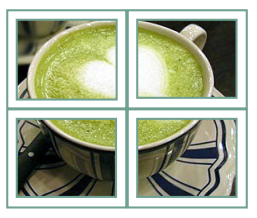

### **PIP/PBP**

Visa videor eller foton som lagras på USB-enheten på en enda bildskärm genom att dela upp dem mellan huvud- och underskärmarna.

### **Läge**

\***PIP (Picture In Picture)**: Visar underskärmen på huvudskärmen.

\***PBP (Picture By Picture)**: Visar underskärmen bredvid huvudskärmen.

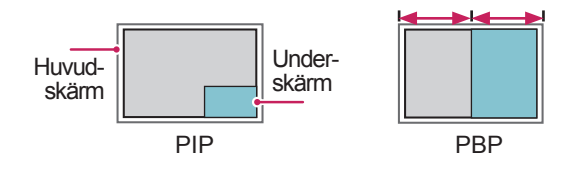

#### **Position**

Justerar underskärmens position (övre vänstra hörnet, nedre vänstra hörnet, övre högra hörnet, nedre högra hörnet)

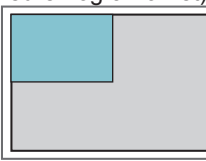

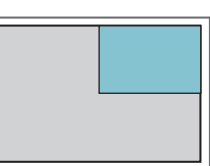

**vänstra övre hörnet högra övre hörnet**

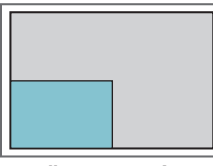

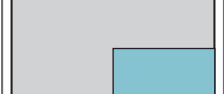

**vänstra nedre hörnet**

**högra nedre hörnet**

**Storlek**

Justerar storleken på underskärmen (storlek 0-10).

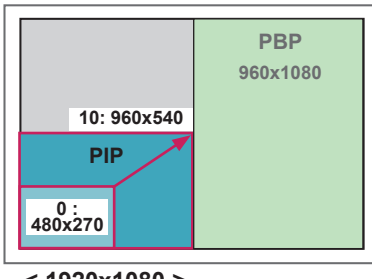

 **< 1920x1080 >**

**ANMÄRKNING**

• Underskärmen är endast tillgänglig när USBenheten används.

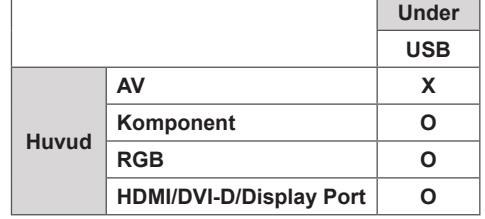

- Du kan endast ändra storlek och position i PIPläge.
- När PBP är valt är alternativet Förhållande i menyn BILD avaktiverat (inställt på 16:9).
- När PIP/PBP-funktionen används fungerar inte Sida vid sida-läget.
- Du måste välja ljudutgång innan du använder funktionerna PIP eller PBP. (Välj Huvud eller Under.)
- Om du inte väljer Huvud eller Under i rutan för ljudval, och om OSD försvinner efter en stund eller när du trycker på Avsluta eller Tillbaka, aktiveras inte PIP-/PBP-skärmen.
- Du kan inte ändra ljudet när du använder funktionerna PIP eller PBP. Om du vill ändra ljudet startar du om PIP/PBP.
- Bildkvaliteten på underskärmen ställs in enligt värdena på huvudmenyn, inte på USB-enheten.
- Om strömmen slås av eller på när USB-enheten är ansluten fortsätter uppspelningen i PIP/PBP-läget från samma ställe.
- Om du spelar upp videor som du valde i PIP/PBPläget spelas de upp igen efter varandra.
- Följande knappar fungerar i PIP-läge.

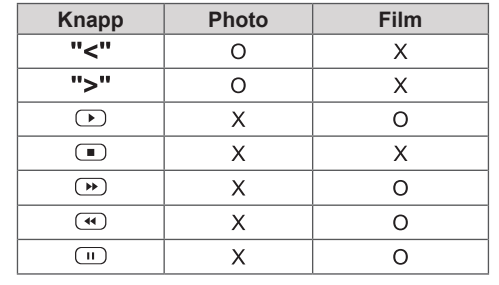

## **Inställningar för bild-ID**

identifieras med ett **skärm-ID**. Om du tilldelar **bild-RS-232C IN RS-232C IN RS-232C IN** bildskärmar som har samma **bild-ID** och **skärm-Bild-ID** används för att ändra inställningen för en särskild bildskärm som använder en enskild IR-mottagare för multivision. En bildskärm med IR-mottagare kan kommunicera med andra bildskärmar via RS232C-kablar. Varje bildskärm **ID** med fjärrkontrollen kan du bara fjärrkontrollera **ID**.

1 Tilldela **Skärm-ID** till de installerade bildskärmarna på det sätt som visas nedan:

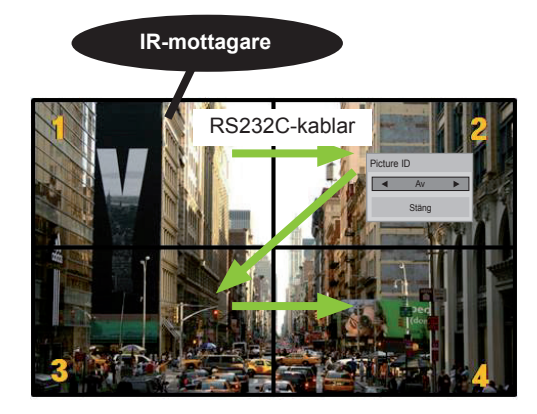

2x2 multivision (Totalt skärm-ID: 4) Skärm-ID tilldelas på det sätt som visas på bilden.

2 Tryck på knappen **PÅ** (Röd) på fjärrkontrollen när du vill tilldela **bild-ID**.

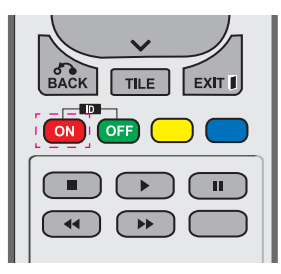

3 Om du upprepade gånger trycker på vänster/ höger-knapparna eller på den röda På-knappen för **BILD-ID** så växlar **bild-ID** mellan **AV** och **1** till **4**. Tilldela **skärm-ID** som du vill.

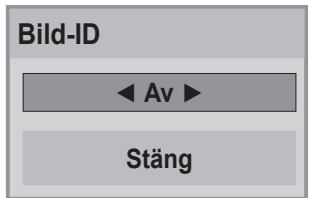

- y En bildskärm som inte har samma **skärm-ID** och **bild-ID** kan inte styras av IR-signaler.
- y Mer information om tilldelning av **Totalt skärm-ID** finns i **installationsmanualen**.

## **OBS!**

- y Om **bild-ID** är inställt på 2 kan den övre högra skärmen (som har ett **skärm-ID** på 2) styras med IR-signaler.
- Om du trycker på den gröna AV-knappen för **bild-ID** så stängs **bild-ID** av för alla bildskärmar. Om du sedan trycker på valfri knapp på fjärrkontrollen kan samtliga bildskärmar styras med IR-signaler, oavsett **skärm-ID**.
- y Funktionen **Bild-ID** kanske inte fungerar när **MINA MEDIER** används.

# **Inställningar för NÄTVERK**

- 1 Tryck på **MENU** för att komma till huvudmenyn.
- 2 Tryck på navigeringsknapparna för att bläddra till **NÄTVERK** och tryck på **OK**.
- 3 Tryck på navigeringsknapparna för att bläddra fram till den inställning eller det alternativ du vill ha och tryck på **OK**.
	- Tryck på **BACK** för att gå tillbaka till föregående nivå.
- 4 När du är klar trycker du på **EXIT**. Tryck på **BACK** om du vill återgå till föregående meny.

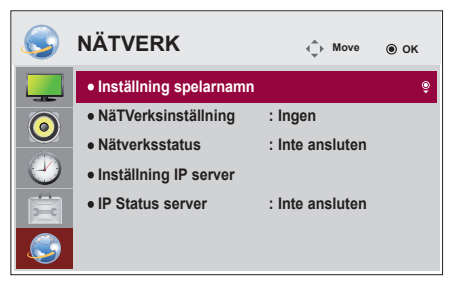

Tillgängliga alternativinställningar beskrivs nedan:

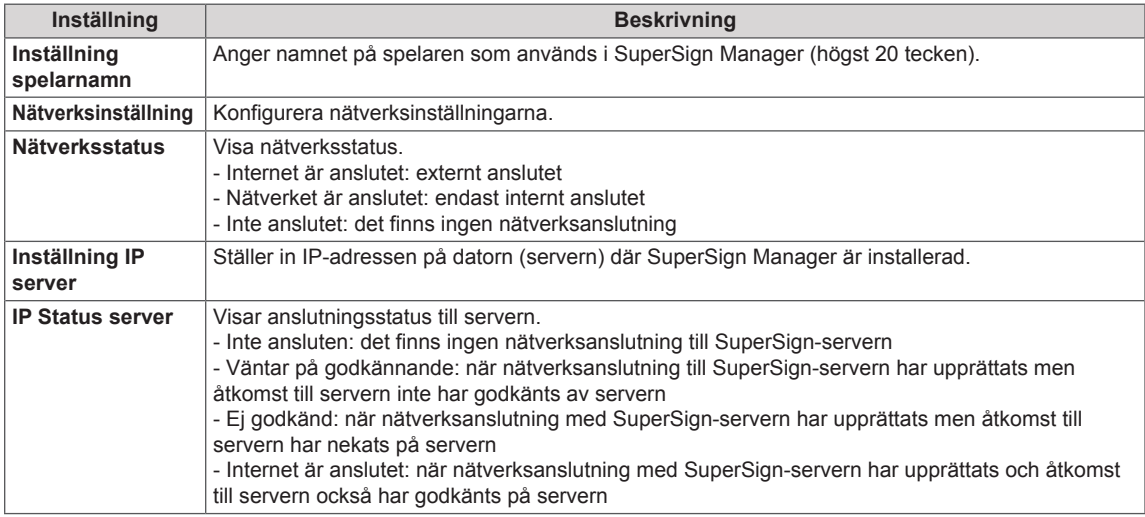

# **VARNING!**

• Inmatningen kan fördröjas om du håller knapparna på fjärrkontrollen intryckta när du ska ange spelarnamnet.

# **ANSLUTA**

Anslut olika externa enheter till portarna på baksidan av bildskärmen.

- 1 Hitta en extern enhet som du vill ansluta till bildskärmen på det sätt som visas på bilden nedan.
- 2 Kontrollera den externa enhetens anslutningstyp.
- 3 På enhetens motsvarande bild hittar du anslutningsinformation.

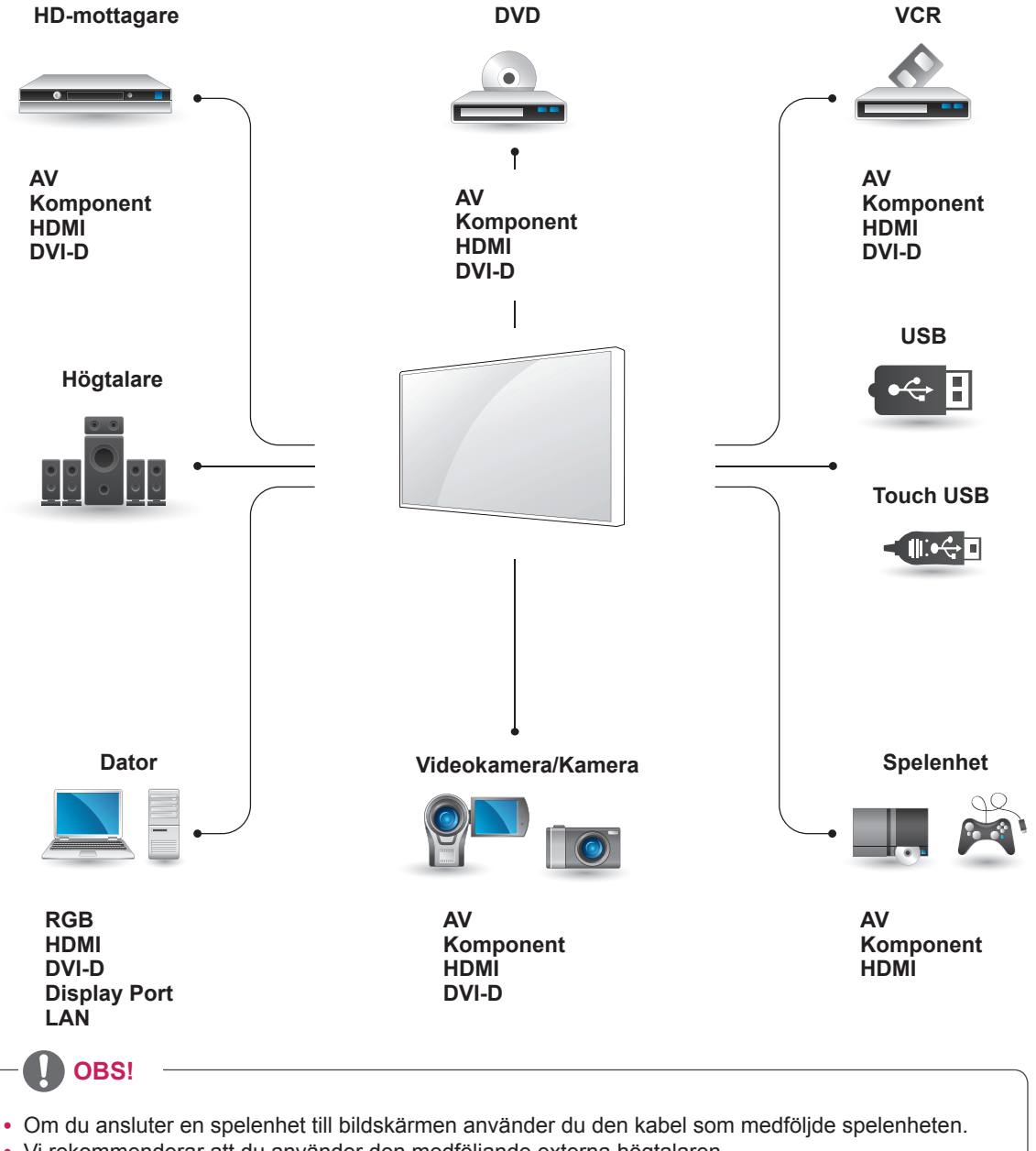

• Vi rekommenderar att du använder den medföljande externa högtalaren.

# **Anslutning för extern enhet**

Anslut en HD-mottagare, DVD-spelare eller en videospelare till bildskärmen och välj en lämplig ingångskälla.

# **HDMI-anslutning**

Sänder de digitala video- och ljudsignalerna från en extern enhet till bildskärmen. Anslut den externa enheten till bildskärmen med HDMI-kabeln på det sätt som visas på bilden nedan.

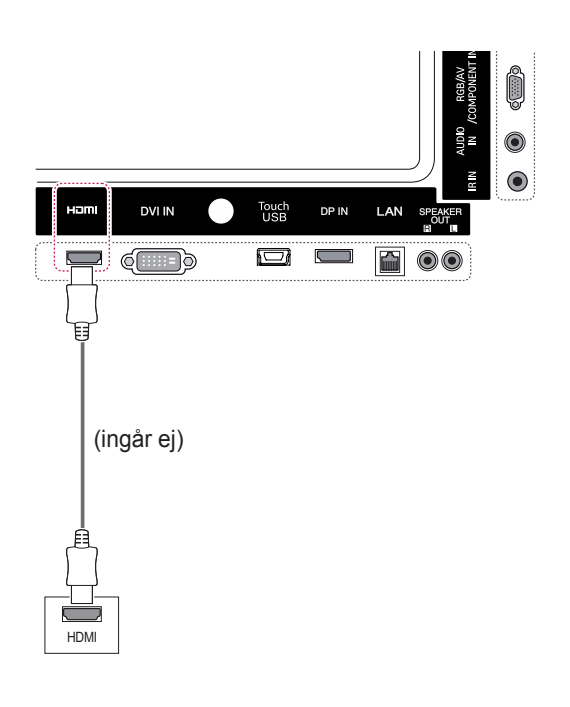

# **Komponentanslutning**

Sänder de analoga video- och ljudsignalerna från en extern enhet till bildskärmen. Anslut den externa enheten till bildskärmen med den 15-poliga RCAkabeln så som visas på bilden nedan. För att visa bilder med hjälp av progressiv bild måste du använda komponentkabeln.

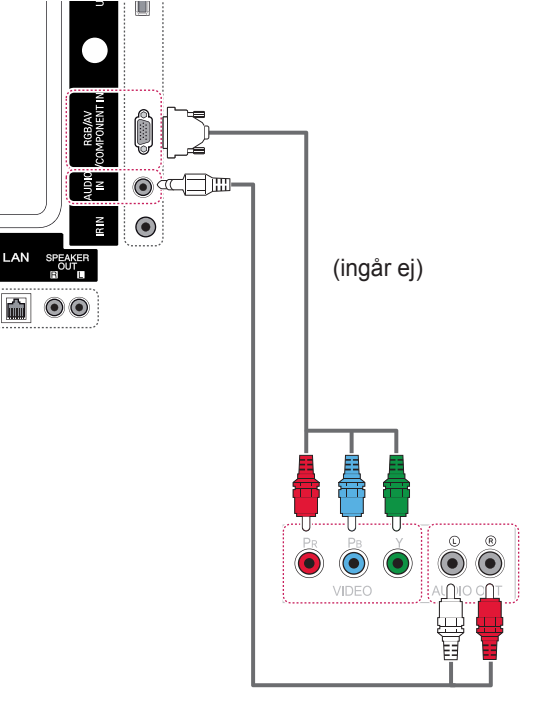

(ingår ej)

# **OBS!**

- Använd en HDMI™-höghastighetskabel.
- HDMI™-höghastighetskablar har testas för att kunna överföra HD-signaler på upp till 1080p och högre.

## **AV-anslutning**

Sänder de analoga video- och ljudsignalerna från en extern enhet till bildskärmen. Anslut den externa enheten till bildskärmen med den 15-poliga RCAkabeln så som visas på bilden nedan.

# **Ansluta en USB-enhet**

Anslut en USB-lagringsenhet, till exempel USBflashminne, extern hårddisk, MP3-spelare eller USB-minneskortläsare, till bildskärmen och använd USB-menyerna för att spela upp olika multimediefiler.

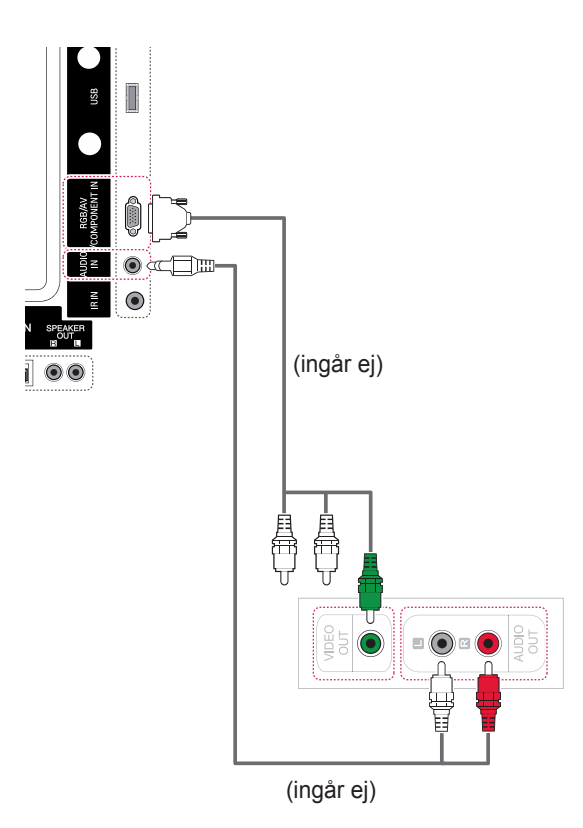

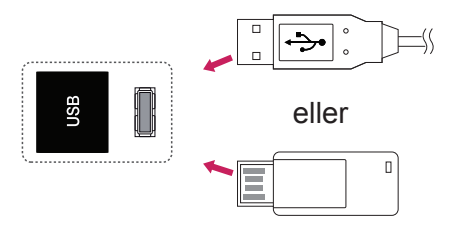

# **LAN-anslutning**

A Anslut datorn direkt till skärmen.

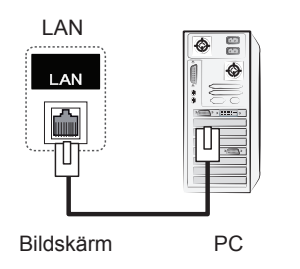

B Använda en router (switch)

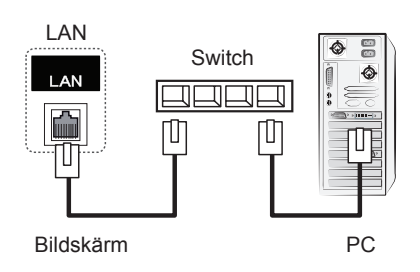

C Använda internet.

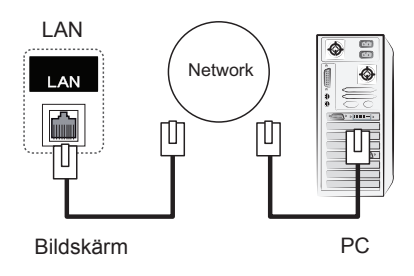

# **ANVÄNDA PEKSKÄRMEN**

## **Använda pekskärmen med Windows 7**

Anslut en USB-kabel till USB-porten för pekskärm på skärmens baksida.

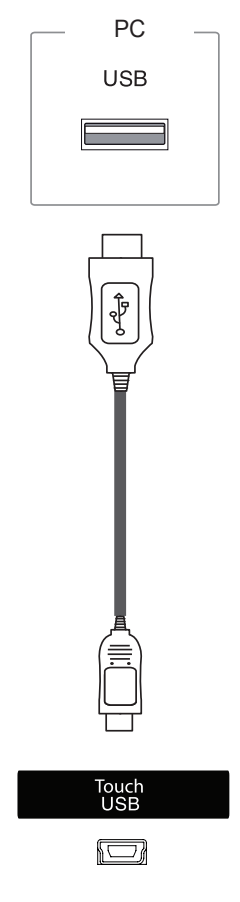

Anslut sedan USB-kabeln till datorn så att den automatiskt känner av pekskärmen.

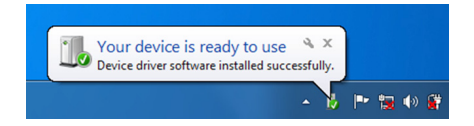

Öppna Kontrollpanelen > System och säkerhet > System. Under Penna och pekskärm visas hur många pekpunkter det finns funktioner för.

# **VARNING!**

• Du kan använda pekskärmen när den har identifierats av datorn.

# **OBS!**

- Skärmen kan svara på 10 pekpunkter när den är ansluten till en Windows 7-dator.
- När du använder pekskärmen rekommenderar vi att du ställer in skärmförhållandet till Hel bild.
- Du kan läsa mer om mönsterrörelser och inställningar i Windows 7 i Windows-hjälpen.

## **Mönsterrörelser och inställningar med Windows 7**

Du kan läsa mer om mönsterrörelser och inställningar i Windows 7 i Windows-hjälpen.

## **Använda pekskärmen med Windows XP**

Anslut en USB-kabel till USB-porten för pekskärm på skärmens baksida.

Anslut sedan USB-kabeln till datorn så att den automatiskt känner av pekskärmen.

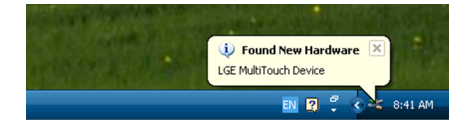

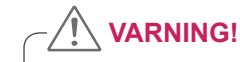

• Du kan använda pekskärmen när den har identifierats av datorn.

På skärmen Enhetshanteraren visas detaljerad information om den aktuella pekskärmen. Öppna Kontrollpanelen > System > Maskinvara > Enhetshanteraren> HID (Human Interface Devices).

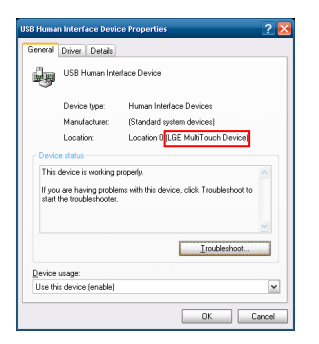

I fönstret med USB-egenskaper för HID (Human Interface Devices) visas **LG:s MultiTouch-enhet**.

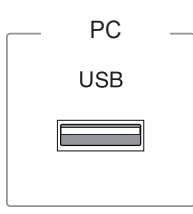

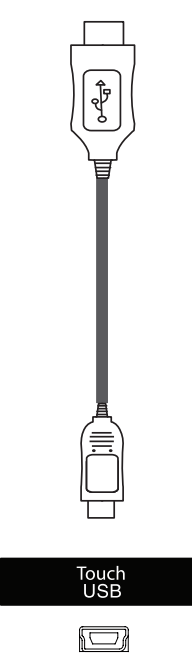

## **Pekfunktioner i Windows XP**

Peka: Klicka med musen (åtgärd) Lång tryckning: Högerklicka med musen (innehållsmeny)

\* Pekskärmen är särskilt anpassad för Windows 7.

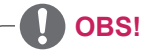

- Skärmen kan svara på en pekpunkt när den är ansluten till en Windows XP-dator.
- När du använder pekskärmen rekommenderar vi att du ställer in skärmförhållandet till Hel bild.
- Pekfunktionen fungerar bara på den skärm som är inställd som primär skärm. Öppna Kontrollpanelen > Bildskärm > Inställningar > Använd den här enheten som primär bildskärm.

# **Så här använder du LG TDS**

Du måste använda LG TDS om du vill aktivera porträttläge och långa tryckningar med Windows XP.

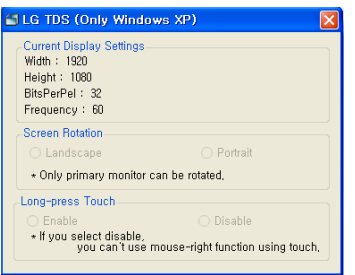

### **Lång tryckning**

Om du vill aktivera musens högerklicksfunktion (innehållsmenyn) när du trycker och håller på skärmen.

- **Aktivera**: Aktiverar musens högerklicksfunktion (innehållsmenyn) när du trycker länge.
- **Avaktivera**: Avaktiverar musens högerklicksfunktion (innehållsmenyn).

### **Inställningar för aktuell skärm**

Visar information om skärmen som används.

### **Skärmrotation**

Rotationsinställningar för pekskärm

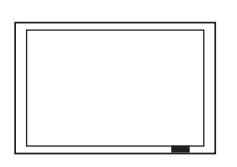

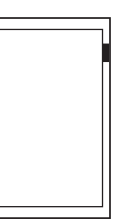

**Landskap**

**Porträtt**

- \*I Porträttläge kan skärmen endast rotera 90˚ motsols.
- **Landskap**: Ingen rotation
- **Porträtt**: 90˚ rotation motsols

# **OBS!**

- LG TDS fungerar bara med Windows XP.
- Du måste installera .NET Framework 3.5 på Windows XP innan du installerar programmet.

# **Försiktighetsåtgärder vid användning av pekskärmen**

## **VARNING!**

- Skärmen är anpassad för inomhusbruk.
- Pekskärmen är anpassad för Windows 7.
- Dra inte ur USB-kabeln när du använder pekskärmen.
- y Använd LG TDS (Touch Display Settings) som medföljer bildskärmen och ställ in pekkoordinater när du roterar skärmen som är ansluten till en dator som körs med Windows XP.
- De LG TDS-inställningar som tillhandahålls med skärmen kan bara användas tillsammans med grafikkorten nVidia, AMD (ATI) och Intel.
- y Om pekfunktionen inte fungerar kan du dra ur USB-kabeln, vänta 10 sekunder och sedan ansluta den igen.
- Pekfunktionen börjar fungera när du slår på skärmen.
- y Om skärmen är ansluten till en dator som körs med Windows 7 finns det upp till 10 pekpunkter. Om du använder en dator med Windows XP finns en pekpunkt.
- Ställ in bildskärmen som primär bildskärm i Windows XP.
- Pekfunktionen fungerar bäst i helskärmsläge.
- Åtgärden kanske inte fungerar korrekt i pekskärmens kanter.
- Om de 10 pekpunkterna inte hittas startar du om datorn. (Windows 7)
- Pekfunktionerna (dvs. pekpunkterna, mönsterrörelser osv.) kan variera beroende på skärmens innehåll.
- Den punkt du försöker peka på och den som du verkligen pekar på skärmen kan skilja sig beroende på skärmens visningsvinkel.

# **FELSÖKNING**

### **Ingen bild visas**

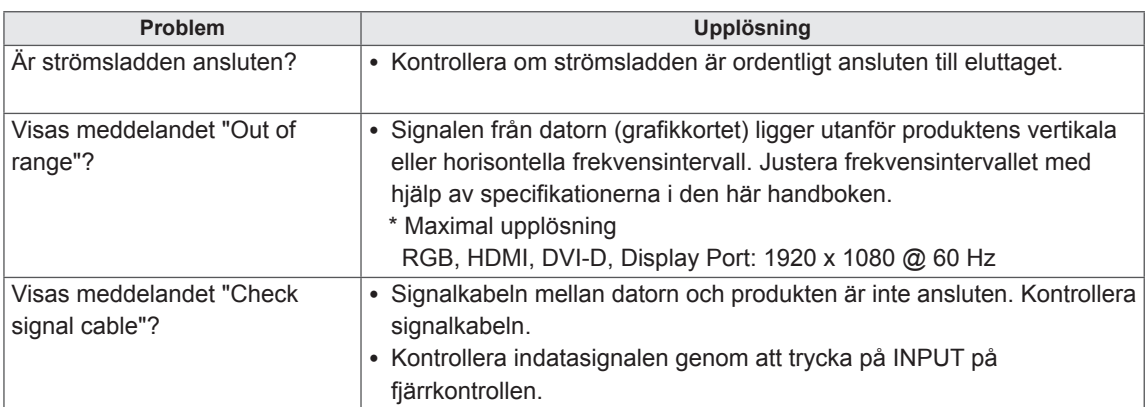

### **Meddelandet "Okänd produkt" visas när produkten ansluts.**

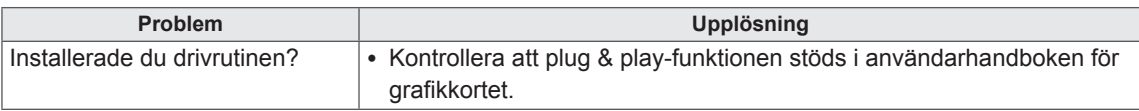

## **Meddelandet "Knapplås på" visas.**

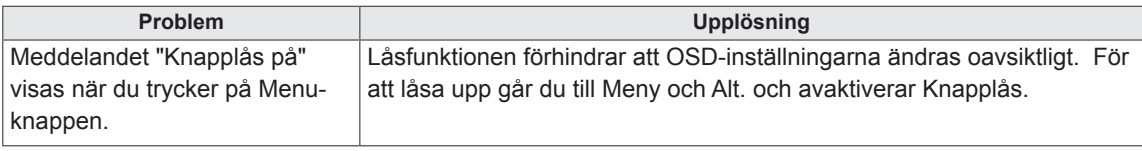

## **Bilden på skärmen ser inte normal ut.**

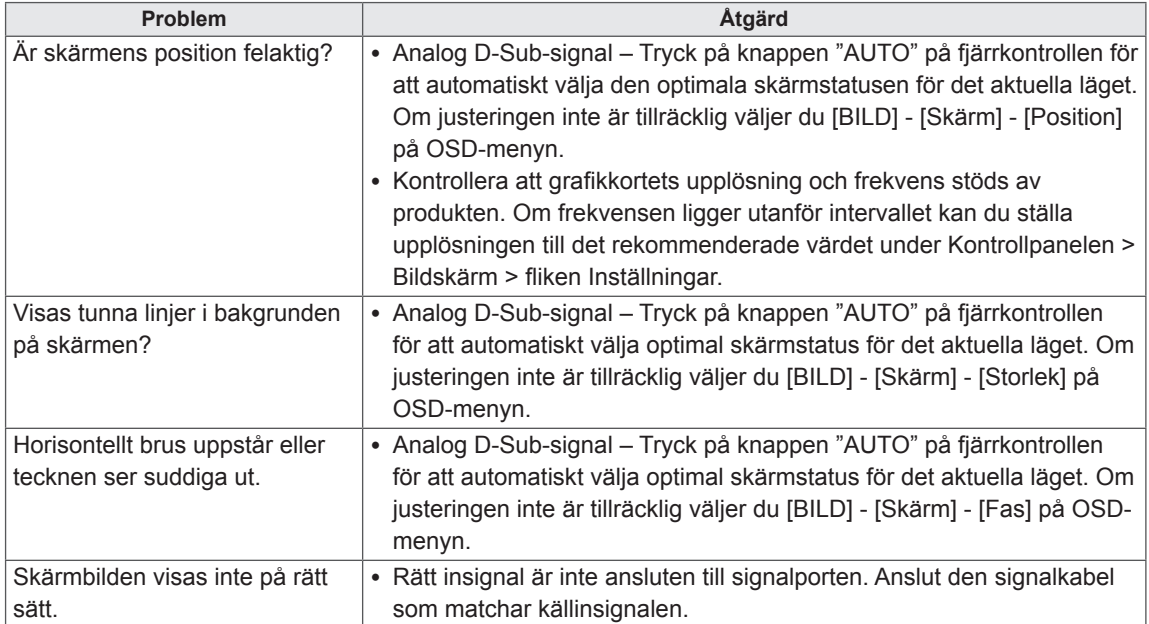

### **Efterbilder visas på produkten.**

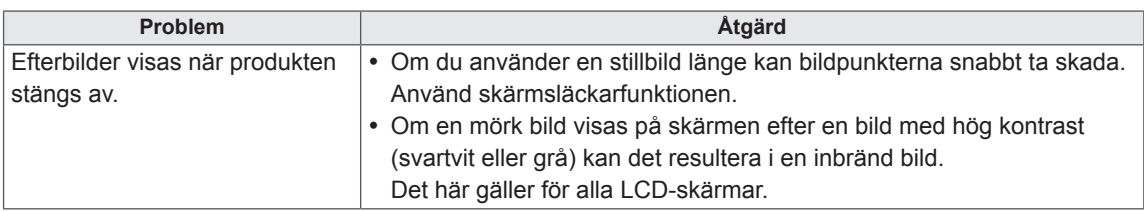

## **Ljudfunktionen fungerar inte.**

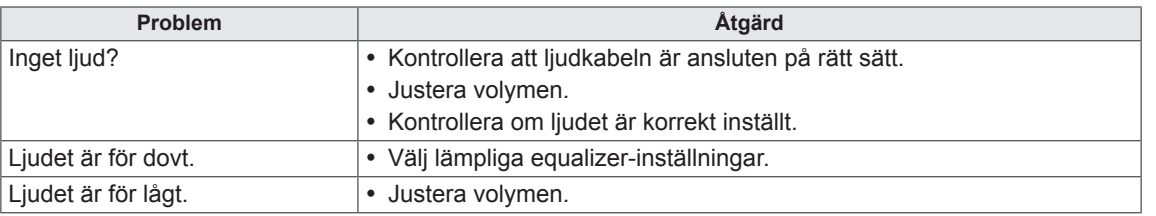

## **Skärmens färger är inte normala.**

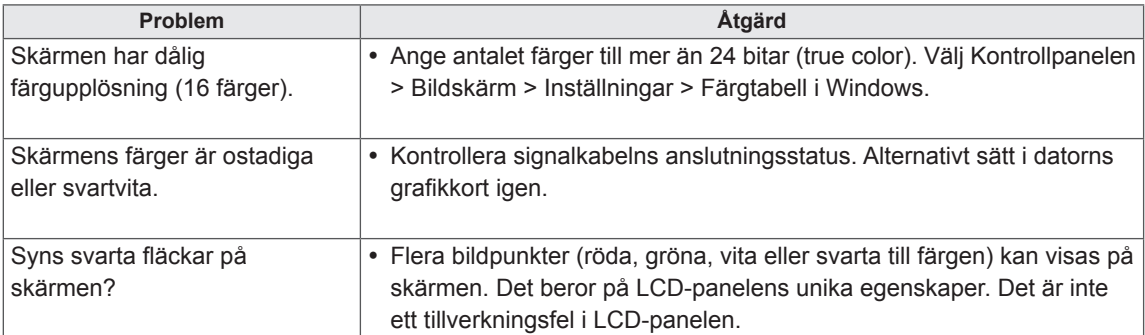

## **Det du vill utföra fungerar inte.**

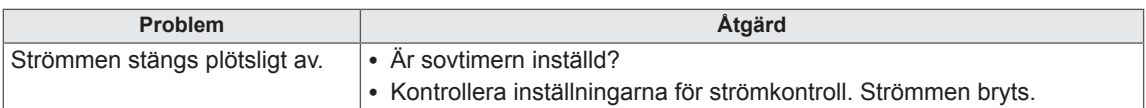

### **Jag har problem med pekfunktionerna.**

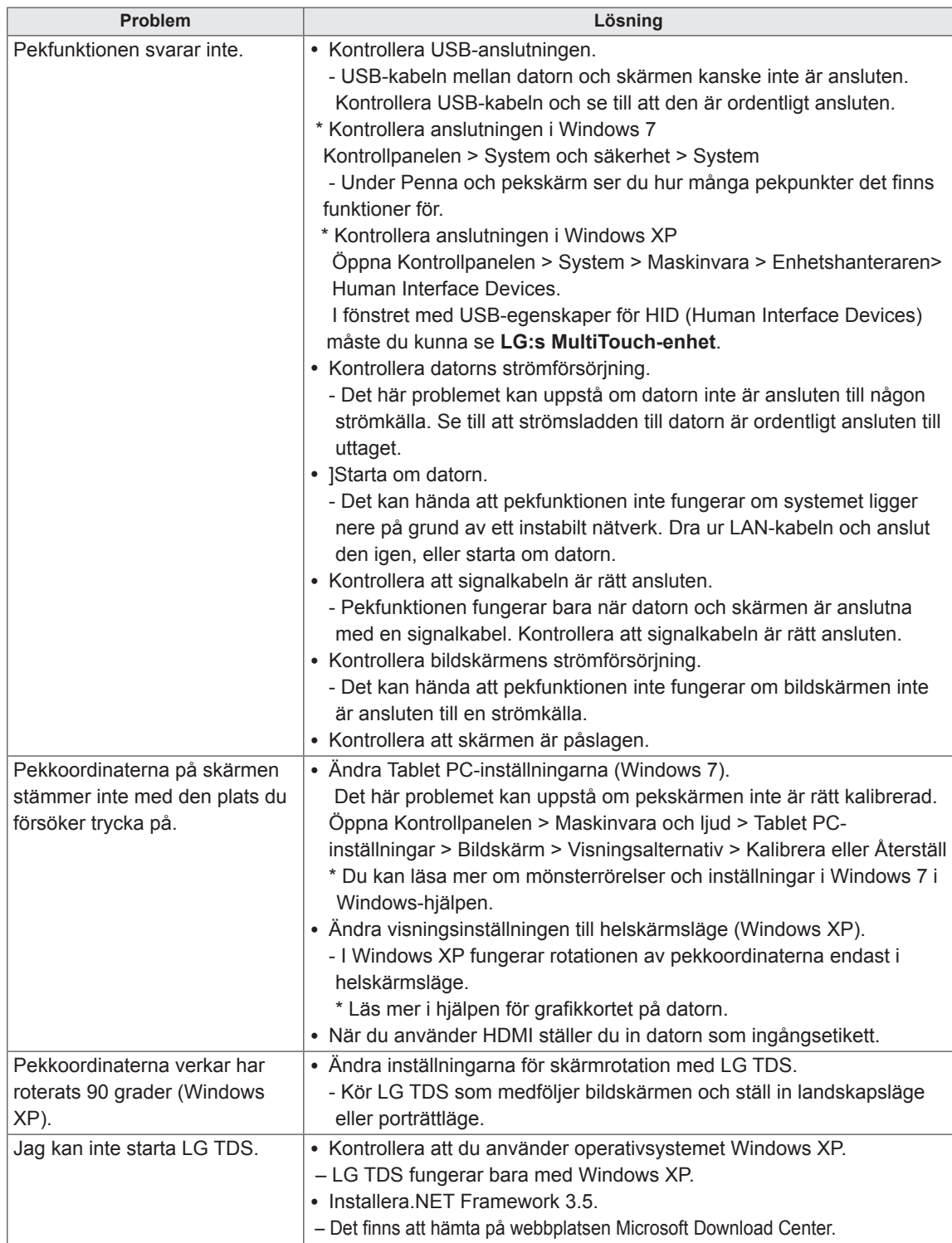

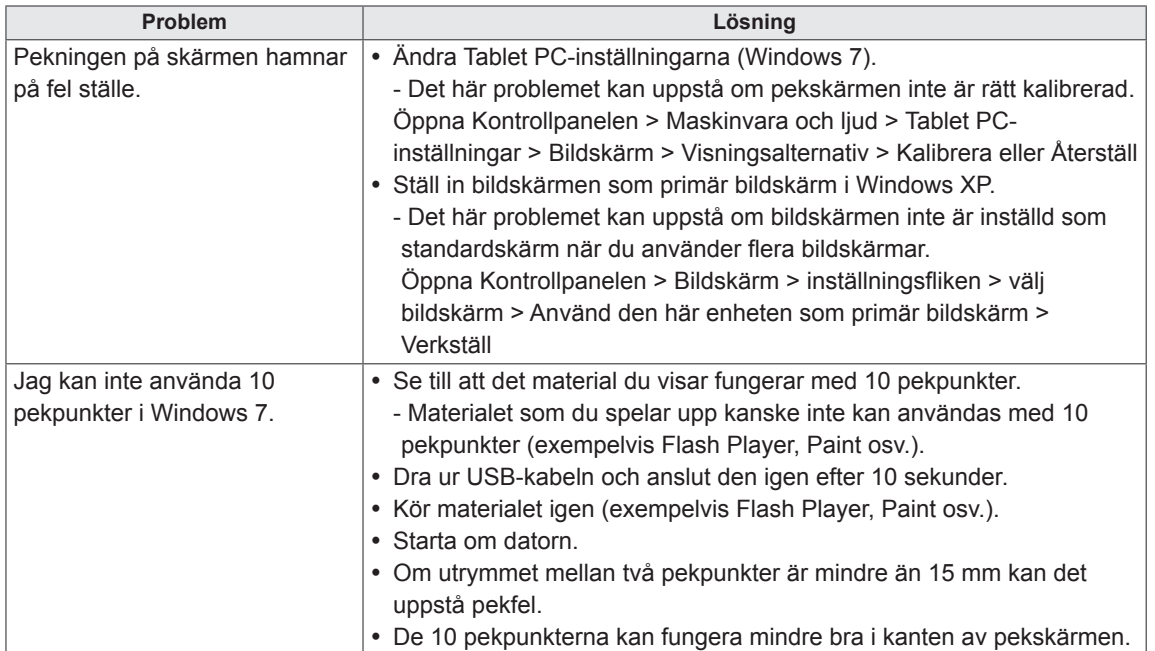

# **SPECIFIKATIONER**

## 42LT55A

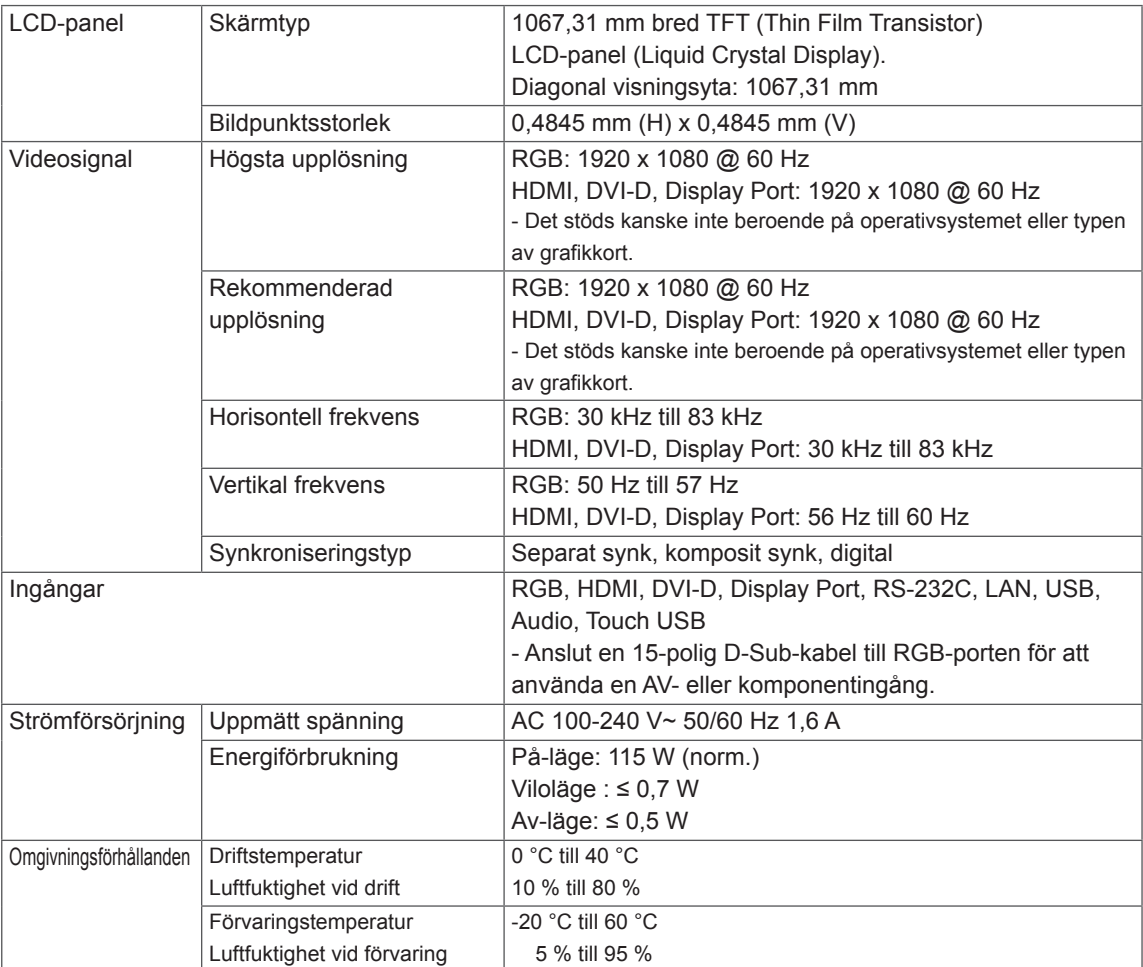

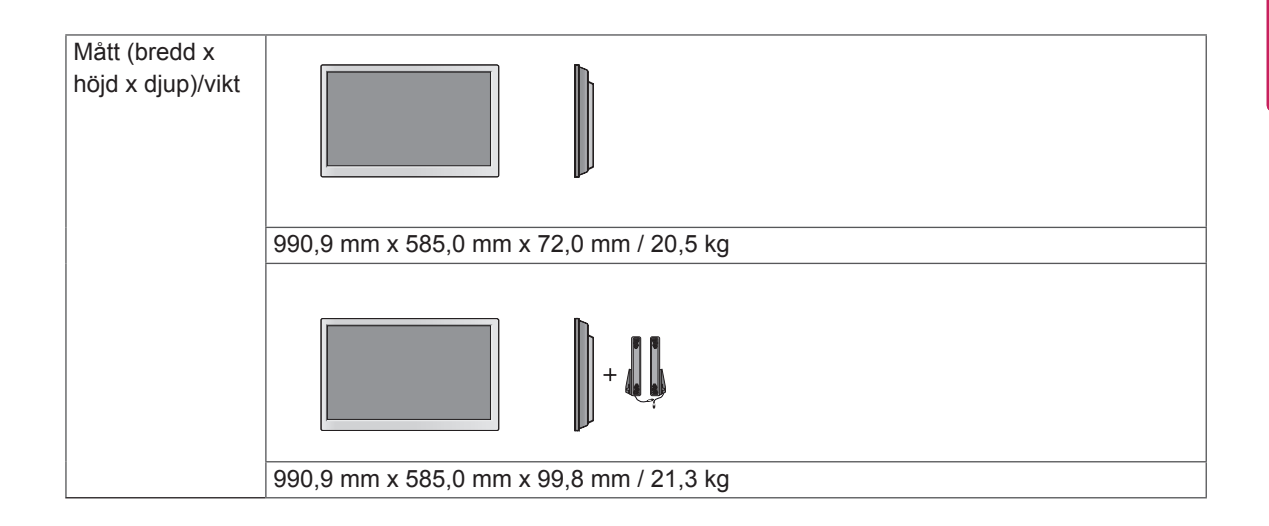

#### **\* Pekskärm**

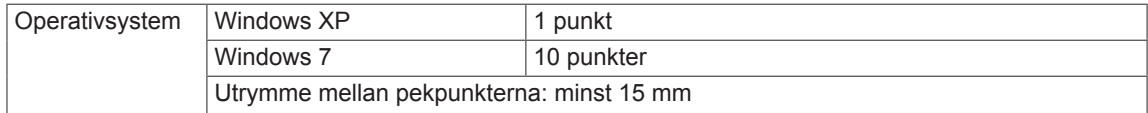

### **\* Kan enbart användas på modeller som stöder högtalare**

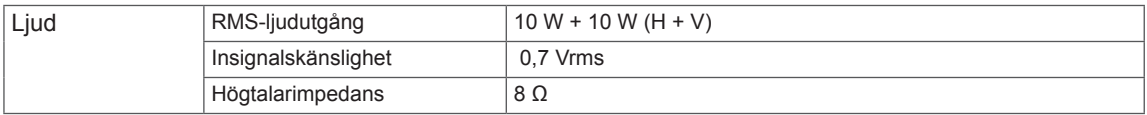

## 47LT55A

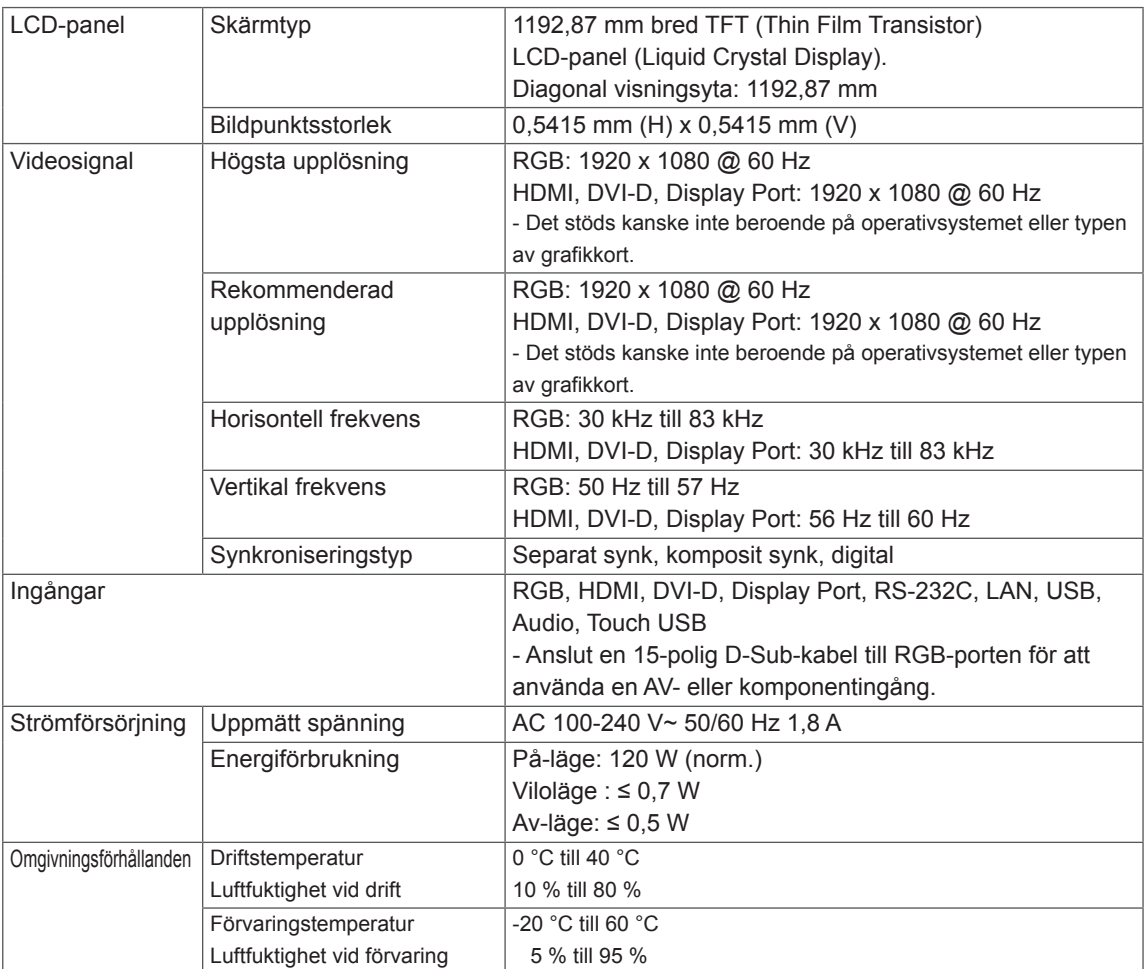

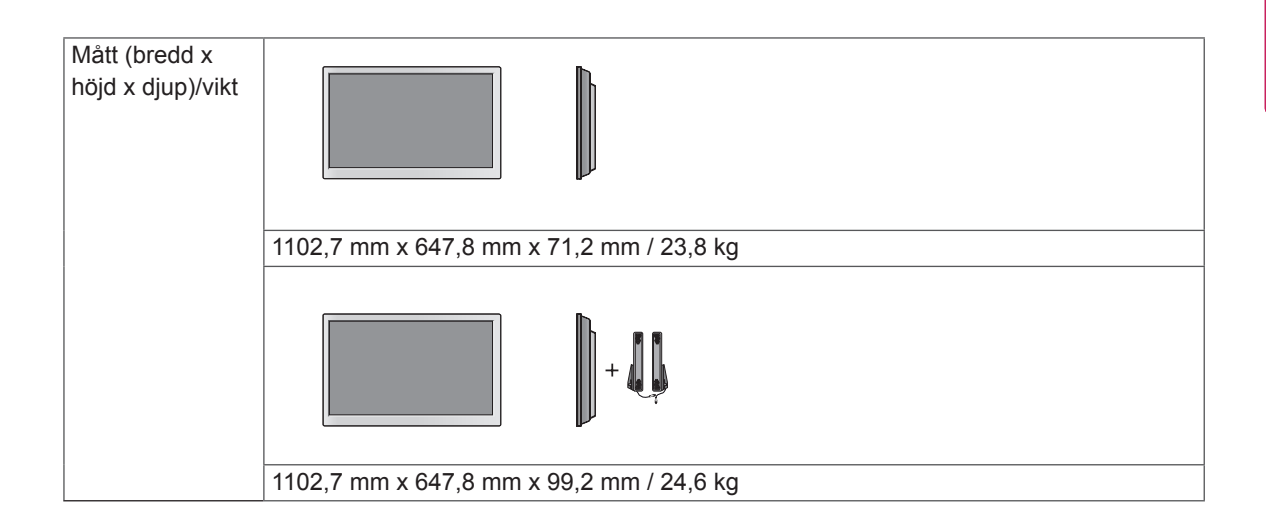

### **\* Pekskärm**

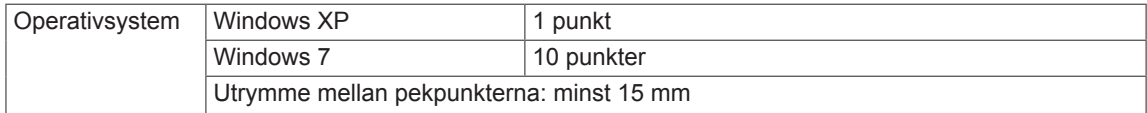

### **\* Kan enbart användas på modeller som stöder högtalare**

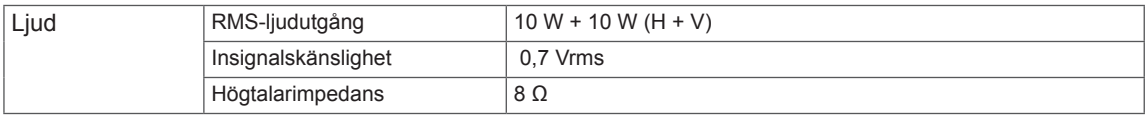

## **Mått**

Bilderna i den här handboken kan skilja sig från den verkliga produkten och tillbehören. I avsnittet Montering på vägg finns information om skruvstorlekar.

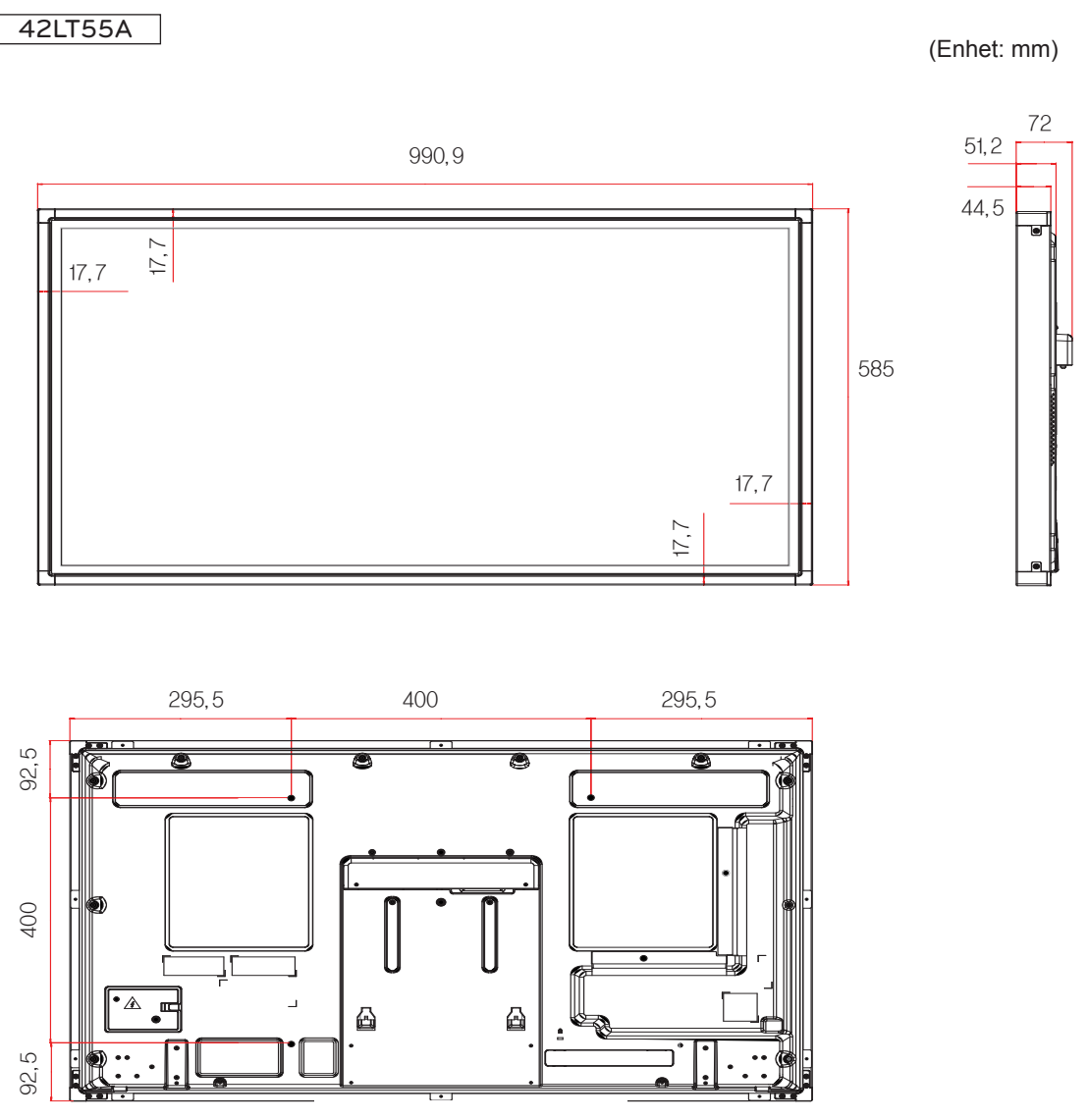

[Skruv för väggmontering] 4-M6, L12,5 (Max)
## **Mått**

Bilderna i den här handboken kan skilja sig från den verkliga produkten och tillbehören. I avsnittet Montering på vägg finns information om skruvstorlekar.

## 47LT55A (Enhet: mm)

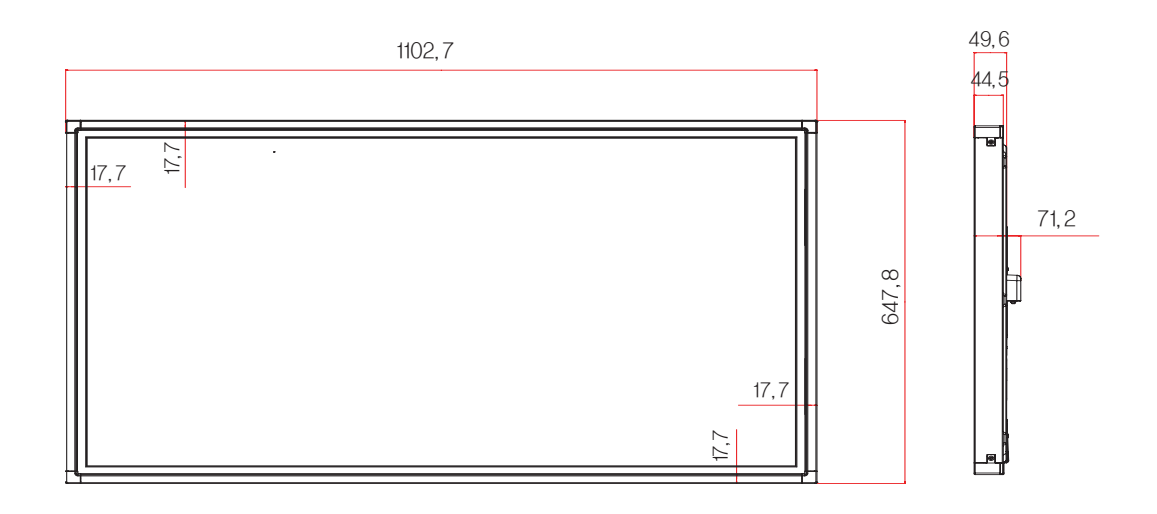

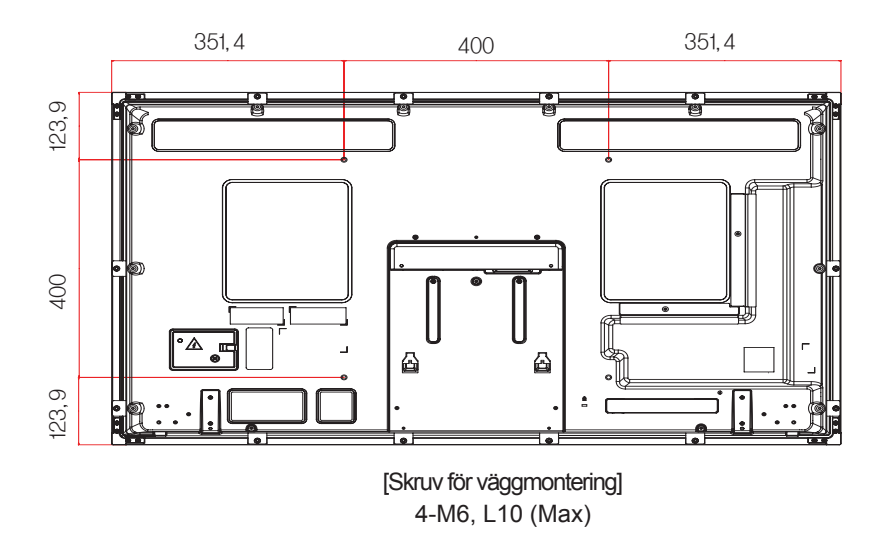

Produktspecifikationer som visas ovan kan ändras utan föregående meddelande på grund av uppgradering av produktens funktioner.

## **RGB-läge som kan användas (PC)**

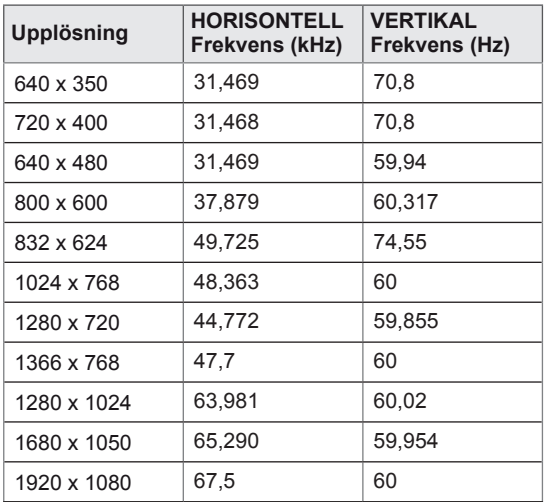

## **DTV-läge**

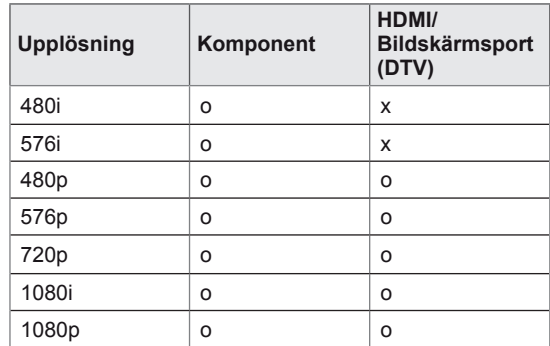

#### **Läge med funktioner för HDMI/DVI/**

## **Bildskärmsport (PC)/ SuperSign**

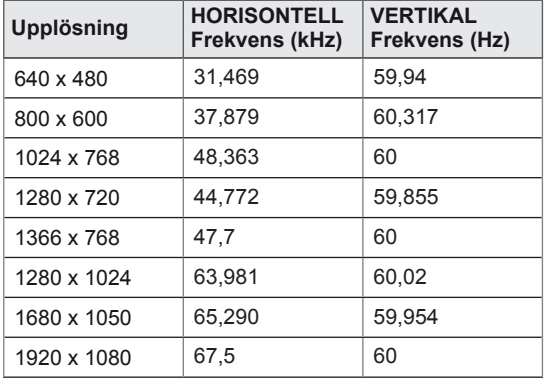

## **OBS!**

• Datorupplösningar som är tillgängliga för alternativet ingångsetikett i RGB- och HDMI/DVI/Display Port-ingångsläge: 640x480/60 Hz, 1 280x720/60 Hz, 1 920x1 080/60 Hz och DTV-upplösningar: 480p, 720p, 1080p.

## **OBS!**

- Vertikal frekvens: För att användaren ska kunna se på produktens skärm, bör skärmbilden uppdateras tiotals gånger varje sekund, som ett lysrör. Den vertikala frekvensen eller uppdateringsintervallet är det antal gånger som bilden visas per sekund. Enheten är Hz.
- Horisontell frekvens: Det horisontella intervallet är den tid det tar att visa en horisontell linje. När 1 delas med det horisontella intervallet kan antalet horisontella linjer som visas varje sekund sammanställas i tabellform som den horisontella frekvensen. Enheten är kHz.

# **IR-KODER**

- Vissa modeller saknar stöd för HDMI/USB-funktionen.
- Vissa koder stöds inte på grund av modellen.

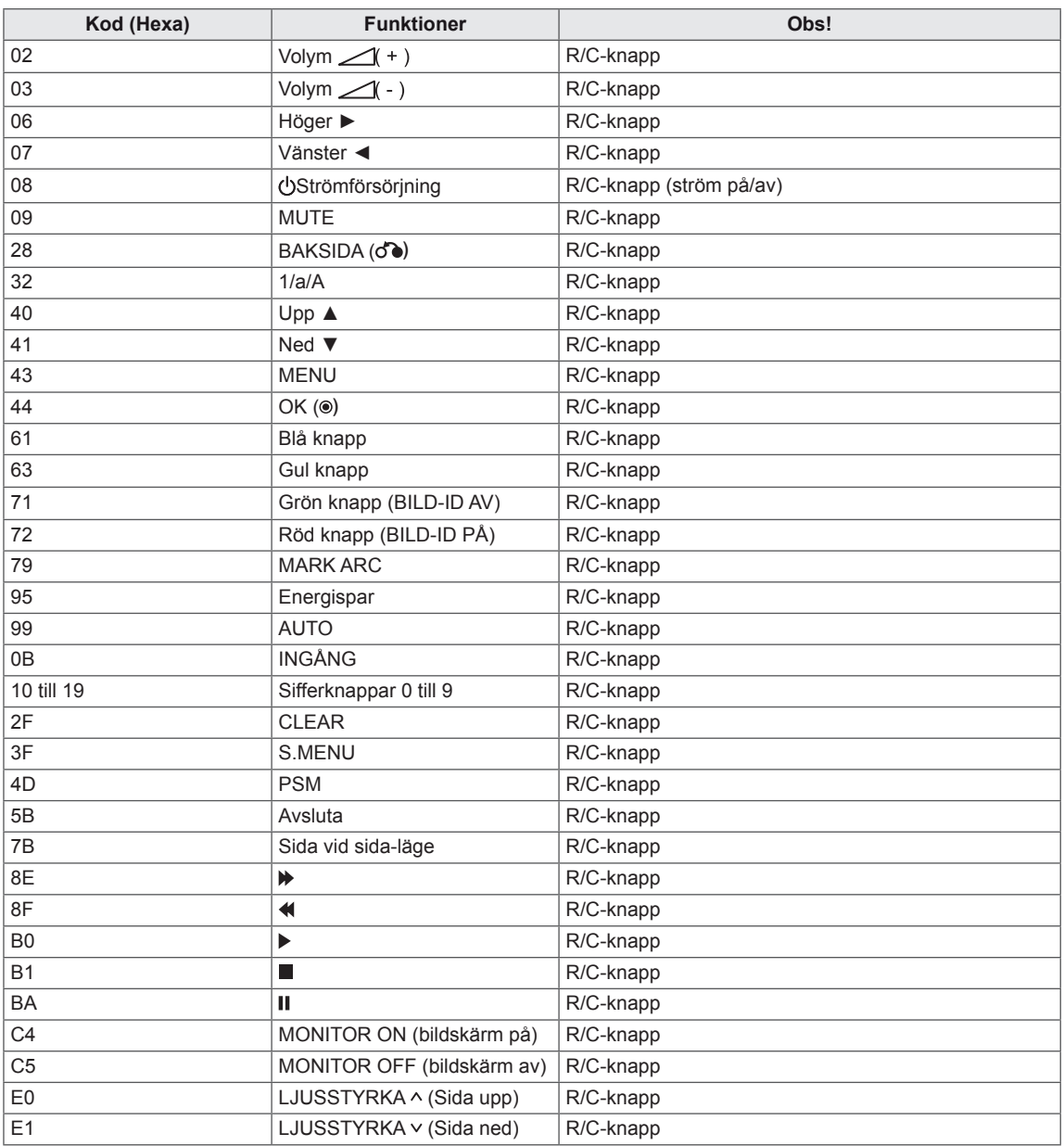

# **KONTROLLERA FLERA PRODUKTER**

- Använd den här metoden när du ska ansluta flera produkter till en enda dator. Du kan kontrollera flera produkter samtidigt genom att ansluta dem till en enda dator.
- På menyn Alt. måste bildskärmarnas ID:n vara mellan 1 och 255 (utan dubbletter).

## **Ansluta kabeln**

Anslut RS-232C-kabeln som visas i bilden.

• RS-232C-protokollet används för kommunikation mellan datorn och produkten. Från datorn kan du slå på och stänga av produkten, välja en ingångskälla och justera OSD-menyn.

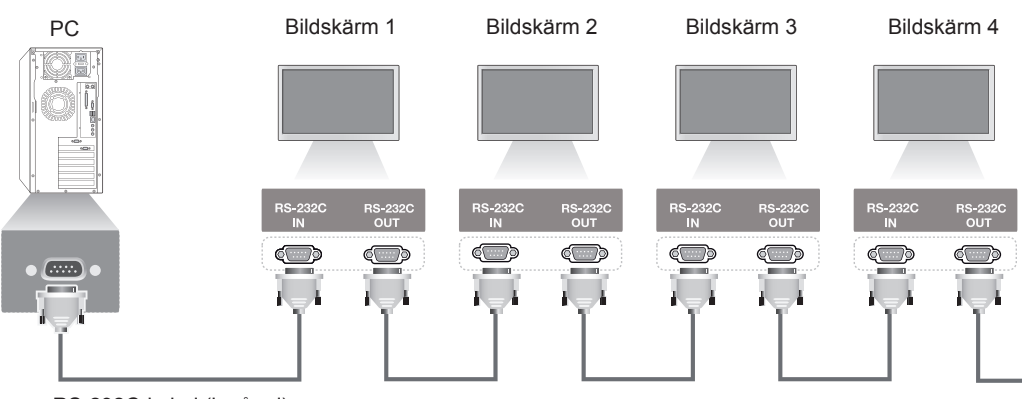

RS-232C-kabel (ingår ej)

## **Kopplingsschema för RS-232C**

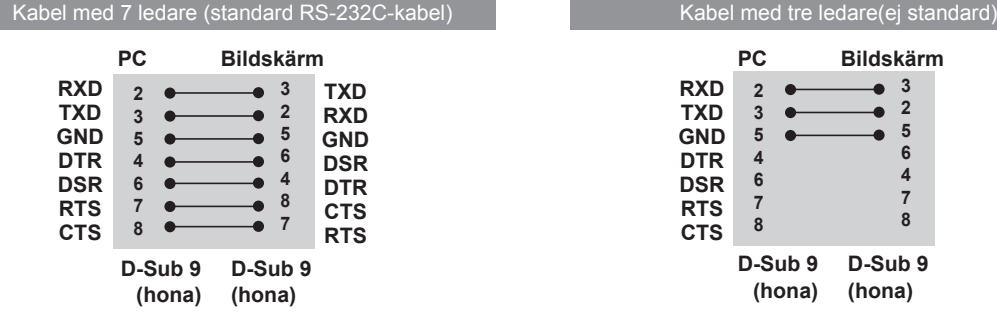

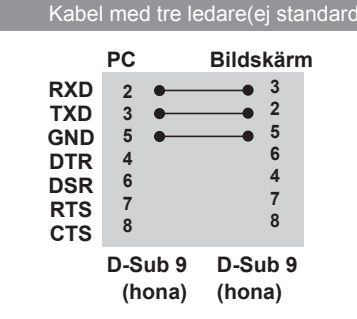

## **Kommunikationsparameter**

- Överföringshastighet: 9 600 baud (UART)
- Datalängd: 8 bitar
- Paritetsbit: ingen
- Stoppbit: 1 bit
- Flödeskontroll: ingen
- Kommunikationskod: ASCII-kod
- Använd korskabel (reverserad kabel).

## **Referenslista för kommandon**

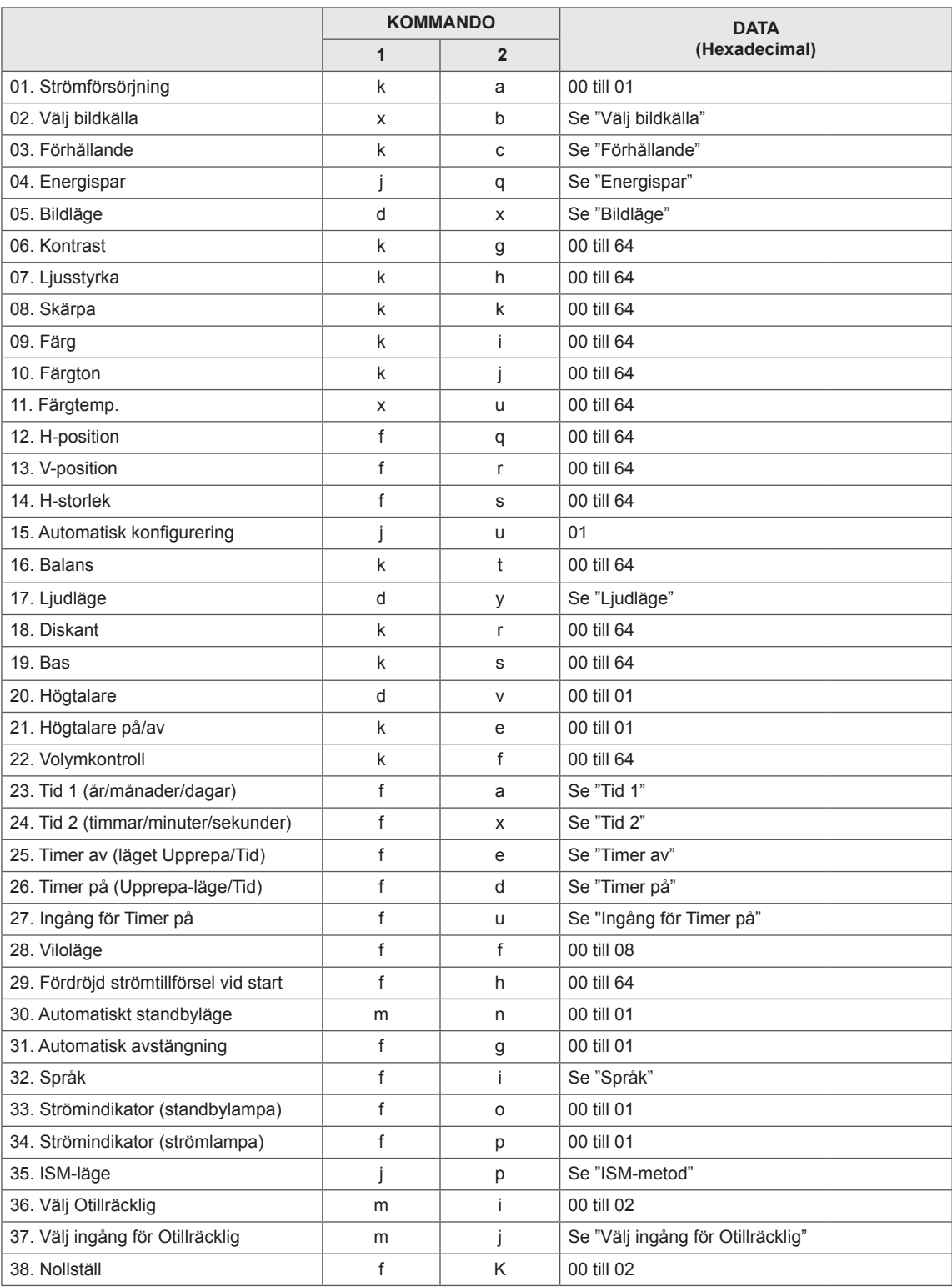

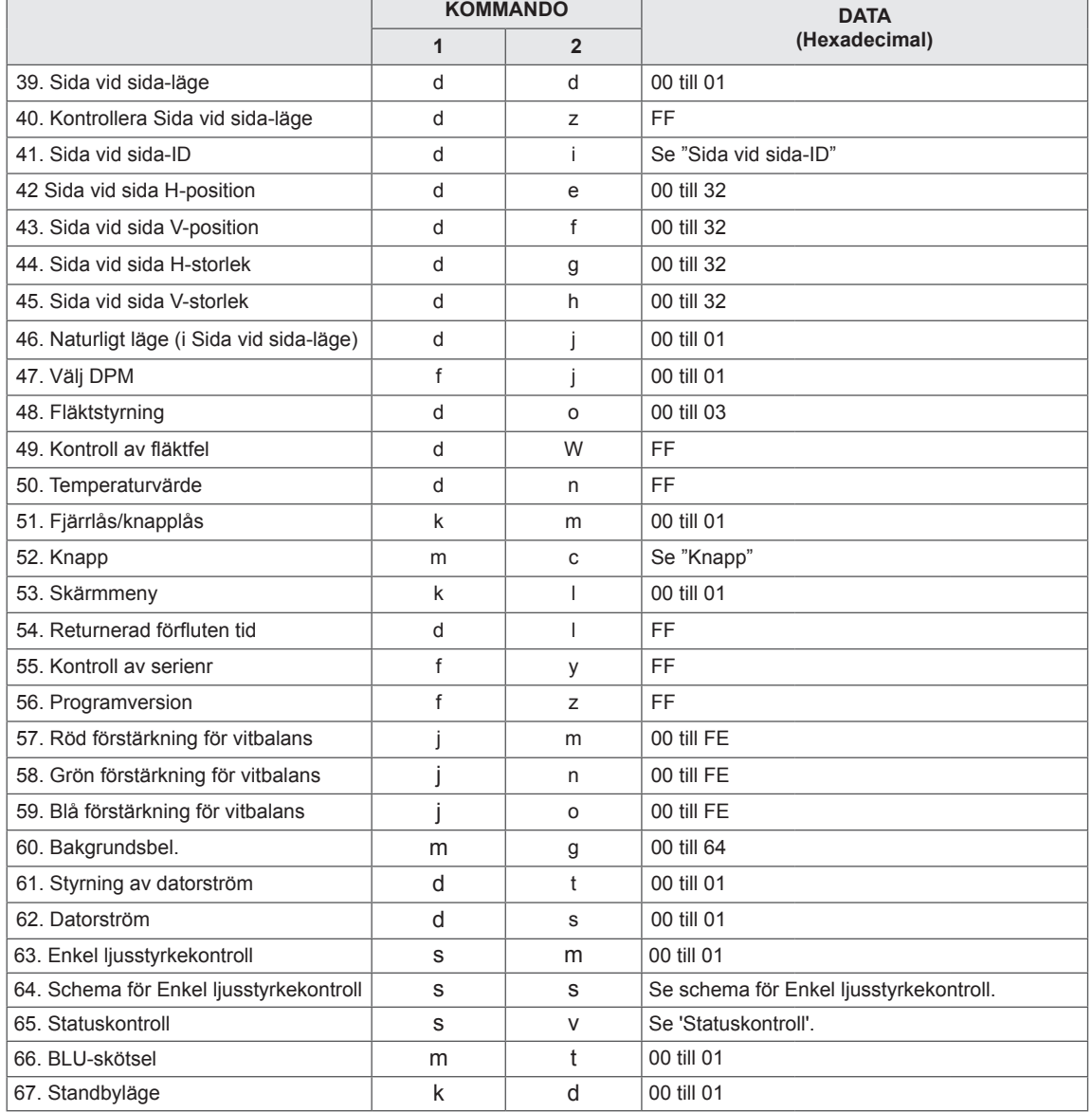

y Obs! Vid USB-åtgärder som Divx eller EMF körs inga kommandon utom Ström (k a) och Knapp (m c) och de behandlas som ogiltiga (NG).

- Vissa kommandon stöds inte beroende på modellen.
- Kommandot 'f f som visar status för ett visst kommando visar inte OSD som resultat för att vara kompatibelt med programmet SuperSign.

## **Protokoll för sändning/mottagning**

## **Sändning**

## **[Kommando1][Kommando2][ ][Skärm-ID][ ][Data][Cr]**

- \* [Kommando1]: Första kommandot som styr bildskärmen.
- \* [Kommando2]: Andra kommandot som styr bildskärmen.
- \* [Skärm-ID]: Ange det ID du vill kommunicera med. Ange [Skärm-ID] = '00(0 x 00' för att kommunicera med alla bildskärmar, oavsett ID-nummer.
- \* [Data]: Information överförd till bildskärmen.
- \* [Data1]: Information överförd till bildskärmen.
- \* [Data2]: Information överförd till bildskärmen.
- \* [Data3]: Information överförd till bildskärmen.
- \* [Cr]: Returknappen. ASCII-kod '0 x 0D'.
- \* [ ]: ASCII-kod för mellanslag '0 x 20'

## **Bekräftelse**

## **[Kommando**2**][ ][Skärm-ID][ ][OK/NG][Data][x]**

- \* När produkten tar emot data normalt skickas en bekräftelse (ACK) enligt formatet ovan. Om informationen är i "data read mode" visas aktuell statusinformation. Om informationen är i "data read mode" visas informationen som skickats från datorn.
- \* Om ett kommando skickas med skärm-ID '00' (=0 x 00) får alla bildskärmarna informationen som i sin tur skickar tillbaka en bekräftelse (ACK).
- \* Om datavärdet "FF" skickas i kontrolläge via RS-232C kan en funktions aktuella inställningsvärde kontrolleras (endast för vissa funktioner).

Vissa kommandon stöds inte beroende på modellen.

Slår på/av strömmen till skärmen.

#### **Sändning**

#### [k][a][ ][Skärm-ID][ ][Data][Cr]

Data 00: Av

01: På

#### Bekräftelse

#### [a][ ][Skärm-ID][ ][OK/NG][Data][x]

- \* Bekräftelsesignalen skickas bara om bildskärmen är på.
- \* En viss försening kan uppstå mellan överföringsoch bekräftelsesignalerna.

#### **02. Välj bildkälla (kommando: x b)**

Väljer ingångskälla för skärm.

#### Sändning

[x][b][ ][Skärm-ID][ ][Data][Cr]

Data 20: Ingång (AV) 40: Komponent 60: RGB 70: DVI-D(PC) 80: DVI-D(DTV) 90: HDMI(HDMI1)(DTV) A0: HDMI(HDMI1)(PC) C0: Bildskärmsport(DTV) D0: Bildskärmsport (PC) 91: HDMI2/SDI(DTV) A1: HDMI2/SDI(PC) B0: SuperSign

#### Bekräftelse

#### [b][ ][Skärm-ID][ ][OK/NG][Data][x]

\* Beroende på modell kan det hända att det inte finns stöd för vissa insignaler.

## **03. Förhållande (kommando: k c)**

## Ändrar bildformatet.

#### **Sändning**

[k][c][ ][Skärm-ID][ ][Data][Cr]

#### Data 01: 4:3

- 02: 16:9
- 04: Zoom
- (AV, komponent, HDMI/ DVI-D/bildskärmsport DTV) 09: Hel bild (720 p eller mer)
- (Komponent, HDMI/ DVI-D/bildskärmsport

DTV)

 \* RGB-, DVI-D-, HDMI-/bildskärmsport PC-läge (1:1)

- 10 till 1F: Zooma film 1 till 16
- (AV, komponent, HDMI/ DVI-D/bildskärmsport DTV)

\* Tillgängliga datatyper varierar beroende på indatasignalen. Mer information finns i avsnittet Förhållande i användarhandboken.

\* Förhållandet kan variera beroende på modellens indatainställningar.

#### Bekräftelse

[c][ ][Skärm-ID][ ][OK/NG][Data][x]

#### **04. Energispar (kommando: j q )**

Kontrollerar energisparfunktionen.

#### Sändning

- [i][q][ ][Skärm-ID][ ][Data][Cr]
- Data 00: Av
	- 01: Minimalt
	- 02: Mellan
	- 03. Maximalt
	- 04: Auto
	- 05. Bildskärm av

### Bekräftelse

[q][ ][Skärm-ID][ ][OK/NG][Data][x]

\*\* Funktionen kanske inte finns på alla modeller.

## **05. Bildläge (kommando: d x)**

Väljer bildläget.

## **Sändning**

[d][x][ ][Skärm-ID][ ][Data][Cr]

#### Data 00: Livfull

- 01: Standard
- 02. Film
- 03. Sport
- 04: Spel

#### Bekräftelse

[x][ ][Skärm-ID][ ][OK/NG][Data][x]

#### **06. Kontrast (kommando: k g)**

Justerar kontrasten.

Sändning

### [k][g][ ][Skärm-ID][ ][Data][Cr]

Data 00: 64: Kontrast 0 till 100

#### Bekräftelse

[g][ ][Skärm-ID][ ][OK/NG][Data][x]

## **07. Ljusstyrka (kommando: k h)**

Justerar ljusstyrkan.

**Sändning** 

[k][h][ ][Skärm-ID][ ][Data][Cr]

Data 00 till 64: Ljusstyrka 0 till 100

Bekräftelse

[h][ ][Skärm-ID][ ][OK/NG][Data][x]

**10. Färgton (kommando: k j)** Ställer in färgtonen. \* Funktionen kan endast användas för AV/ komponent-ingången. **Sändning** [k][i][ ][Skärm-ID][ ][Data][Cr]

Data 00 till 64: Färgton R50 till G50 Bekräftelse

[j][ ][Skärm-ID][ ][OK/NG][Data][x]

## **08. Skärpa (kommando: k k)**

När du vill justera skärmens skärpa. \* Funktionen kan endast användas för AV/ komponent-ingången.

#### Sändning

#### [k][k][ ][Skärm-ID][ ][Data][Cr]

Data 00 till 64: Skärpa 0 till 100

Bekräftelse

[k][ ][Skärm-ID][ ][OK/NG][Data][x]

**11. Färgtemperatur (kommando: x u)** Justerar färgtemperaturen på skärmen. **Sändning** [x][u][ ][Skärm-ID][ ][Data][Cr] Data 00 till 64: Varm 50 till Kall 50 Bekräftelse [u][ ][Skärm-ID][ ][OK/NG][Data][x]

#### **09. Färg (kommando:k i)**

Justerar färgerna på skärmen. \* Funktionen kan endast användas för AV/ komponent-ingången.

Sändning

[k][i][ ][Skärm-ID][ ][Data][Cr]

Data 00 till 64: Färg 0 till 100

#### Bekräftelse

[i][ ][Skärm-ID][ ][OK/NG][Data][x]

#### **12. H-position (kommando: f q)**

Justerar skärmens horisontella position. \* Funktionen är endast tillgänglig när Sida vid sidaläget är Av. \* Området varierar beroende på upplösningen för RGB-ingången. (Endast tillgänglig för RGB-PC-ingång.) **Sändning** [f][q][ ][Skärm-ID][ ][Data][Cr] Data 00 till 64: min. -50 (vänster) till max. 50 (höger) Bekräftelse [q][ ][Skärm-ID][ ][OK/NG][Data][x]

#### **13. V-position (kommando: f r)**

- Justerar skärmens vertikala position.
- \* Funktionen är endast tillgänglig när Sida vid sidaläget är Av.
- \* Området varierar beroende på upplösningen för RGB-ingången.
- (Endast tillgänglig för RGB-PC-ingång.)

#### **Sändning**

#### [f][r][ ][Skärm-ID][ ][Data][Cr]

Data 00 till 64: min. -50 (nederkant) till max. 50 (överkant)

#### Bekräftelse

```
[r][ ][Skärm-ID][ ][OK/NG][Data][x]
```
**16. Balans (kommando: k t)** Justerar ljudbalansen. Sändning [k][t][ ][Skärm-ID][ ][Data][Cr] Data 00 till 64: Vänster 50 till höger 50 Bekräftelse [t][ ][Skärm-ID][ ][OK/NG][Data][x]

#### **14. H-storlek (kommando: f s)**

Justerar skärmens horisontella storlek.

- \* Funktionen är endast tillgänglig när Sida vid sidaläget är Av.
- \* Området varierar beroende på upplösningen för RGB-ingången.

(Endast tillgänglig för RGB-PC-ingång.)

#### **Sändning**

#### [f][s][ ][Skärm-ID][ ][Data][Cr]

Data 00–64: Min. -50 (minska) - Max. 50 (utöka) Bekräftelse

#### [s][ ][Skärm-ID][ ][OK/NG][Data][x]

#### **17. Ljudläge (kommando: d y)**

## Väljer ljudläget.

#### **Sändning**

- [d][y][ ][Skärm-ID][ ][Data][Cr]
- Data 01: Standard
	- 02: Musik
	- 03: Film
	- 04: Sport
	- 05. Spel

## Bekräftelse

[y][ ][Skärm-ID][ ][OK/NG][Data][x]

#### **15. Automatisk konfigurering (kommando: j u)**

Ställer in bildposition och minimerar bildskakningar automatiskt. (Endast tillgänglig för RGB-PC-ingång.) **Sändning** [j][u][ ][Skärm-ID][ ][Data][Cr] Data 01: Ställ in Bekräftelse [u][ ][Skärm-ID][ ][OK/NG][Data][x]

## **18. Diskant (kommando: k r )** Justerar diskanten. **Sändning** [k][r][ ][Skärm-ID][ ][Data][Cr] Data 00 till 64: Diskant 0 till 100 Bekräftelse [r][ ][Skärm-ID][ ][OK/NG][Data][x]

## **19. Bas (kommando: k s)** Justerar basen. **Sändning** [k][s][ ][Skärm-ID][ ][Data][Cr] Data 00 till 64: Bas 0 till 100 Bekräftelse [s][ ][Skärm-ID][ ][OK/NG][Data][x]

**22. Ljudvolym (kommando: k f)** Ställer in uppspelningsvolym. **Sändning** [k][f][ ][Skärm-ID][ ][Data][Cr] Data 00 till 64: Volym 0 till 100 Bekräftelse [f][ ][Skärm-ID][ ][OK/NG][Data][x]

#### **20. Högtalare (kommando: d v)**

Väljer högtalare på/av. Sändning [d][v][ ][Skärm-ID][ ][Data][Cr] Data 00: Av 01: På Bekräftelse [v][ ][Skärm-ID][ ][OK/NG][Data][x]

## **23. Tid 1 (år/månad/dag) (kommando: f a)** Anger värden för Tid 1 (år/månad/dag). **Sändning** [f][a][ ][Skärm-ID][ ][Data1][ ][Data2][ ][Data3][Cr] Data 00 till 14 2010 till 2030 Data 2.01 till 0C: Januari till december Data 3 01 till 1F: 1 till 31 \* Ange "fa [Skärm-ID] ff" för att kontrollera värden för Tid 1 (år/månad/dag). Bekräftelse [a][ ][Skärm-ID][ ][OK/NG][Data1][Data2][Data3][x]

#### **21. Högtalare på/av (kommando: k e)**

Slår på/av högtalarna.

## **Sändning**

## [k][e][ ][Skärm-ID][ ][Data][Cr]

 Data 00: Ljudlös (volym av) 01: Aktuell volym (volym på)

#### Bekräftelse

[e][ ][Skärm-ID][ ][OK/NG][Data][x]

#### **24. Tid 2 (timme/minut/sekund) (kommando: f x)** Anger värden för Tid 2 (timme/minut/sekund).

#### Sändning

#### [f][x][ ][Skärm-ID][ ][Data1][ ][Data2][ ][Data3][Cr]

Data1 00 till 17: 00 till 23 timmar Data2 00 till 3B: 00 till 59 minuter Data3 00 till 3B: 00 till 59 sekunder \* Ange "fx [Skärm-ID] ff" för att kontrollera värden för Tid 2 (timme/minut/sekund). \*\* Det här kommandot fungerar inte om inte Tid 1 (år/ månad/dag) har ställts in först. Bekräftelse

[x][ ][Skärm-ID][ ][OK/NG][Data1][Data2][Data3][x]

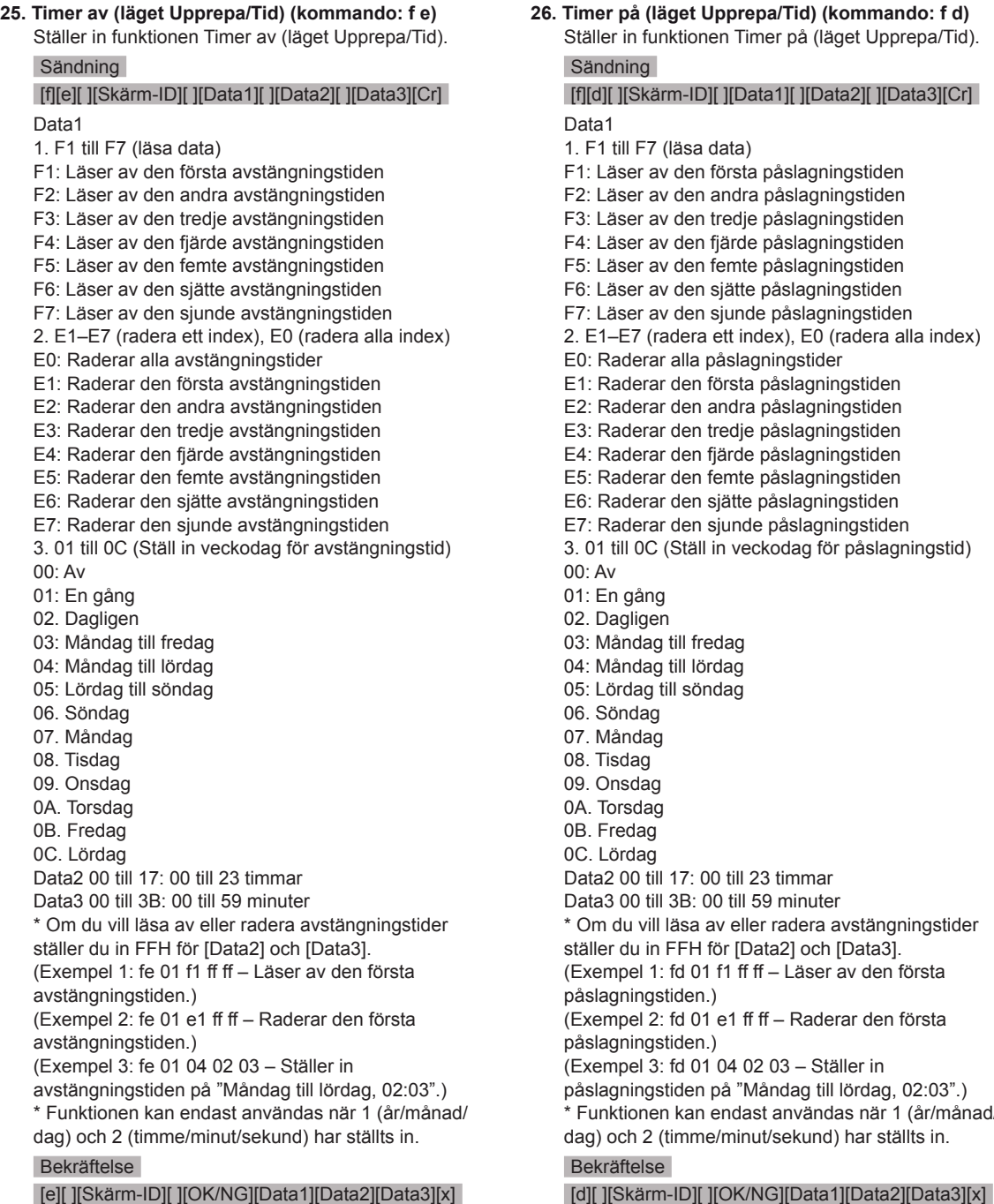

funktionen Timer på (läget Upprepa/Tid).  $\overline{q}$ kärm-ID][ ][Data1][ ][Data2][ ][Data3][Cr] F7 (läsa data) r av den första påslagningstiden r av den andra påslagningstiden r av den tredje påslagningstiden r av den fjärde påslagningstiden r av den femte påslagningstiden r av den sjätte påslagningstiden r av den sjunde påslagningstiden <sup>7</sup> (radera ett index), E0 (radera alla index) erar alla påslagningstider erar den första påslagningstiden erar den andra påslagningstiden erar den tredje påslagningstiden erar den fjärde påslagningstiden erar den femte påslagningstiden erar den sjätte påslagningstiden erar den sjunde påslagningstiden 0C (Ställ in veckodag för påslagningstid) ång igen dag till fredag dag till lördag ag till söndag lag dag ıg laq dag ag ag 0 till 17: 00 till 23 timmar till 3B: 00 till 59 minuter vill läsa av eller radera avstängningstider in FFH för [Data2] och [Data3]. el 1: fd 01 f1 ff ff – Läser av den första ngstiden.) el 2: fd 01 e1 ff ff – Raderar den första nastiden.) (Exempel 3: fd 01 04 02 03 – Ställer in ngstiden på "Måndag till lördag, 02:03".) nen kan endast användas när 1 (år/månad/

2 (timme/minut/sekund) har ställts in.

**26. Timer på (läget Upprepa/Tid) (kommando: f d)**

#### **27. Inmatning av Påslagningstid (kommando: f u)** Ställer in en extern ingång för aktuell

Påslagningsinställning och lägger till ett nytt schema eller ändrar befintligt schema.

#### Sändning

#### [f][u][ ][Skärm-ID][ ][Data1][Cr] [f][u][ ][Skärm-ID][ ][Data1][Data2][Cr]

Data (Lägg till schema) 20: Ingång (AV) 40: Komponent 60. RGB 70: DVI-D 90: HDMI (HDMI1) C0: Bildskärmsport 91: HDMI2/SDI B0: SuperSign Data1 (Ändra schema) 1. F1 till F7 (läsa data) F1: Väljer första schemainmatningen F2: Väljer andra schemainmatningen F3: Väljer tredje schemainmatningen F4: Väljer fjärde schemainmatningen F5: Väljer femte schemainmatningen F6: Väljer sjätte schemainmatningen F7: Väljer sjunde schemainmatningen Data2 20: Ingång (AV) 40: Komponent 60: RGB 70: DVI-D 90: HDMI (HDMI1) C0: Bildskärmsport 91: HDMI2/SDI B0: SuperSign \* Läs av schemat genom att ange FFH för [Data2]. Om det inte finns något schema för [Data1] när du försöker läsa av eller ändra schemat visas texten NG och åtgärden misslyckas.

(Exempel 1: fu 01 60 – Flyttar ned varje schemainmatning en rad och sparar den första schemainmatningen i RGB-läge.)

(Exempel 2: fu 01 f1 ff – Läser av den första schemainmatningen.)

(Exempel 3: fu 01 f3 20 – Ändrar det tredje schemat till aktuell påslagningstid och AV-ingång. Om det inte finns något tredje schema visas texten NG och åtgärden misslyckas.

\* Funktionen kan endast användas om 1 (år/månad/ dag), 2 (timme/minut/sekund) och Påslagningstid (läget Upprepa/tid) har ställts in.

\*\* Funktionen kanske inte finns på alla modeller.

#### Bekräftelse

[u][ ][Skärm-ID][ ][OK/NG][Data][x]

[u][ ][Skärm-ID][ ][OK/NG][Data1][Data2][x]

#### **28. Viloläge (kommando: f f)**

Anger tiden för viloläget.

#### Sändning

#### [f][f][ ][Skärm-ID][ ][Data][Cr]

- Data 00: Av (Insomningstimer av)
	- 01: 10 min.  $02 \cdot 20$  min. 03: 30 min. 04: 60 min. 05: 90 min. 06: 120 min. 07: 180 min.
	- 08: 240 min.

#### Bekräftelse

[f][ ][Skärm-ID][ ][OK/NG][Data][x]

## **29. Fördröjd strömtillförsel vid start (kommando: f h)**

För att ställa in schemalagd fördröjning för när strömmen sätts på. (Enhet: Sekunder)

#### **Sändning**

[f][h][ ][Skärm-ID][ ][Data][Cr]

Data 00 till 64: min. 0 till max. 100 (sekunder) Bekräftelse

[h][ ][Skärm-ID][ ][OK/NG][Data][x]

#### **30. Automatiskt standbyläge (kommando: m n)**

Ställer in funktionen Automatiskt standbyläge. Sändning

## [m][n][ ][Skärm-ID][ ][Data][Cr]

Data 00: Av (ingen avstängning efter 4 timmar) 01: 4 timmar (avstängning efter 4 timmar)

Bekräftelse

[n][ ][Skärm-ID][ ][OK/NG][Data][x]

Sändning

#### [f][g][ ][Skärm-ID][ ][Data][Cr]

Data 00: Av (ingen avstängning efter 15 minuter) 01: 15 min. (avstängning efter 15 minuter)

#### Bekräftelse

[g][ ][Skärm-ID][ ][OK/NG][Data][x]

**34. Strömindikator (strömlampa) (kommando: f p)** Ställer in funktionen Strömindikator (strömlampa).

#### Sändning

#### [f][p][ ][Skärm-ID][ ][Data][Cr]

Data 00: Av

01: På

\*\* Funktionen kanske inte finns på alla modeller.

Bekräftelse

[p][ ][Skärm-ID][ ][OK/NG][Data][x]

## **32. Språk (kommando: f i)**

## Anger språk för OSD.

**Sändning** 

#### [f][i][ ][Skärm-ID][ ][Data][Cr]

- Data 00: Tjeckiska
	- 01: Danska
		- 02: Tyska
		- 03: Engelska
		- 04: Spanska (EU)
		- 05: Grekiska
		- 06: Franska
		- 07: Italienska
		- 08: Nederländska
		- 09: Norska
		- 0A: Portugisiska
		- 0B: Portugisiska (BR)
		- 0C: Ryska
		- 0D: Finska
		- 0E: Svenska
		- 0F: Koreanska
		- 10: Kinesiska (mandarin)
		- 11: Japanska
		- 12: Kinesiska (kantonesiska)

#### Bekräftelse

[i][ ][Skärm-ID][ ][OK/NG][Data][x]

#### **35. ISM-läge (kommando: j p)**

Väljer ISM-metod för att undvika att fryst bild förblir kvar på skärm.

#### Sändning

#### [i][p][ ][Skärm-ID][ ][Data][Cr]

- Data 01: Spegelvänd
	- 02: Orbiter
	- 04: Rengöring med vitt
	- 08. Normal

#### Bekräftelse

[p][ ][Skärm-ID][ ][OK/NG][Data][x]

**33. Strömindikator (Standbylampa) (kommando: f o)**

Ställer in funktionen Strömindikator (standbylampa). Sändning

[f][o][ ][Skärm-ID][ ][Data][Cr]

- Data 00: Av
- 01: På

\*\* Funktionen kanske inte finns på alla modeller.

#### Bekräftelse

[o][ ][Skärm-ID][ ][OK/NG][Data][x]

**36. Välj Otillräcklig (kommando: m i)**  Ställer in funktionen Otillräcklig.

Sändning

#### [m][i][ ][Skärm-ID][ ][Data][Cr]

- Data 00: Av
	- 01: Auto
	- 02: Manuellt

#### Bekräftelse

[i][ ][Skärm-ID][ ][OK/NG][Data][x]

#### **37. Välj ingång för Otillräcklig (kommando: m j)**  Välj ingångskälla för automatiskt byte.

\* Kommandot kan endast användas om läget Otillräcklig (auto) är inställt på Egen.

#### Sändning

#### [m][j][ ][Skärm-ID][ ][Data1][ ][Data2][ ][Data3][Cr] [ IIData4][ IIData5][Cr]

Data 1 till 5 (Prioritet 1 till 5)

- $60 \cdot RGR$
- 70: DVI-D
- 90: HDMI(HDMI1)
- C0: Bildskärmsport
- 91: HDMI2/SDI
- \* Antalet data varierar beroende på modell.

#### Bekräftelse

[i][ ][SetID][ ][OK/NG][Data1][Data2][Data3][Data4] [ ][Data5][x]

**40. Kontrollera Sida vid sida-läge (kommando: d z)** Kontrollera status för Sida vid sida-läget.

### Sändning

## [d][w][ ][Skärm-ID][ ][Data][Cr]

Data FF: Kontrollera status för Sida vid sida-läget.

\*\* Funktionen kanske inte finns på alla modeller.

#### Bekräftelse

#### [z][ ][Skärm-ID][ ][OK/NG][Data1][Data2][Data3][x]

- Data1 00: Sida vid sida-läge Av 01: Sida vid sida-läge På Data2 00 till 0F: Rad
- Data3 00 till 0F: Kolumn

#### **38. Återställ (kommando: f k)**

Utför återställning av bild-, skärm-, ljud- och fabriksinställningar.

(Återställning av skärm kan endast utföras i RGBinsignalsläge.)

#### **Sändning**

### [f][k][ ][Skärm-ID][ ][Data][Cr]

Data 00: Bildåterställning

- 01: Återställning av skärm
- 02: Fabriksinst.
- 03: Återställning av ljud

#### Bekräftelse

#### [k][ ][Skärm-ID][ ][OK/NG][Data][x]

**41. Sida vid sida-ID (kommando: d i)** Ange Sida vid sida-ID.

## **Sändning**

## [d][i][ ][Skärm-ID][ ][Data][Cr]

- Data 01 till E1: Sida vid sida-ID 01 till 225<sup>\*\*</sup> FF: Kontrollera Sida vid sida-ID
- \*\* Data kunde inte anges över (kolumn) x (rad).
- \*\* Funktionen kanske inte finns på alla modeller.

## Bekräftelse

#### [i][ ][Skärm-ID][ ][OK/NG][Data][x]

\*NG visas om data är större än (kolumn) x (rad), utom 0xFF.

#### **39. Sida vid sida-läge (kommando: d d)**

Ställer in Sida vid sida-läge och värden för kolumn/ rad.

#### **Sändning**

[d][d][ ][Skärm-ID][ ][Data][Cr]

Data 00 till FF: Första byte – Rad Andra byte – Kolumn

\*00, 01, 10, 11 innebär att Sida vid sida-läget är av \*\* Funktionen kanske inte finns på alla modeller.

#### Bekräftelse

[d][ ][Skärm-ID][ ][OK/NG][Data][x]

#### **42. Sida vid sida H-position (kommando: d e)** Justerar horisontell position.

Funktionen är endast tillgänglig när alternativet Naturlig i Sida vid sida-läget är Av samtidigt som Sida vid sida-läget är På.

## **Sändning**

#### [d][e][ ][Skärm-ID][ ][Data][Cr]

Data 00 till 32: -50 (vänster) till 0 (höger) \*Vänster/högervärden beror på H-storlek (horisontellt).

\*\* Funktionen kanske inte finns på alla modeller.

#### Bekräftelse

[e][ ][Skärm-ID][ ][OK/NG][Data][x]

## **43. Sida vid sida V-position (kommando: d f)**

Justerar vertikal position. Funktionen är endast tillgänglig när alternativet

Naturlig i Sida vid sida-läget är Av samtidigt som Sida vid sida-läget är På.

#### Sändning

#### [d][f][ ][Skärm-ID][ ][Data][Cr]

Data 0 till 32: 0 (nederkant) till 50 (överkant) \* Värdena för nederkant/överkant beror på Sida vid sida-lägets vertikala storlek.

\*\* Funktionen kanske inte finns på alla modeller.

#### Bekräftelse

#### [f][ ][Skärm-ID][ ][OK/NG][Data][x]

#### **46. Naturligt läge (i Sida vid sida-läge) (kommando: d j)**

Visar bilden i sin naturliga storlek. Den del av bilden som normalt skulle visas i mellanrummet mellan skärmarna är borttagen.

#### Sändning

[d][i][ ][Skärm-ID][ ][Data][Cr]

Data 00: Av 01: På

Bekräftelse

[j][ ][Skärm-ID][ ][OK/NG][Data][x]

#### **44. Sida vid sida H-storlek (kommando: d g)**

Justerar horisontell storlek.

\*Ställer in Sida vid Sida H-position (horisontellt) till 0x32 före inställningen av Sida vid sida H-storlek. Funktionen är endast tillgänglig när alternativet Naturlig i Sida vid sida-läget är Av samtidigt som Sida vid sida-läget är På.

#### **Sändning**

#### [d][g][ ][Skärm-ID][ ][Data][Cr]

Data 00 till 32: 0 till 50

\*\* Funktionen kanske inte finns på alla modeller. Bekräftelse

[g][ ][Skärm-ID][ ][OK/NG][Data][x]

### **47. Välj DPM (kommando: f j)**

Ställer in funktionen DPM (Display Power Management).

### **Sändning**

## [f][i][ ][Skärm-ID][ ][Data][Cr]

Data 00: Av

01: På

\* Datainställningarna kan variera beroende på modell. Se nedan.

- Data 00: Av
	- 01: 5 sekunder
	- 02: 10 sekunder
	- 03: 15 sekunder
	- $04:1$  min.
	- $05:3$  min.
	- 06: 5 min.
	- 07: 10 min.

#### Bekräftelse

[j][ ][Skärm-ID][ ][OK/NG][Data][x]

#### **45. Sida vid sida V-storlek (kommando: d h)**

Justerar vertikal storlek.

\*Ställer in Sida vid sida V-position till 0x00 före inställningen av Sida vid Sida V-storlek. Funktionen är endast tillgänglig när alternativet Naturlig i Sida vid sida-läget är Av samtidigt som Sida vid sida-läget är På.

#### Sändning

#### [d][h][ ][Skärm-ID][ ][Data][Cr]

Data 00 till 32: 0 till 50 \*\* Funktionen kanske inte finns på alla modeller.

#### Bekräftelse

[h][ ][Skärm-ID][ ][OK/NG][Data][x]

#### **48. Fläktstyrning (kommando: d o)**

Ställer in fläktläge.

### Sändning

[d][o][ ][Skärm-ID][ ][Data][Cr]

- Data 00: Auto
	- 01: På
	- 02: Manuellt
	- $03$ <sup> $\cdot$ </sup> Av
- \*\* Funktionen kanske inte finns på alla modeller.

#### Bekräftelse

[o][ ][Skärm-ID][ ][OK/NG][Data][x]

#### **49. Kontroll av fläktfel (kommando: d w)** Kontrollerar fläktfel.

Sändning

[d][w][ ][Skärm-ID][ ][Data][Cr]

Data FF: Avläsa status

#### Bekräftelse

[w][ ][Skärm-ID][ ][OK/NG][Data][x]

Data 00: Fläktfel

- 01: Fläkt OK
- 02: Modell utan fläkt

\*\* Funktionen kanske inte finns på alla modeller.

#### **52. Knapp (kommando: m c)** Sänder en nyckelkod för IR-fjärrkontrollen.

**Sändning** 

[m][c][ ][Skärm-ID][ ][Data][Cr]

Data IR\_KEY\_CODE

#### Bekräftelse

### [c][ ][Skärm-ID][ ][OK/NG][Data][x]

För nyckelkoder se IR-koden.

Om det finns stöd för koderna beror på modellen.

#### **50. Temperaturvärde (kommando: d n)**

Kontrollerar temperaturen inuti skärmen. Sändning

[d][n][ ][Skärm-ID][ ][Data][Cr]

Data FF: Kontrollera status

Bekräftelse

[n][ ][Skärm-ID][ ][OK/NG][Data][x]

[n][ ][Skärm-ID][ ][OK/NG][Data1][Data2][Data3][x]

\* Temperaturen visas med hexadecimaler.

#### **53. Välj OSD-Skärmmeny (kommando: k l)** Väljer OSD- skärmmeny (On Screen Display) AV/PÅ.

**Sändning** [k][l][ ][Skärm-ID][ ][Data][Cr] Data 00: Av 01: På

## Bekräftelse

[I][ ][Skärm-ID][ ][OK/NG][Data][x]

## **51. Fjärrkontrollås/knapplås**

**(kommando: k m)**

När fjärrkontrollen och knapparna på frontpanelen är låsta i standbyläge går det inte att slå på strömmen med fjärrkontrollen eller strömknappen på frontpanelen.

#### **Sändning**

#### [k][m][ ][Skärm-ID][ ][Data][Cr]

Data 00: Av (Lås av)

01: På (Lås på)

\* Det går inte att sätta på skärmen med strömknappen på fjärrkontrollen eller frontpanelen när de är i standbyläge.

## Bekräftelse

[m][ ][Skärm-ID][ ][OK/NG][Data][x]

#### **54. Returnerad förfluten tid (kommando: d l)** Kontrollerar panelens användningstid.

Sändning

[d][l][ ][Skärm-ID][ ][Data][Cr]

## Data FF: Avläsa status

Bekräftelse

#### [I][ ][Skärm-ID][ ][OK/NG][Data][x]

\* Returnerade data betyder använda timmar i hexadecimala tal.

- **55. Kontroll av serienr (kommando: f y)** Kontrollerar serienumren. Sändning [f][y][ ][Skärm-ID][ ][Data][Cr] Data FF: Kontrollera produktens serienummer Bekräftelse [y][ ][Skärm-ID][ ][OK/NG][Data][x]
	- \* Dataformatet är ASCII-kod.

**58. Grön förstärkning för vitbalans (kommando: j n)** Ställer in grön förstärkning för vitbalans. Sändning [j][n][ ][Skärm-ID][ ][Data][Cr] Data 00 till FE: Grön förstärkning 0 till 254 Bekräftelse [n][ ][Skärm-ID][ ][OK/NG][Data][x]

## **56. Programversion (kommando: f z)**

Kontrollerar programversionen.

**Sändning** 

[f][z][ ][Skärm-ID][ ][Data][Cr]

Data FF: Kontrollerar programversionen.

Bekräftelse [z][ ][Skärm-ID][ ][OK/NG][Data][x] **59. Blå förstärkning för vitbalans (kommando: j o)** Ställer in blå förstärkning för vitbalans. **Sändning** [j][o][ ][Skärm-ID][ ][Data][Cr] Data 00 till FE: Blå förstärkning 0 till 254 Bekräftelse [o][ ][Skärm-ID][ ][OK/NG][Data][x]

## **57. Röd förstärkning för vitbalans (kommando: j m)**

Ställer in röd förstärkning för vitbalans. **Sändning** [j][m][ ][Skärm-ID][ ][Data][Cr] Data 00 till FE: Röd förstärkning 0 till 254 Bekräftelse [m][ ][Skärm-ID][ ][OK/NG][Data][x]

## **60. Bakgrundsbel. (kommando: m g)**

Ställer in skärmens bakgrundsbelysning.

#### Sändning [m][g][ ][Skärm-ID][ ][Data][Cr]

Data 00 till 64: Bakgrundsbelysning 0 till 100 Bekräftelse

[g][][Skärm-ID][][OK/NG][Data][x] \*\* Funktionen kanske inte finns på alla modeller. Kontrollerar datorströmmen om datorn och bildskärmen är synkroniserade.

**Sändning** 

#### [d][t][ ][Skärm-ID][ ][Data][Cr]

Data

- 00: Synkroniserad (när skärmen stängs av stängs även datorn av).
- 01: Inte synkroniserad (skärmen stängs av, men inte datorn).
- 02: Inte Det gör att du kan behålla makten status PC. (Om du slår på skärmen när mediespelaren är avstängd slås mediespelaren på.).
- \*\* Funktionen kanske inte finns på alla modeller.

#### Bekräftelse

[t][ ][Skärm-ID][ ][OK][Data][x]

#### **62. Datorström (kommando: d s)**

Kontrollera datorström.

**Sändning** 

[d][s][ ][Skärm-ID][ ][Data][Cr]

Data 00: Datorn stängs av. 01: Datorn slås på.

\*\* Funktionen kanske inte finns på alla modeller.

Bekräftelse

[s][ ][Skärm-ID][ ][OK][Data][x]

#### 64. **Schema för Enkel ljusstyrkekontroll (kommando: s s**) Ställer in schema för enkel ljusstyrkekontroll. Sändning [s][s][ ][Skärm-ID][ ][Data1][ ][Data2][ ][Data3][Cr] Data1 1. F1–F6 (dataläsningsfunktioner) F1: Läser data för enkel ljusstyrkekontroll 1 F2: Läser data för enkel ljusstyrkekontroll 2 F3: Läser data för enkel ljusstyrkekontroll 3 F4: Läser data för enkel ljusstyrkekontroll 4 F5: Läser data för enkel ljusstyrkekontroll 5 F6: Läser data för enkel ljusstyrkekontroll 6 2. E1–E6 (raderar ett index), E0 (radera alla index) E0 Ta bort alla enkla ljusstyrkekontroller E1 Ta bort enkel ljusstyrkekontroll 1 E2: Ta bort enkel ljusstyrkekontroll 2 E3: Ta bort enkel ljusstyrkekontroll 3 E4: Ta bort enkel ljusstyrkekontroll 4 E5: Ta bort enkel ljusstyrkekontroll 5 E6: Ta bort enkel ljusstyrkekontroll 6 3. 00–17: 00–23:00 Data2 00-3B: 00–59 minuter Data3 00–64: bakgrundsbelysning 0–100 \* Om du vill läsa eller ta bort den konfigurerade listan med Enkel ljusstyrkekontroll ställer du in [Data2] [Data3] på FF.

(ex1: ss 01 f1 ff ff – Läser 1:a indexdata från Enkel ljusstyrkekontroll.

ex2: ss 01 f1 ff ff – Tar bort 1:a indexdata från Enkel liusstyrkekontroll.

ex3: ss 01 07 1E 46 – Lägger till ett schema i bakgrundsbelysning 70 vid 07:30.)

## Bekräftelse

[s][ ][Skärm-ID][ ][OK/NG][Data1][Data2][Data3][x]

\*\* Funktionen kanske inte finns på alla modeller.

## 63. **Läget Enkel ljusstyrkekontroll (kommando: s m)**

Väljer PÅ/AV för läget Enkel ljusstyrkekontroll.

#### **Sändning**

#### [s][m][ ][Skärm-ID][ ][Data][Cr]

Data 00: Enkel ljusstyrkekontroll AV 01: Enkel ljusstyrkekontroll PÅ

\* Fungerar bara om aktuell tid är inställd.

\*\* Funktionen kanske inte finns på alla modeller.

Bekräftelse

[m][ ][Skärm-ID][ ][OK/NG][Data][x]

#### 65. Statuskontroll (kommando: s v) Kontrollera olika status. Sändning [s][v][ ][Skärm-ID][ ][Data][ ][FF][Cr] Data 05: Kontrollera normal drift för liusstyrkesensorer nr 1 och 2. 06: ljusstyrkesensorer som används: 07: Kontrollera normal drift för temperatursensorer uppe och nere, och huvudtemperatursensor. **Bekräftelse** [v][ ][Skärm-ID][ ][OK/NG][Data][Data1][x] När data är 05 Data100: Alla normala 01: BLU-sensor 1 normal, BLU-sensor 2 felaktig 02: BLU-sensor 1 felaktig, BLU-sensor 2 normal 03: Alla felaktiga När data är 06 Data100: Liusstyrkesensor 1 används 01: Ljusstyrkesensor 2 används När data är 07 Data100: Samtliga temperatursensorer felaktiga 01: Övre normal, nedre felaktig, huvudsensor felaktig 02: Övre felaktig, nedre normal, huvudsensor felaktig 03: Övre normal, nedre normal, huvudsensor felaktig 04: Övre felaktig, nedre felaktig, huvudsensor normal 05: Övre normal, nedre felaktig, huvudsensor felaktig 06: Övre felaktig, nedre normal, huvudsensor felaktig 07: Alla temperatursensorer normala

När data är 08

#### **Bekräftelse**

## [v][ ][SetID][ ][OK/NG][Data][Data1][Data2][Data3][x]

Data1 Temperatur för övre sensor när enhet är avstängd.

Data2 Temperatur för nedre sensor när enhet är avstängd.

Data3: Temperatur för huvudsensor när enhet är avstängd.

#### När data är 09

#### Bekräftelse

[v][ ][SetID][ ][OK/NG][Data][Data1][Data2][x]

Data1 00-ff: Övre 2-byte för fläkthastighet Data2 00-ff: Lägre 2-byte för fläkthastighet Fläkthastighet: Hex 0–20 D0, Decimal 0–8 400 \*\* Funktionen kanske inte finns på alla modeller.

## 66. **BLU-skötsel (kommando: m t)**

Välj PÅ/AV för BLU-skötsel.

#### Sändning

#### [m][t][ ][Skärm-ID][ ][Data][Cr]

Data 00: BLU-underhåll AV

01: BLU-underhåll PÅ

\*\* Funktionen kanske inte finns på alla modeller.

#### Bekräftelse

[t][ ][Skärm-ID][ ][OK/NG][Data][x]

67. **Standbyläge (kommando: k d)**

Slår på eller stänger av bildskärm. **Sändning** 

[k][d][ ][Skärm-ID][ ][Data][Cr]

Data 00: Slår på bildskärm. 01: Stänger av bildskärm.

#### Bekräftelse

[d][ ][Skärm-ID][ ][OK/NG][Data][x]

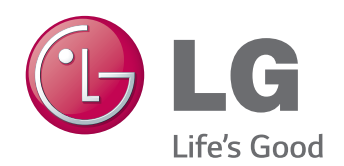

ENERGY STAR is a set of power-saving guidelines issued by the U.S. Environmental Protection Agency(EPA).

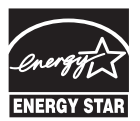

As an ENERGY STAR Partner LGE U. S. A. Inc. has determined that this product meets the ENERGY STAR guidelines for energy efficiency.

Se till att du läser säkerhetsföreskrifterna innan du använder produkten.

Ha användarhandboken (CD:n) nära till hands så att du kan referera till den i framtiden. Modell och serienummer för apparaten finns på baksidan av och på ena sidan av apparaten. Anteckna det nedan ifall du skulle behöva service i framtiden.

MODELL

På webbplatsen http://opensource.lge.com kan du hämta källkoden för GPL, LGPL, MPL och andra öppna källkod-licenser som ingår för den här produkten.

Förutom källkoden kan du även hämta alla tillhörande licensvillkor, samt information om garantifriskrivning och upphovsrätt.

Det finns en CD-ROM-skiva med öppen källkod som du kan köpa från LG Electronics till självkostnadspris (inkl. mediakostnad, frakt och hanteringskostnader). Gör din beställning till LG Electroncis via e-post på opensource@ lge.com: Erbjudandet gäller i tre (3) år från produktens inköpsdatum.

**VARNING** – Detta är en klass A-produkt. I hemmamiljö kan denna produkt förorsaka radiostörningar i vilket fall användaren måste vidta lämpliga åtgärder.

Tillfälligt brus är normalt när enhetens ström sätts på och stängs av.

**SERIENUMMER**